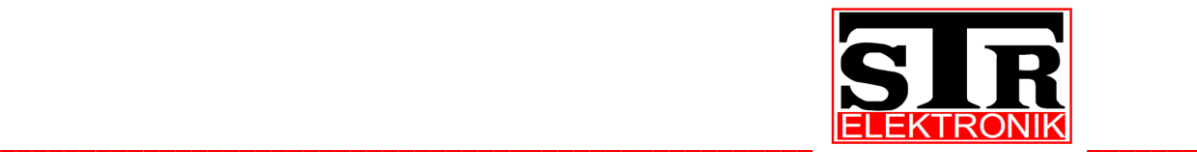

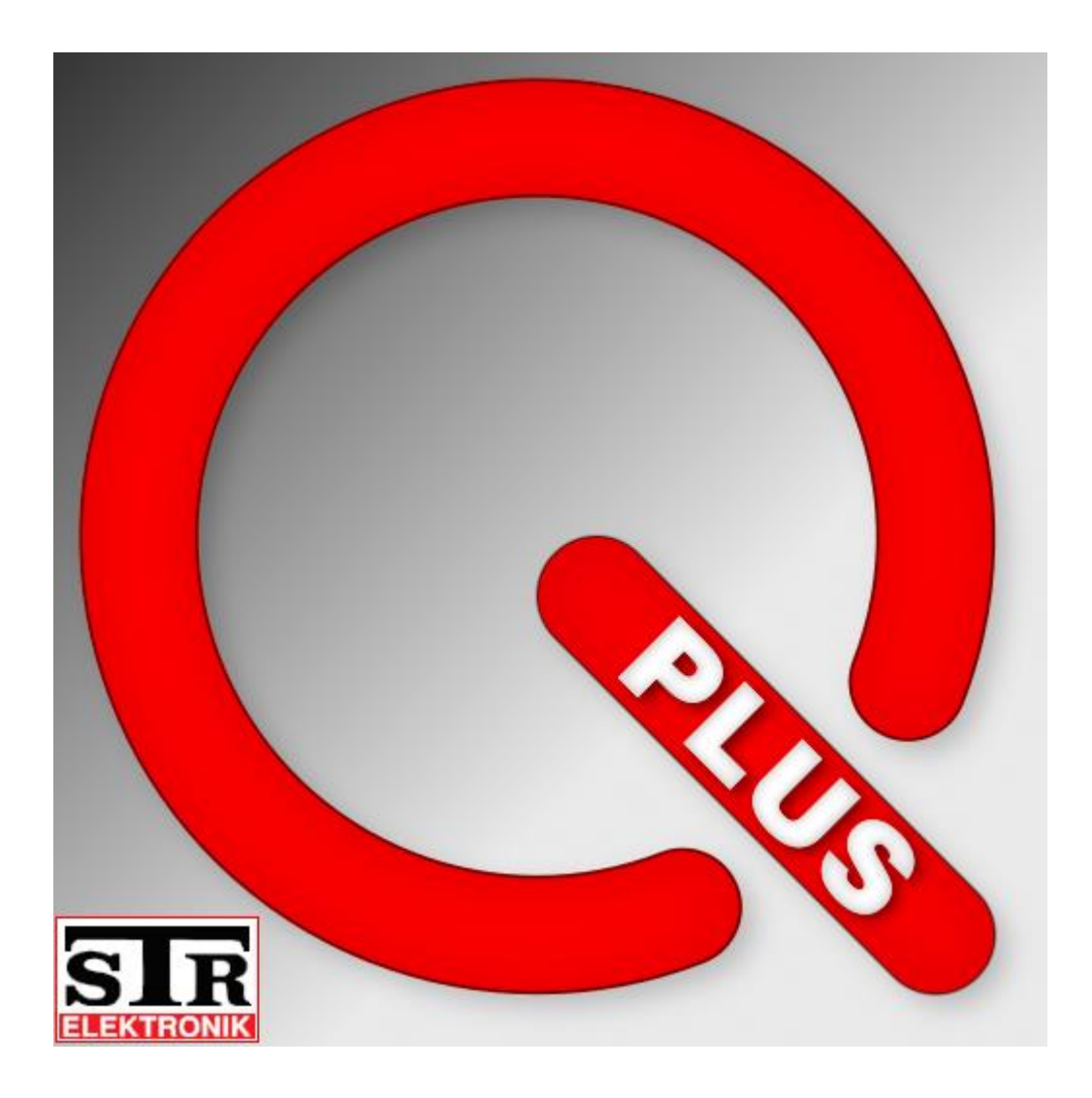

# **IP-Gateway für QwikBus Anbindung**

# **Betriebsanleitung GW333**

(Deutsche Originalversion)

**Impressum** Dokumenttyp: Betriebsanleitung Produkt: Gateway GW333 mit 2-Draht-QwikBUS Anbindung Zielgruppe: Autorisierter Fachhandwerker und Endkunde Sprache: Deutsches Original Erstellungsdatum: 01.2023

## **Herausgeber/Hersteller**

STR Elektronik Josef Schlechtinger GmbH Auf dem Ohl9, D - 57482 Wenden

© STR Elektronik Josef Schlechtinger GmbH

Der Nachdruck dieser Anleitung, auch auszugsweise, ist nur mit schriftlicher Einwilligung der Josef Schlechtinger GmbH zugelassen.

Sämtliche in dieser Anleitung genannten Bezeichnungen von Erzeugnissen sind Marken- /Warenzeichen der jeweiligen Firmen.

Technische Änderungen sind vorbehalten.

<span id="page-2-0"></span>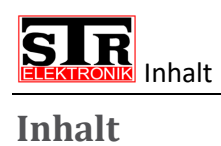

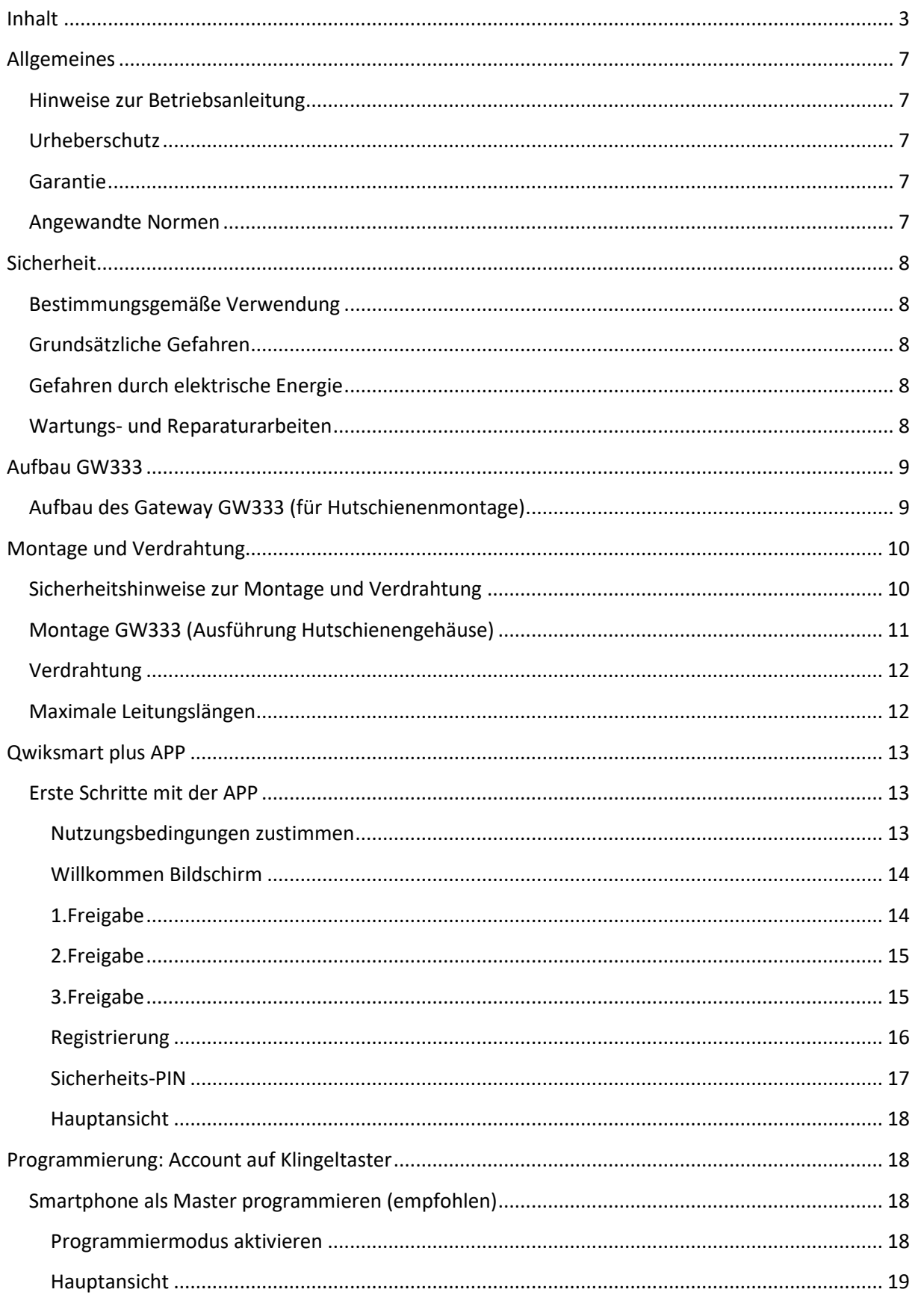

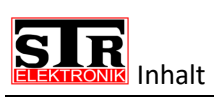

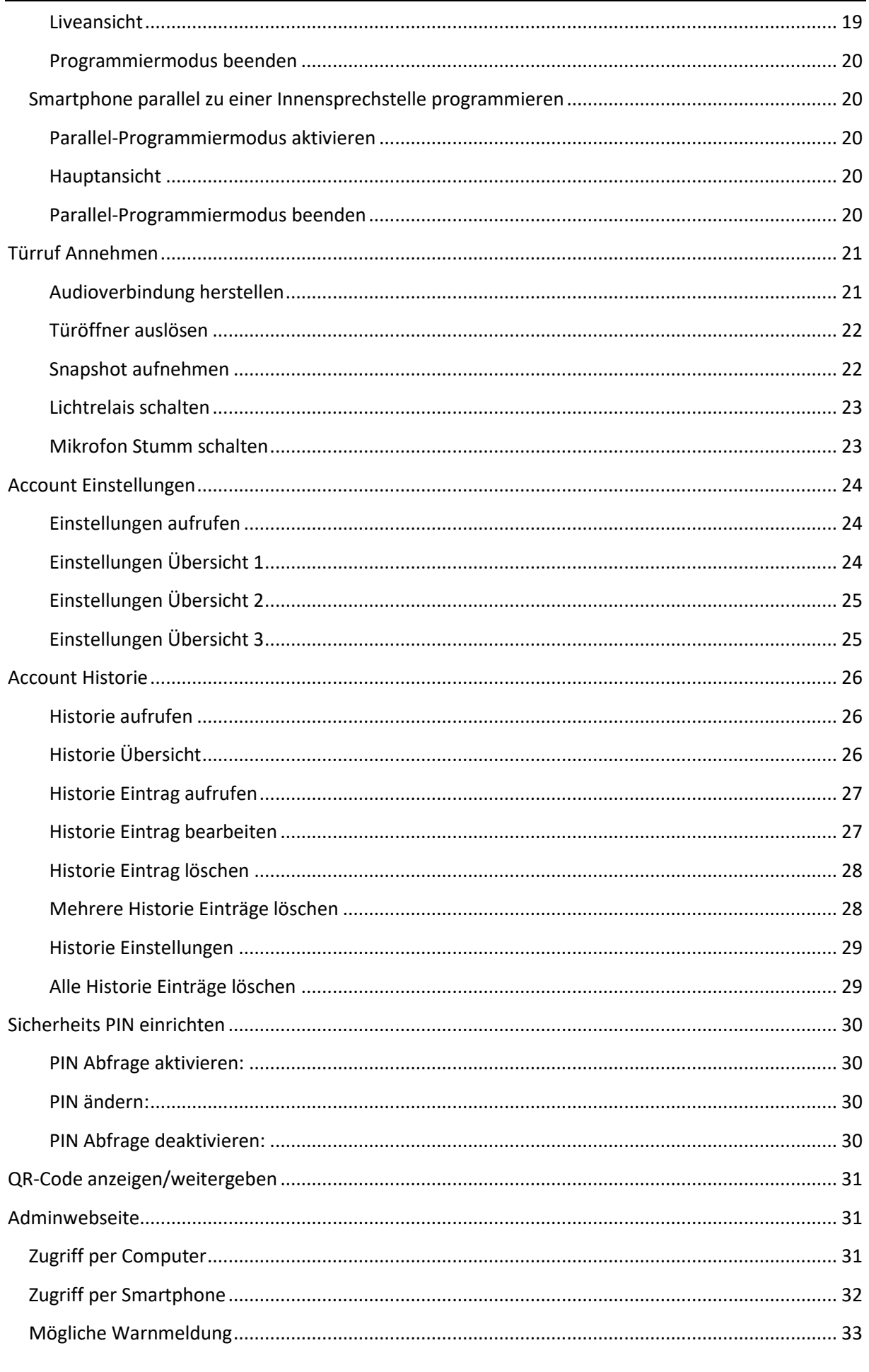

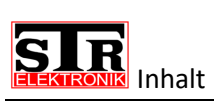

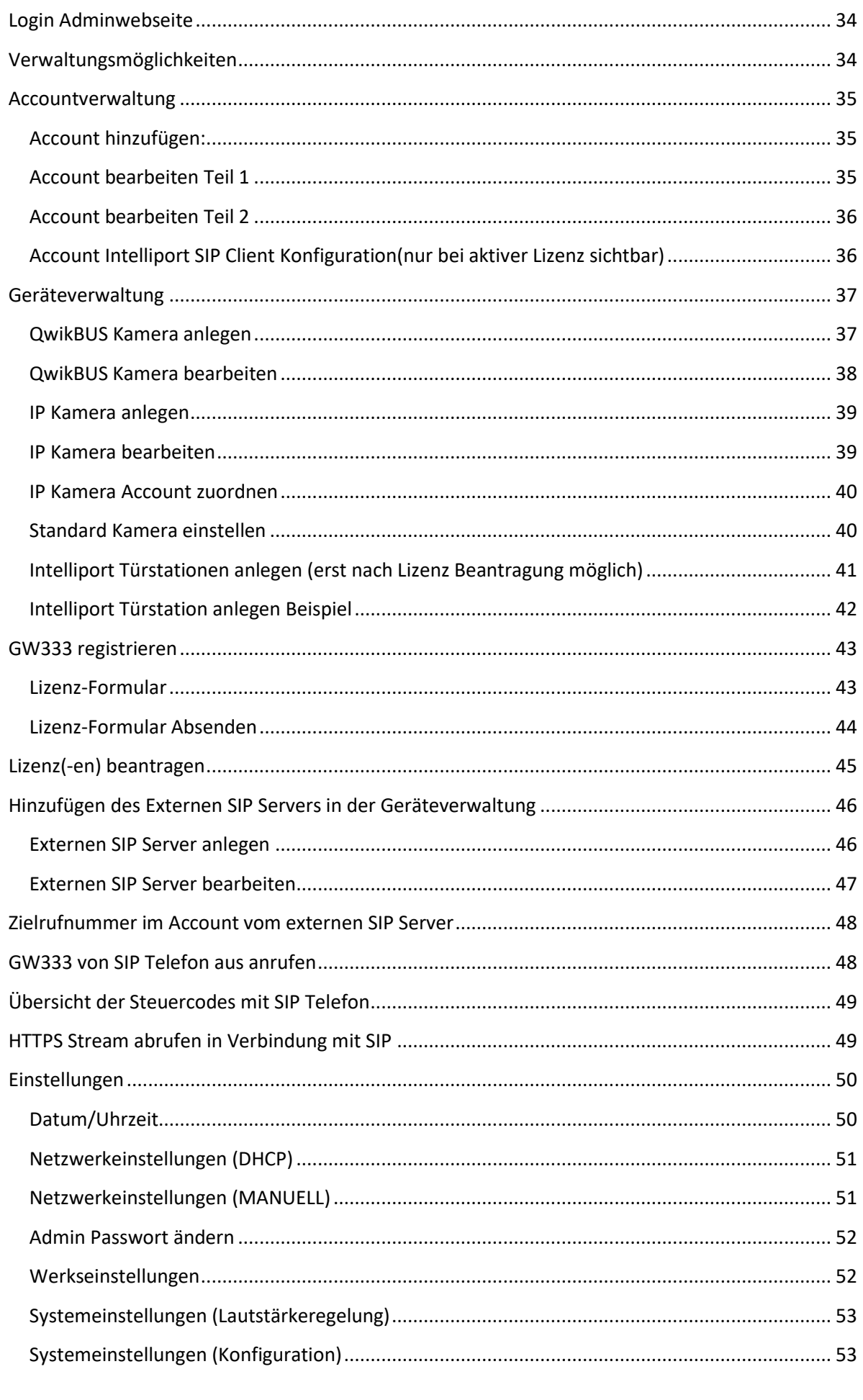

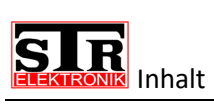

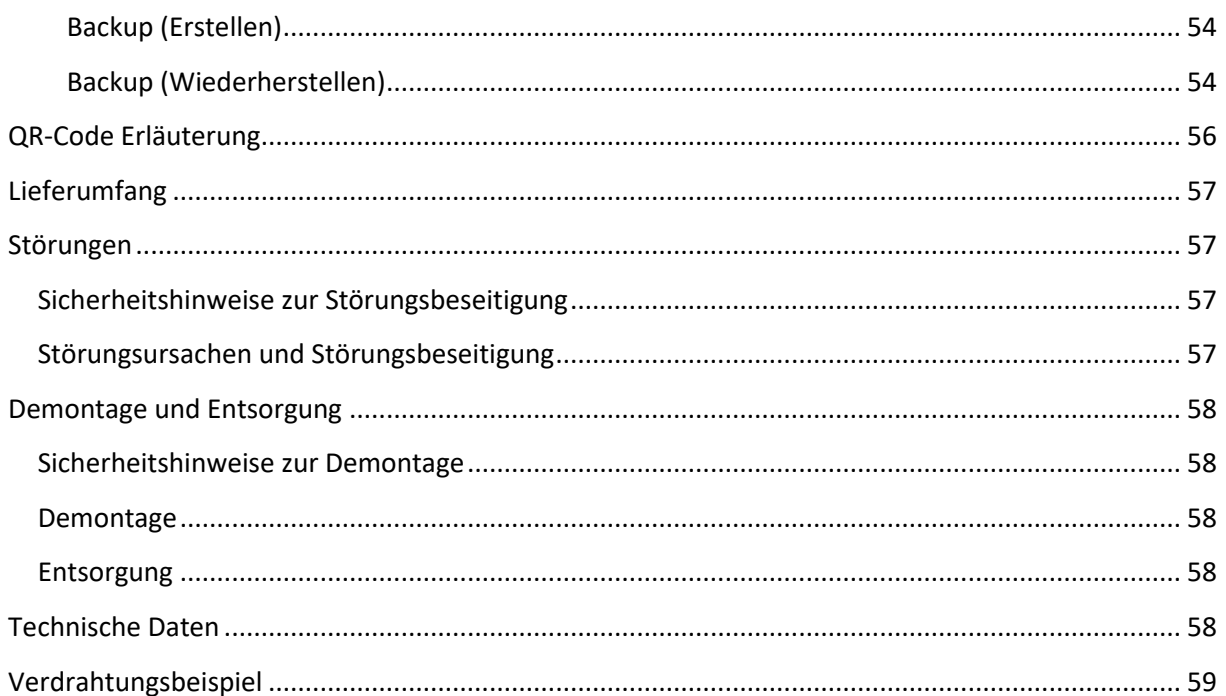

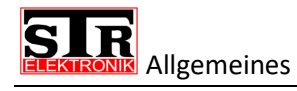

## <span id="page-6-0"></span>**Allgemeines**

### <span id="page-6-1"></span>**Hinweise zur Betriebsanleitung**

Diese Betriebsanleitung ermöglicht Ihnen den sicheren und effizienten Umgang mit Ihrem STR IP Gateway GW333.

Bedingt durch die technische Entwicklung können Abbildungen und Beschreibungen in dieser Betriebsanleitung von dem tatsächlich gelieferten IP Gateway abweichen.

Für Schäden, die durch Nichtbeachtung dieser Betriebsanleitungen entstehen, übernehmen wir keine Haftung.

### <span id="page-6-2"></span>**Urheberschutz**

Diese Betriebsanleitung und alle mit diesem Gerät gelieferten Unterlagen bleiben urheberrechtlich Eigentum der Firma STR.

Ihre Verwendung ist im Rahmen der Nutzung des Gerätes zulässig und erwünscht. Ohne die ausdrückliche Genehmigung von STR dürfen diese Unterlagen weder vervielfältigt noch dritten Personen, insbesondere Wettbewerbsfirmen, zugänglich gemacht werden.

### <span id="page-6-3"></span>**Garantie**

Der Hersteller übernimmt die Garantie gemäß den Verkaufs- und Lieferbedingungen. Der Garantieanspruch erlischt, wenn:

- ➢ Schäden durch unsachgemäße Bedienung entstehen,
- ➢ Reparaturen oder Umbauten von hierzu nicht ermächtigen Personen vorgenommen werden,
- ➢ Kein original STR Zubehör bzw. Ersatzteile verwendet werden,
- ➢ Defekte Bauteile nicht unverzüglich instandgesetzt werden, um den Schadensumfang gering zu halten und die Sicherhdeit des Gerätes nicht zu beeinträchtigen (Instandsetzungspflicht).

#### <span id="page-6-4"></span>**Angewandte Normen**

Für die Entwicklung und Konstruktion der Türfreisprecheinrichtung wurden folgende europäische und nationale Normen angewendet:

- ➢ VDE 0860 Audio-, Video- und ähnliche elektronische Geräte –Sicherheitsanforderungen
- ➢ ETSI ES 203 021 -1 … -3 Harmonized basic attachment requirements for Terminals for connection to analogue interfaces of the Telephone Networks

Für die Risikobeurteilung des Gerätes wurden folgende Normen, BG-Vorschriften (BGV), Regeln(BGR) und Informationen (BGI) und weitere Regeln angewendet:

- ➢ VDE 0100
- ➢ VDE 0800
- ➢ VDE 0805
- ➢ Vorschriften für Sicherheit und Gesundheitsschutz (VSG)
- ➢ Unfallverhütungsvorschriften (UVV)

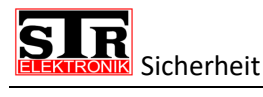

## <span id="page-7-0"></span>**Sicherheit**

## <span id="page-7-1"></span>**Bestimmungsgemäße Verwendung**

Das Gateway GW333 ist ein Adapter für die Anbindung einer QwikBUS Sprechanlage an die mobile Anwendung Qwiksmart Plus APP. Diese ermöglicht die Signalisierung einer Türklingel, sowie die Kommunikation mit der Türstation, mittels eines handelsüblichen Smartphones.

Eine andere oder darüberhinausgehende Benutzung gilt als nicht bestimmungsgemäß.

Zur bestimmungsgemäßen Verwendung gehört auch die Beachtung dieser Betriebsanleitung.

## <span id="page-7-2"></span>**Grundsätzliche Gefahren**

Grundsätzlich können beim Umgang mit elektrisch betriebenen Geräten Gefahren entstehen. Beachten Sie deshalb die gesetzlichen Vorschriften für Sicherheit und Gesundheitsschutz (VSG) sowie die sonstigen allgemein anerkannten sicherheits- und arbeitsmedizinischen Regeln und die Unfallverhütungsvorschriften (im Folgenden UVV).

Nehmen Sie keine Veränderungen an dem Gateway GW333 vor. Der Hersteller haftet nicht für Schäden, die durch unsachgemäße Umbauten entstehen.

## <span id="page-7-3"></span>**Gefahren durch elektrische Energie**

Beachten Sie bei der Installation die vorgeschriebenen Werte für Spannung und Stromstärke (siehe technische Daten).

Arbeiten an elektrischen Anlagen oder der Steuerung dürfen nur von Elektrofachkräften ausgeführt werden.

Schalten Sie vor Beginn der Arbeiten die Netzspannung ab.

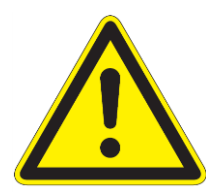

Beachten Sie bei Anschluss an die Telekommunikationsanlage das anhand der Norm ETSI ES203 021-2 die Spannungsversorgung bis zu 50V DC und die Rufwechselspannung bis zu 30V RMS beträgt.

Verwenden Sie nur das mitgelieferte Adapterkabel.

## <span id="page-7-4"></span>**Wartungs- und Reparaturarbeiten**

Wartungs- und Reparaturarbeiten dürfen nur von geschultem autorisiertem Fachpersonal durchgeführt werden. Dies sind Personen, die auf Grund von Ausbildung, Unterweisung oder Erfahrung berechtigt worden sind, die jeweils erforderlichen Tätigkeiten auszuführen und dabei mögliche Gefahren erkennen und vermeiden können. Sie müssen Kenntnisse der einschlägigen Sicherheitsnormen, -bestimmungen und Unfallverhütungsvorschriften vorweisen können und die Betriebsanleitung gelesen haben.

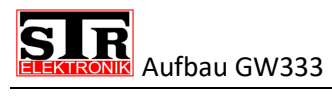

## <span id="page-8-0"></span>**Aufbau GW333**

Das GW333 ist die einfachste Möglichkeit, die Funktionen des klassischen Videomonitors auf Ihr Handy zu bringen. Alle Bedienmöglichkeiten einer QwikBUS Anlage können jetzt bequem von Ihrem Handy aus gesteuert werden. Falls Sie zudem den Globalen Modus gewählt haben, wird jedes Klingelereignis an Ihr mobiles Endgerät weitergeleitet, auch wenn Sie nicht Zuhause sind.

Zu beachten ist hier allerdings, dass der Empfang adäquat genug ist (min. 3G Netz).

### <span id="page-8-1"></span>**Aufbau des Gateway GW333 (für Hutschienenmontage)**

Der Vorteil des GW333 liegt darin, dass dieses ohne weiteres in bestehende QwikBUS-Anlagen implementiert werden kann.

Das GW333 wird in einem Gehäuse zur Hutschienenmontage geliefert und benötigt 6 Platzeinheiten.

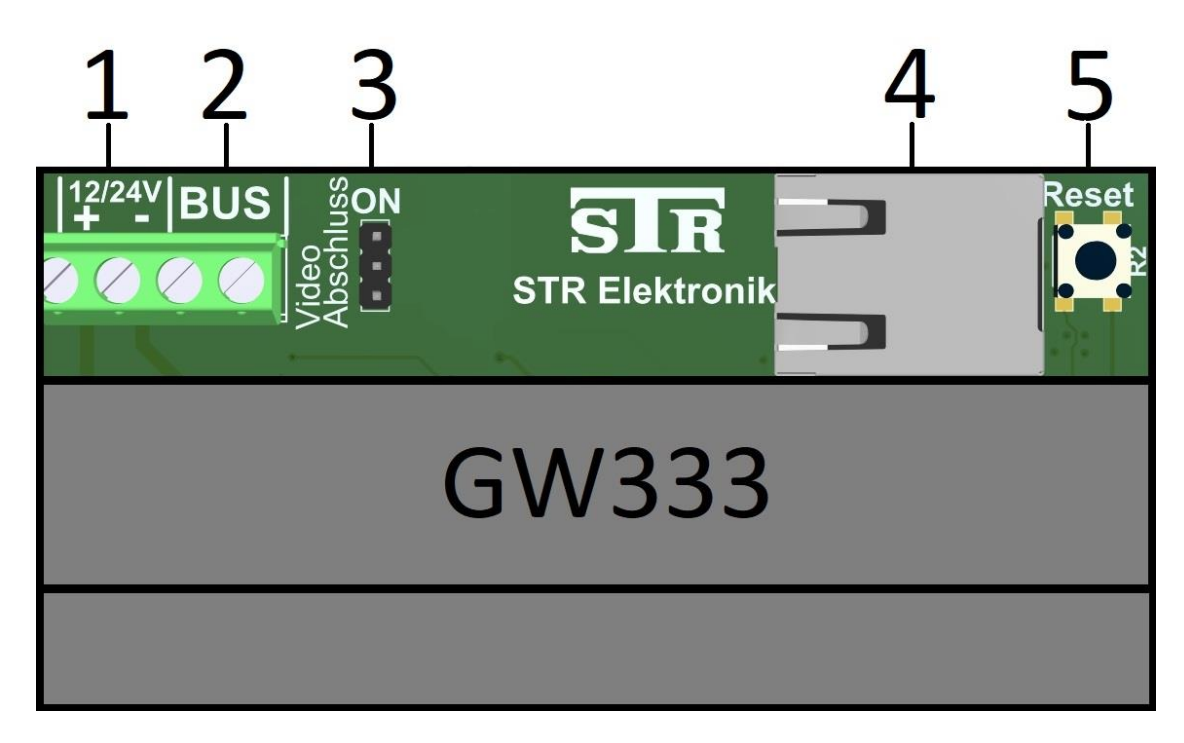

Schematische Darstellung

- 1. Anschlussklemme für die Versorgungsspannung (24V DC oder 12V DC).
- 2. Anschlussklemme für die QwikBUS Anbindung.
- 3. Jumper zum Ein-/Ausschalten des Video-Abschluss-Widerstandes.
- 4. RJ45 LAN-Anschluss für Netzwerkkabel.
- 5. Reset-Taster, um das GW333 auf Werkseinstellungen zurückzusetzen. (Versorgungsspannung ausschalten, *Reset-Taster drücken und halten*, Spannung wieder einschalten und Taster weiterhin für min. 30sec. gedrückt halten. Taster loslassen)

## <span id="page-9-0"></span>**Montage und Verdrahtung**

## <span id="page-9-1"></span>**Sicherheitshinweise zur Montage und Verdrahtung**

Die Montage und Verdrahtung des STR Gateway darf nur von autorisiertem, ausgebildetem und unterwiesenem Personal ausgeführt werden, welches über die entsprechenden Kenntnisse verfügt.

Die allgemeinen Sicherheitsbestimmungen für Fernmeldeanlagen (VDE800) sind einzuhalten.

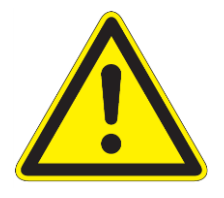

#### **GEFAHR!**

**Lebensgefahr durch Stromschlag! Das Berühren von spannungsführenden Anschlüssen kann zu schweren Personenschäden führen. Schalten Sie die Stromzufuhr ab. Sichern Sie die Stromzufuhr gegen Wiedereinschalten.**

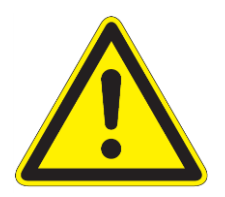

#### **ACHTUNG!**

**Mögliche Sachschäden durch unsachgemäße Installation! Netzspannung an falschen Klemmen kann die Elektronik zerstören. Schließen Sie an den Klemmen für Niederspannung keine Netzspannung an.**

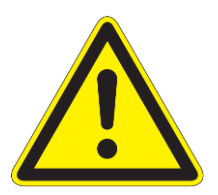

#### **ACHTUNG!**

**Mögliche Sachschäden durch unsachgemäße Installation! Zu lang abgemantelte Anschlussdrähte können durch unabsichtliches Herauslösen einer Litze zu Kurzschlüssen und Schäden an der Elektronik führen.**

**Entmanteln Sie Leitungen nur soweit, dass kein Kurzschluss möglich ist, jedoch maximal 3cm.**

**Verlegen Sie die Leitungen korrekt.**

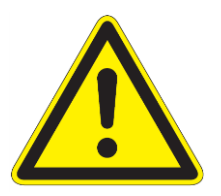

#### **ACHTUNG!**

**Mögliche Sachschäden durch elektrostatische Aufladung! Durch elektrostatische Aufladung können beim direkten Kontakt mit den Leiterplatten die Geräte zerstört werden. Entladen Sie sich, bevor Sie das Gerät berühren.**

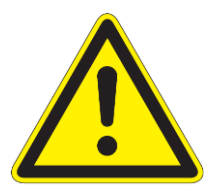

#### **ACHTUNG!**

**Mögliche Sachschäden durch unsachgemäße Installation! Durch induzierte Spannungsspitzen können Fehlfunktionen ausgelöst werden. Das GW333 darf nicht in unmittelbarer Nähe von starken Magnetfeldern (Transformatoren, Schütze, o.ä.) installiert werden.**

## S Montage und Verdrahtung

## <span id="page-10-0"></span>**Montage GW333 (Ausführung Hutschienengehäuse)**

Stellen Sie sicher, dass die Stromzufuhr der QwikBUS Anlage abgeschaltet ist und sichern sie diese gegen Wiedereinschalten.

- Verbinden Sie die mit "BUS" gekennzeichneten Klemmen des GW333 mit der 2-Draht Busleitung der QwikBUS Anlage.
- Verbinden Sie die mit 12/24VDC gekennzeichneten Klemmen des GW333 mit 12V DC oder der 24V DC Versorgungsspannung, welche vom SNT333 bereitgestellt wird.
- Stecken Sie den Jumper des Video Abschlusswiderstandes je nach Bedarf in die "ON" Position. Stich- und Steigleitungen müssen am Ende durch einen Abschlusswiderstand abgeschlossen sein! Verläuft die Busleitung noch zu weiteren Videogeräten stecken Sie den Jumper des Abschlusswiderstandes in die "OFF" Position.
- Verbinden Sie das GW333 mit dem hauseigenen Router mittels eines RJ45 LAN Kabel.

Stellen Sie jetzt wieder die Stromzufuhr der QwikBUS Anlage her.

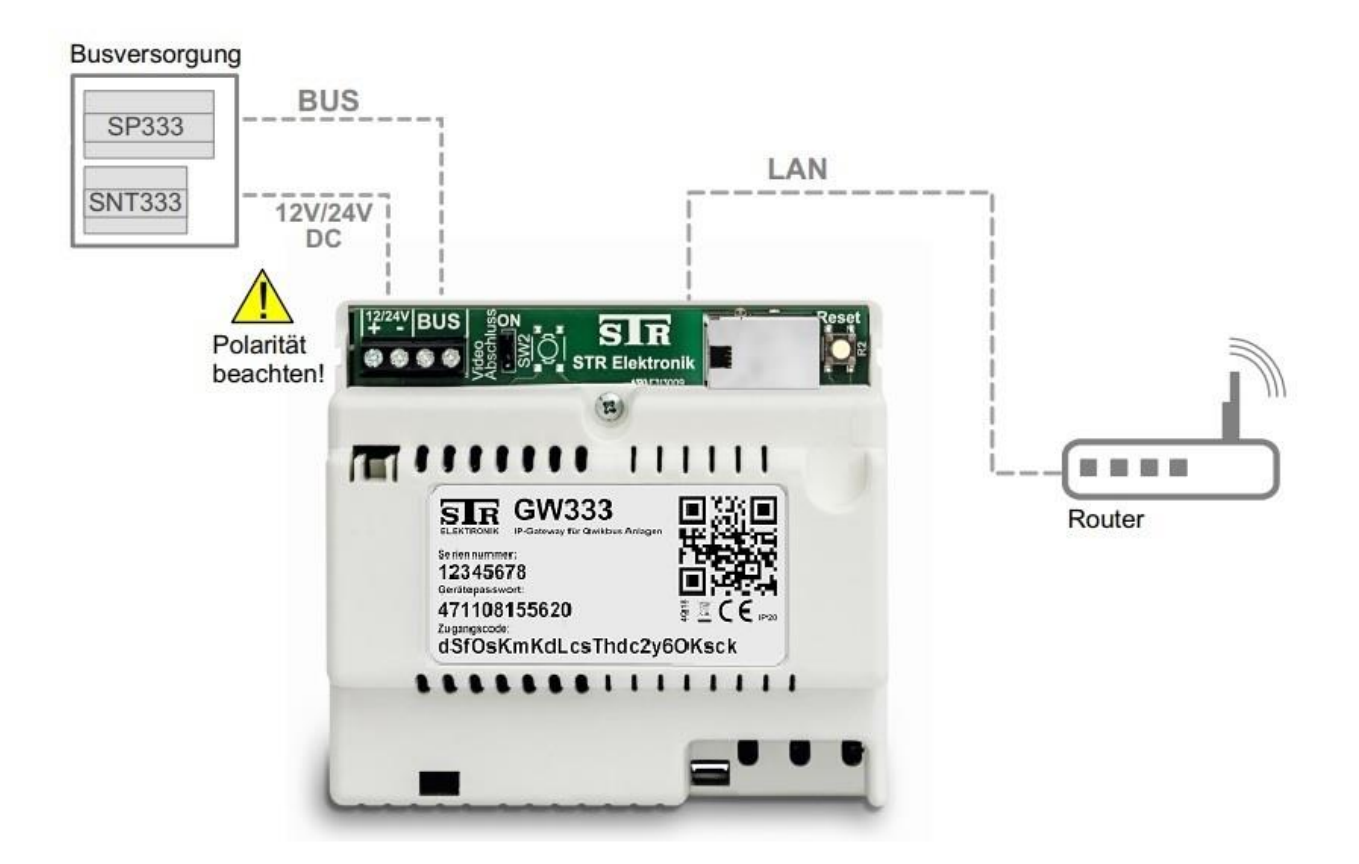

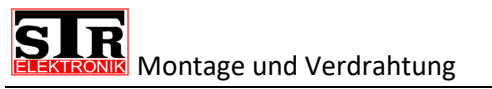

### <span id="page-11-0"></span>**Verdrahtung**

Benutzen Sie für die Verdrahtung der BUS-Leitungen handelsübliche Fernmeldeleitungen (z.B. J-Y (ST) Y, J-2Y (z) Y ).

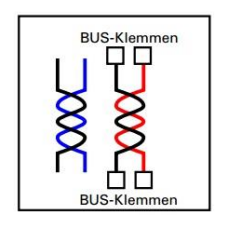

#### **Hinweis:**

Eine Parallelschaltung von Adern oder Aderpaaren, zur Querschnittserhöhung der BUS-Leitung, führt zu Funktionsstörungen und sollte deshalb vermieden werden! Unbenutzte oder vorinstallierte Adern eines Kabels dürfen nicht angeschlossen werden (Vermeidung von Störeinstrahlung). Des Weiteren darf die Abschirmung von Leitungen nicht angeschlossen werden, da so der Einfluss von Störimpulse gegeben ist. Auch das Verbinden von Abschirmungen verschiedener Kabel ist nicht gestattet.

## <span id="page-11-1"></span>**Maximale Leitungslängen**

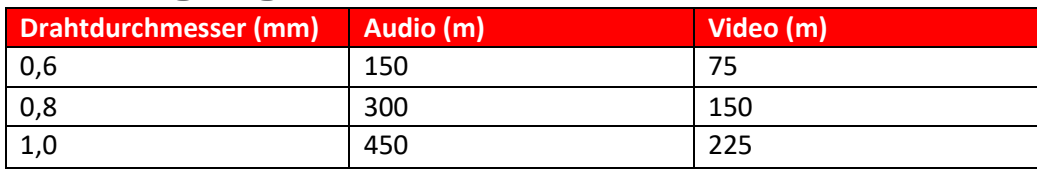

<span id="page-12-0"></span>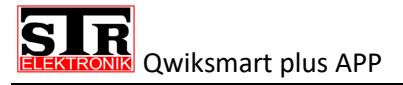

Falls dies noch nicht erfolgt ist, installieren Sie bitte die Qwiksmart plus APP auf Ihrem Smartphone, gehen Sie dabei bitte wie folgt vor.

#### **Hinweis: Die Qwiksmart plus APP läuft ab Android 5.0 und IOS 11.**

Die Qwiksmart plus APP von STR Elektronik steht kostenlos auf den folgenden Plattformen zum Download bereit:

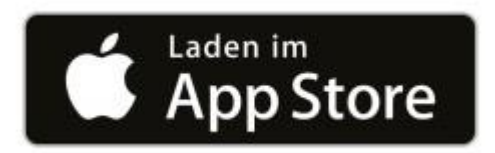

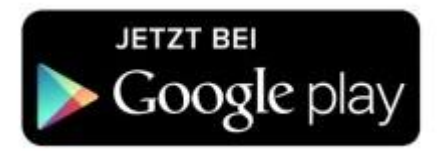

Im Folgenden wird die Einrichtung an Hand der Android APP gezeigt, aber diese ist identisch zu der IOS APP aufgebaut. Wenn Unterschiede vorhanden sind wird darauf hingewiesen. Die folgenden Grafiken können variieren und dienen lediglich der Veranschaulichung.

Nach erfolgreicher Installation, führen Sie bitte die Qwiksmart plus APP aus.

### <span id="page-12-1"></span>**Erste Schritte mit der APP**

#### <span id="page-12-2"></span>**Nutzungsbedingungen zustimmen**

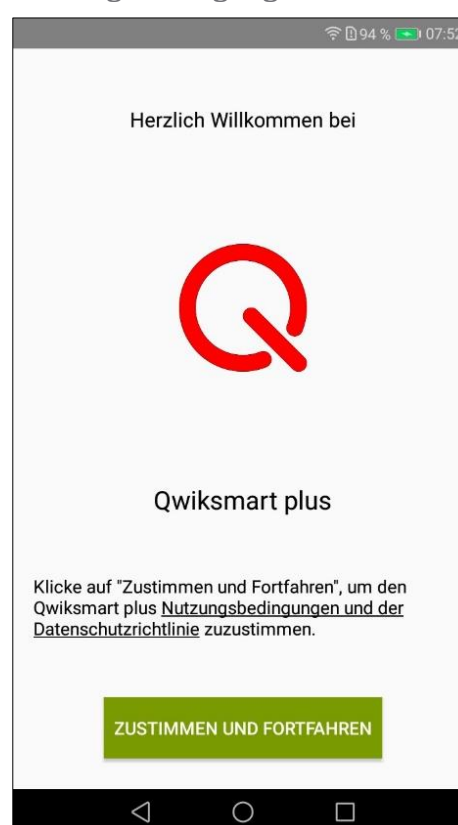

Bevor die APP das erste Mal ausgeführt werden kann, stimmen Sie den Nutzungsbedingungen und der Datenschutzrichtlinie zu. Ohne Zustimmung kann die Qwiksmart plus APP nicht ausgeführt werden.

#### <span id="page-13-0"></span>**Willkommen Bildschirm**

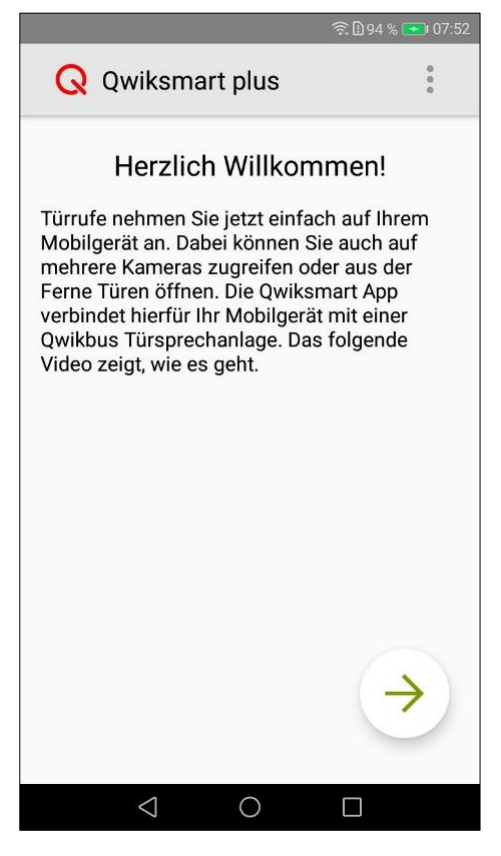

Sobald Sie Zustimmen und Fortfahren gedrückt haben, gelangen Sie zum eigentlichen Startbildschirm. An dieser Stelle wird Ihnen ein kleines Video gezeigt, was die folgenden Schritte visuell erläutert.

Drücken Sie auf Weiter (Pfeil nach rechts) zum Fortfahren. Das nächste Fenster zeigt die Registrierung, welche aber zunächst weitere Berechtigungen erfordert. Ein POP-UP weist Sie darauf hin, dass alle Berechtigungen zugelassen werden müssen, damit die Qwiksmart plus APP funktioniert. Ohne diese Berechtigungen kann die Qwiksmart plus APP nicht ausgeführt werden und Sie kommen wieder zum Anfang zurück.

Die einzelnen Berechtigungen werden im folgendem kurz erläutert und sind auf Grund der jeweiligen Betriebssysteme erforderlich.

#### <span id="page-13-1"></span>**1.Freigabe**

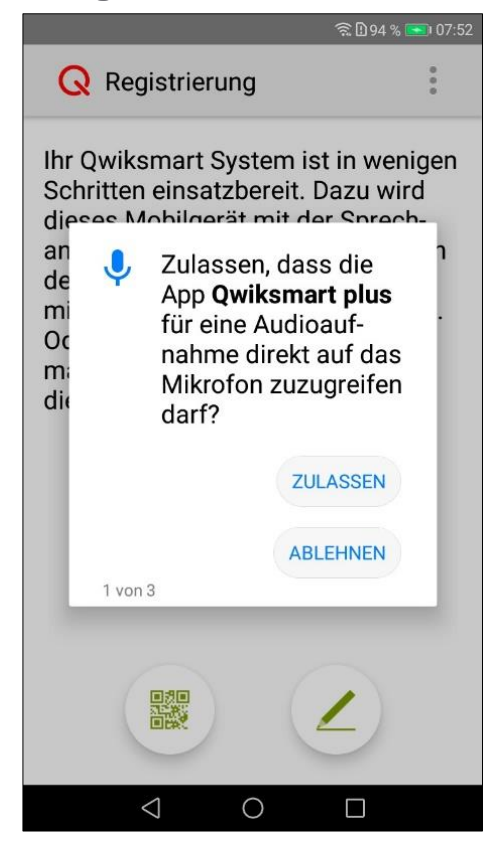

Dies ist die erste von drei Berechtigungen die erteilt werden müssen. Hierbei wird das Mikrofon für die Qwiksmart plus APP freigegeben, damit generell ein Gespräch zum Türlautsprecher geführt werden kann. Ohne diese Freigabe könnte keine Kommunikation stattfinden.

#### <span id="page-14-0"></span>**2.Freigabe**

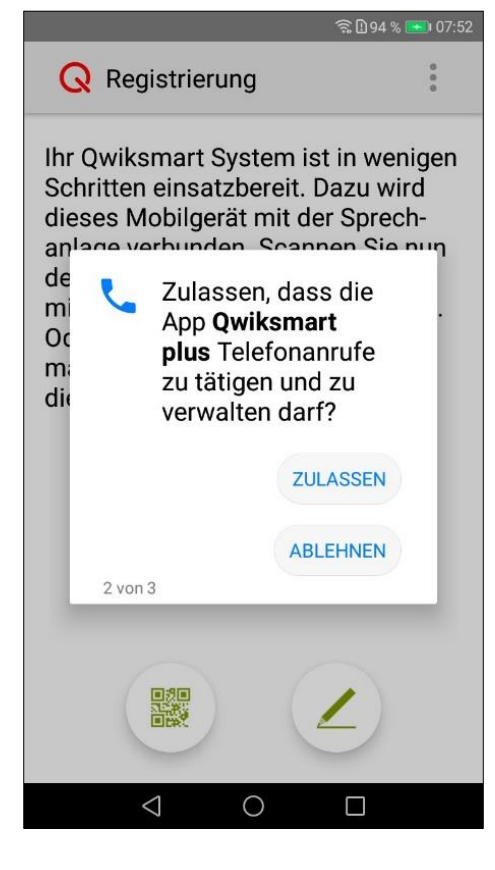

Bei der zweiten von drei Berechtigungen geht es darum, dass die Qwiksmart plus APP auf ein Klingelereignis reagieren kann und es zum einen signalisiert und zum anderen eine Verbindung mit dem Gateway aufbauen kann, damit eine Video- und Audioverbindung etabliert werden kann.

#### <span id="page-14-1"></span>**3.Freigabe**

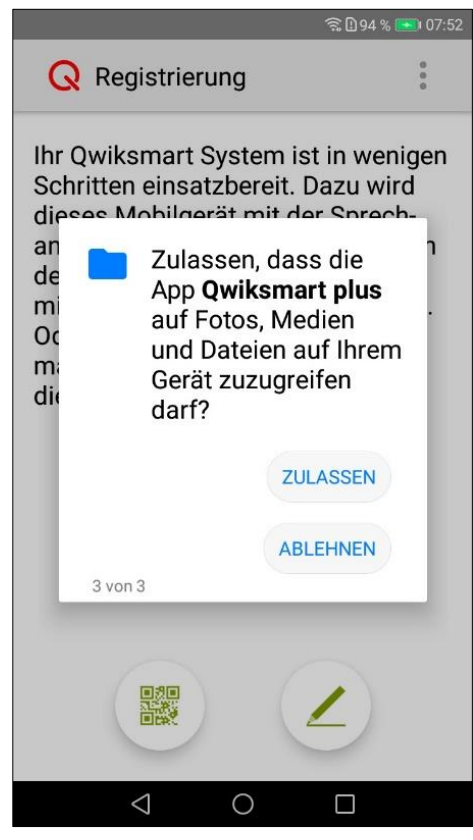

Bei der letzten Berechtigung, geht es in erster Linie darum, dass die Qwiksmart plus APP Snapshots und Bilder von verpassten Anrufen auf dem Gerätespeicher ablegen und auch wieder abrufen darf.

#### <span id="page-15-0"></span>**Registrierung**

#### **Q** Registrierung

 $\triangle$ 

 $\circ$ 

 $\Box$ 

Ihr Qwiksmart System ist in wenigen Schritten einsatzbereit. Dazu wird dieses Mobilgerät mit der Sprechanlage verbunden. Scannen Sie nun den QR-Code des Zugangscodes mit der Kamera Ihres Mobilgerätes. Oder geben Sie den Zugangscode manuell ein. Bitte wählen Sie jetzt die gewünschte Option:

Nachdem Sie alle Berechtigungen freigegeben haben, können Sie sich jetzt am Gateway GW333 mit Ihrem individuellen Code registrieren.

Hierfür haben Sie zwei Möglichkeiten, zum einen können Sie den mitgelieferten QR-Code abscannen oder Sie geben den Zugangscode von Hand ein. Wir empfehlen die Scan Methode, da der Schlüssel relativ lang ist und es zu dadurch schnell zu einer Fehleingabe kommen kann.

Sollten Sie sich für die Scan-Methode entscheiden, drücken Sie den QR-Code Button und geben Sie hier die Berechtigung für die Kamera frei. Die Qwiksmart plus APP fragt dies automatisch ab.

Für die Ersteinrichtung finden Sie Ihren persönlichen QR-Code auf dem IP Gateway. Jeder Account der zusätzlich auf dem Gateway erstellt wird, erhält einen individuellen Code.

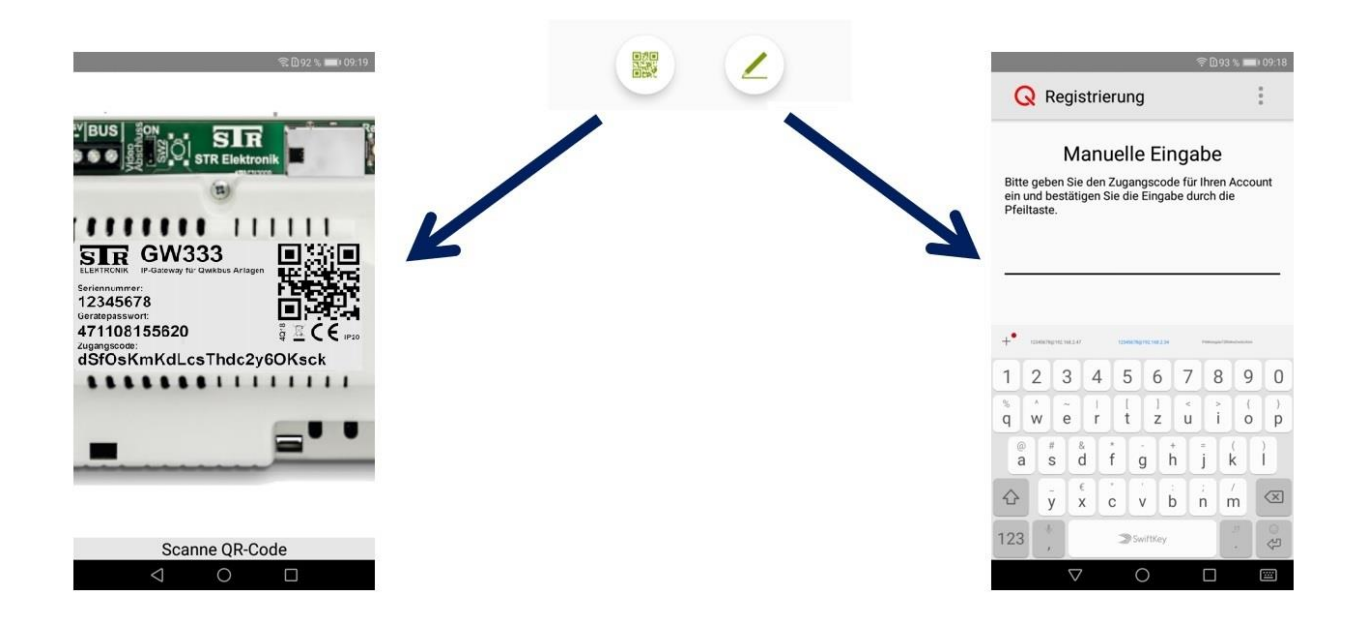

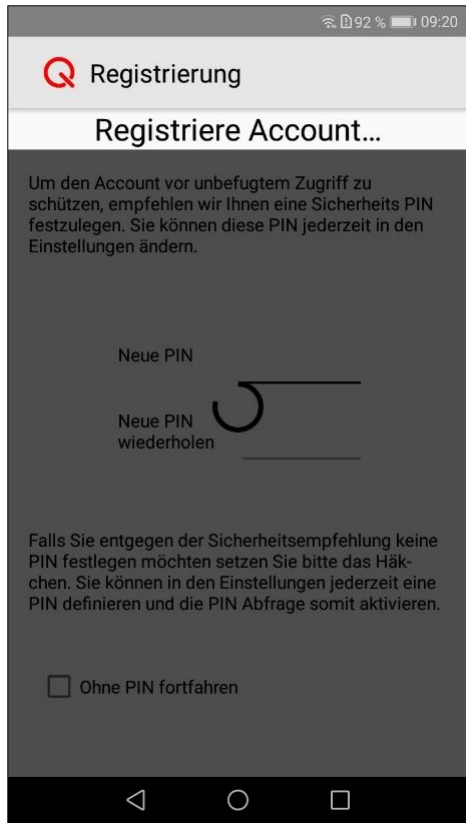

Nach erfolgreicher Eingabe bzw. erfolgreichem SCAN, wird Ihr Account am IP Gateway registriert.

#### <span id="page-16-0"></span>**Sicherheits-PIN**

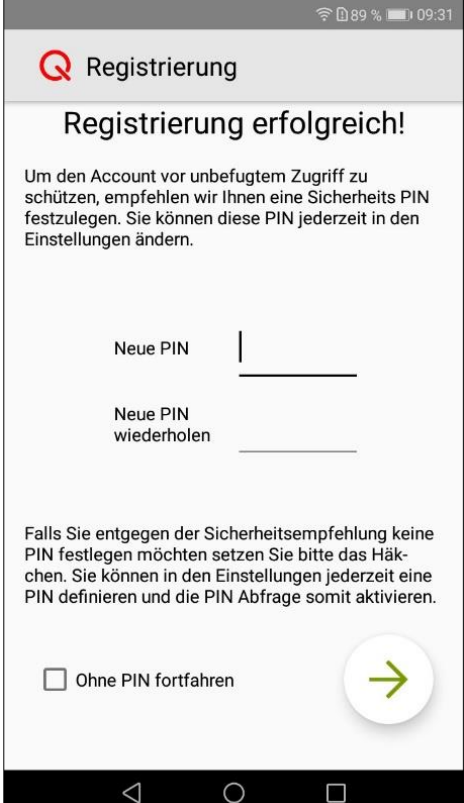

Ihr Account wurde erfolgreich am IP Gateway registriert.

Jetzt haben Sie direkt die Möglichkeit einen Sicherheits-PIN einzurichten. Dieser PIN kann aus einer einzelnen Ziffer bis hin zu einer 40-stelligen Ziffern Kombination bestehen. Wir empfehlen einen 4-stelligen Ziffern Pin zu erstellen.

Der von Ihnen gewählte PIN wird beim auslösen des Türöffners abgefragt, dies soll ein ungewolltes auslösen des Türöffners verhindern.

Des Weiteren wird der PIN bei sicherheitsrelevanten Einstellungen im Menü abgefragt.

Sie haben auch die Möglichkeit ohne einen Sicherheits-PIN fortzufahren. Dafür einfach das Häkchen bei "OHNE PIN FORTFAHREN" setzen.

Sie können auch zu einem späteren Zeitpunkt, unter Einstellungen, einen Sicherheits-PIN erstellen (siehe Kapitel: *Sicherheits PIN einrichten*).

## Programmierung: Account auf Klingeltaster

#### <span id="page-17-0"></span>**Hauptansicht**

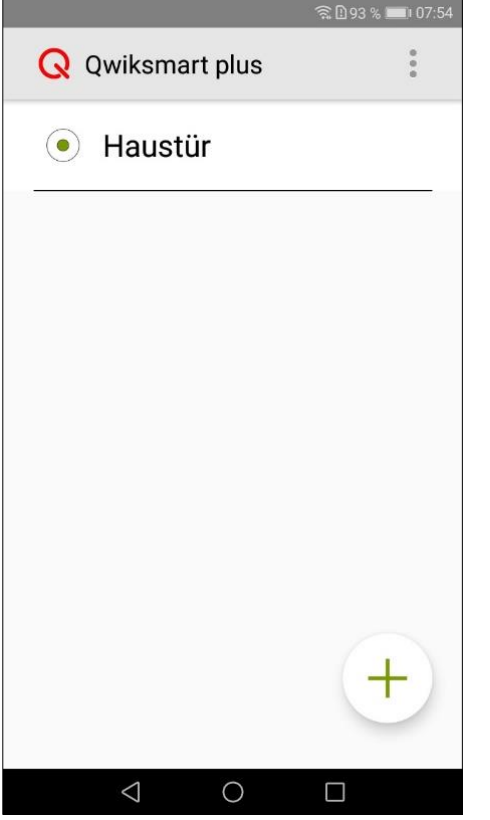

Mit Erreichen der Hauptansicht der APP, ist die Einrichtung der APP abgeschlossen.

Tür ist der Standard Account Name bei Auslieferung.

## <span id="page-17-1"></span>**Programmierung: Account auf Klingeltaster**

Bevor eine Programmierung des Accounts erfolgen kann, muss zuvor die APP an mindestens einem Gateway registriert worden sein (Siehe *Erste Schritte mit der APP*).

Jeder Account kann, genau wie eine klassische QwikBUS Innensprechstelle, auf einen gewünschten Klingeltaster programmiert werden. Die Programmierung erfolgt wie man es, von jeder klassischen QwikBUS Anlage, bereits kennt.

#### <span id="page-17-2"></span>**Smartphone als Master programmieren (empfohlen)**

#### <span id="page-17-3"></span>**Programmiermodus aktivieren**

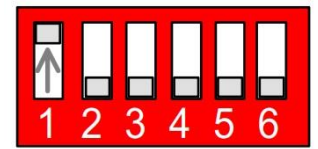

Schalten Sie hierzu am Türlautsprecher, den Dipschalter 1 auf "ON". Es ist ein zweifach Piepton als Bestätigung zu hören, dass der Programmiermodus von dieser Tür aktiv ist.

Nehmen Sie Ihr Smartphone und öffnen Sie die Qwiksmart plus APP, um zur Hauptansicht zu gelangen.

## Programmierung: Account auf Klingeltaster

#### <span id="page-18-0"></span>**Hauptansicht**

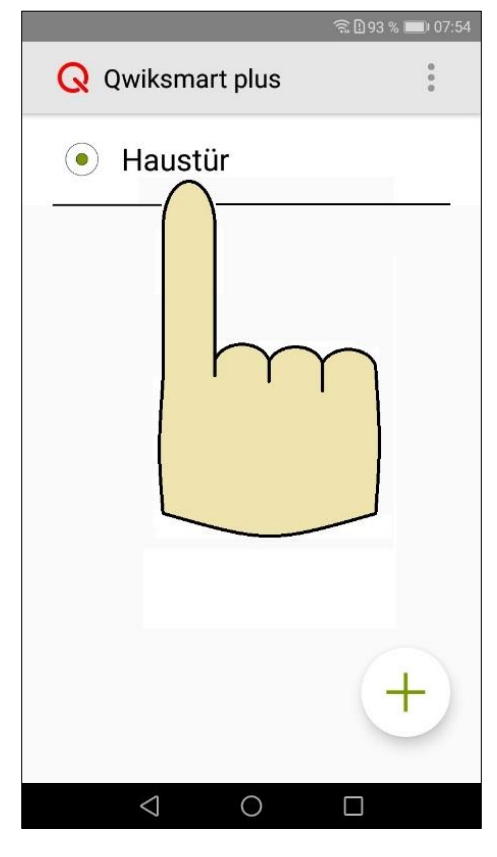

Tippen Sie auf den jeweiligen Account Namen **(hier Haustür)**, den Sie programmieren möchten.

#### <span id="page-18-1"></span>**Liveansicht**

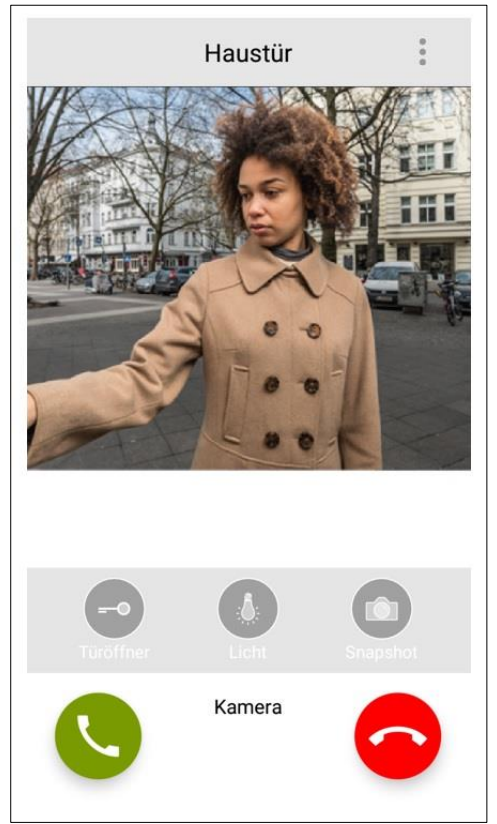

Nach dem antippen des Accounts Haustür, öffnet sich die Liveansicht für Haustür. Am Türlautsprecher ist parallel dazu ein Piepton zuhören, welcher besagt das sich eine Sprechstelle oder in diesem Fall Ihr Smartphone an der Tür gemeldet hat.

Betätigen Sie jetzt den gewünschten Klingeltaster, um den Account Haustür auf diesen Klingeltaster zu programmieren. Am Türlautsprecher sind 4 schnelle Pieptöne, als Bestätigung, zu hören.

Der Account Haustür ist jetzt auf diesen Klingeltaster programmiert. Im Normalbetrieb wird Ihr Smartphone einen Anruf von der Tür signalisieren, sobald der Klingeltaster gedrückt wird.

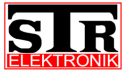

#### Programmierung: Account auf Klingeltaster

<span id="page-19-0"></span>**Programmiermodus beenden**

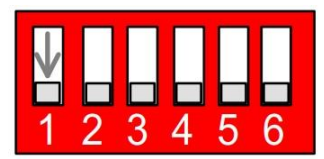

Beenden Sie den Programmiermodus, in dem Sie den Dipschalter 1 wieder in die "OFF" Position schalten. Es ist ein einzelner Piepton zu hören, als Bestätigung das der Programmiermodus beendet ist.

#### <span id="page-19-1"></span>**Smartphone parallel zu einer Innensprechstelle programmieren**

Soll das Smartphone parallel zu einer Innensprechstelle klingeln, gehen Sie bitte wie folgt vor. Zu beachten ist, dass für diesen Klingeltaster bereits ein Master programmiert sein muss. Wenn noch kein Master programmiert ist, kann keine Parallel-Programmierung erfolgen.

#### <span id="page-19-2"></span>**Parallel-Programmiermodus aktivieren**

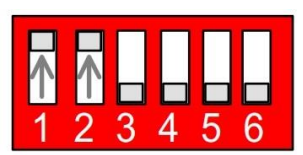

Starten Sie den Parallel-Programmiermodus indem Sie Dipschalter 1 und Dipschalter 2, am Türlautsprecher, auf ON schalten. Der Parallel-Programmiermodus ist jetzt, für diesen Türlautsprecher, aktiv.

Öffnen Sie wieder die Qwiksmart plus APP an Ihrem Smartphone, um zur Hauptansicht zu gelangen.

#### <span id="page-19-3"></span>**Hauptansicht**

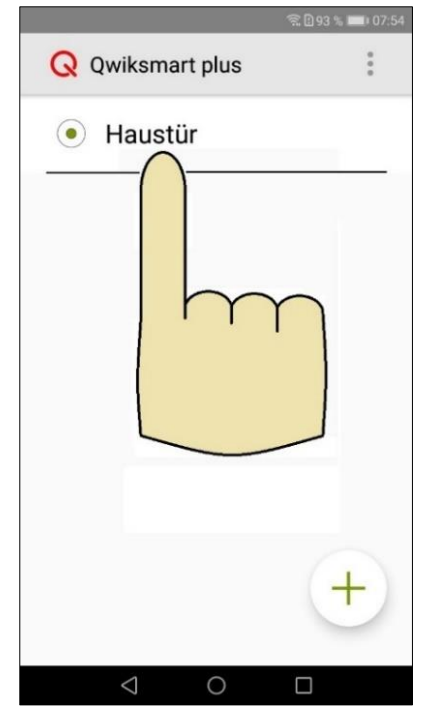

Tippen Sie auf den jeweiligen Account Namen **(hier Haustür)**, den Sie programmieren möchten.

Auch hier öffnet sich, wie bei der normalen Master Programmierung, die Liveansicht. Nachdem die Liveansicht etabliert ist, ertönt ein einzelner Piepton am Türlautsprecher.

Drücken Sie jetzt den gewünschten Klingeltaster, um Ihr Smartphone parallel zu einer Innensprechstelle zu programmieren. Ist die Parallel-Programmierung erfolgreich, hören Sie am Türlautsprecher einen 4-fach Piepton als Rückmeldung. *Sollte es sich bei dem Türlautsprecher um eine TSMB3 handeln, muss der Lichttaster gedrückt und gehalten werden, bevor die Klingeltaste betätigt wird.* (Siehe Anleitung: Programmierung TSMB3)

Der Account Haustür ist jetzt parallel auf diesen Klingeltaster programmiert. Im Normalbetrieb wird Ihr Smartphone, parallel zu Ihrer Innensprechstelle, einen Anruf von der Tür signalisieren.

#### <span id="page-19-4"></span>**Parallel-Programmiermodus beenden**

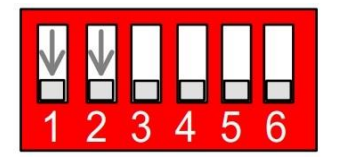

Beenden Sie den Parallel-Programmiermodus wieder, in dem Sie den Dipschalter 1 und 2 in die "OFF" Position schalten. Am Türlautsprecher ist eine einzelner Piepton zu hören der darauf hinweist, dass der Parallel-Programmiermodus beendet ist.

Es ist selbstverständlich auch möglich, eine Innensprechstelle parallel zu dem IP-Gateway zu programmieren. Beginnen Sie mit dem Punkt "Smartphone als Master programmieren" und fahren Sie mit der Parallel-Programmierung für Innensprechstellen fort.

# Türruf Annehmen

## <span id="page-20-0"></span>**Türruf Annehmen**

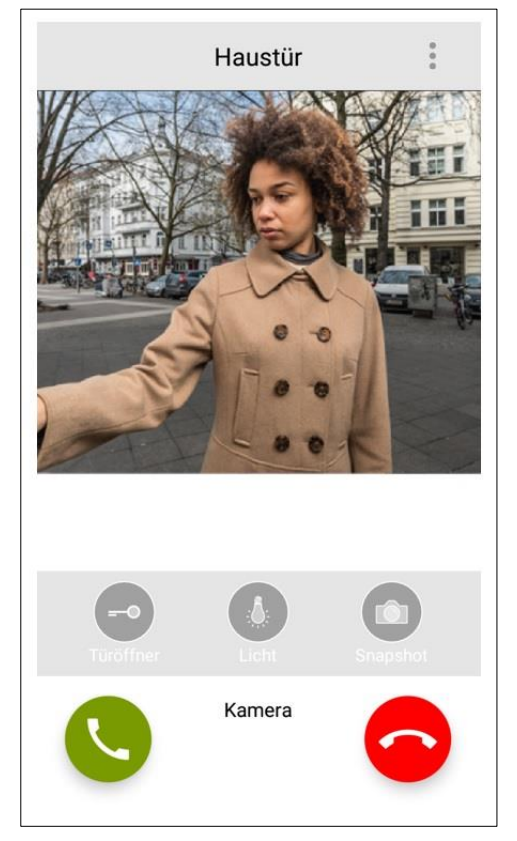

Wenn bei Ihnen ein Türruf eingeht, öffnet die Qwiksmart plus APP automatisch die Liveansicht. Sie sehen direkt wer bei Ihnen vor der Tür steht und Sie können die Audioverbindung zur Tür eröffnen, in dem Sie einfach auf den grünen Hörer drücken.

**Hinweis für IOS Besitzer:** Wenn sich das IOS Gerät im Standby befindet, wird die Liveansicht nicht automatisch geöffnet. Ihnen wird eine PUSH NOTIFICATION eingeblendet, die zunächst angetippt werden muss, um das Gerät zu entsperren und die Liveansicht zu starten. Als Hersteller haben wir keinen Einfluss auf diese Abarbeitung, da diese von dem Betriebssystem IOS vorgegeben wird.

#### <span id="page-20-1"></span>**Audioverbindung herstellen**

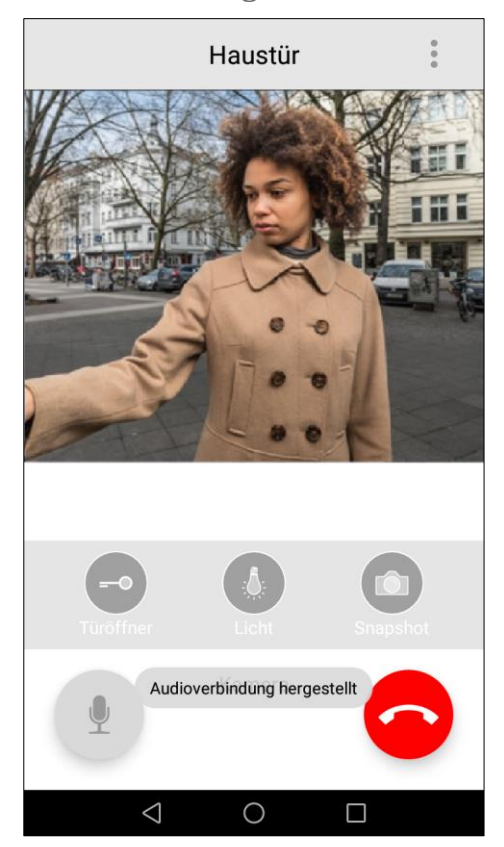

Nachdem Sie den Annahme Button gedrückt haben, wird die Audioverbindung, zur Tür, hergestellt. Es kann vorkommen das Ihnen eine kleine Wartegrafik eingeblendet werden wird, bis die Audioverbindung etabliert ist. Sobald die Audioverbindung steht, wird aus dem Annahme Button ein Mikrofon Button. Sie können jetzt mit Ihrem gegenüber sprechen, als wären Sie an einer QwikBUS Innensprechstelle.

Ihr Handy befindet sich automatisch im Freisprechbetrieb, möchten Sie lieber den Telefonmodus nutzen, halten Sie Ihr Handy einfach an Ihr Ohr. Bedenken Sie, dass Ihr Handy wieder in den Freisprechbetrieb geht sobald Sie es wieder vom Ohr wegnehmen.

Türruf Annehmen

#### <span id="page-21-0"></span>**Türöffner auslösen**

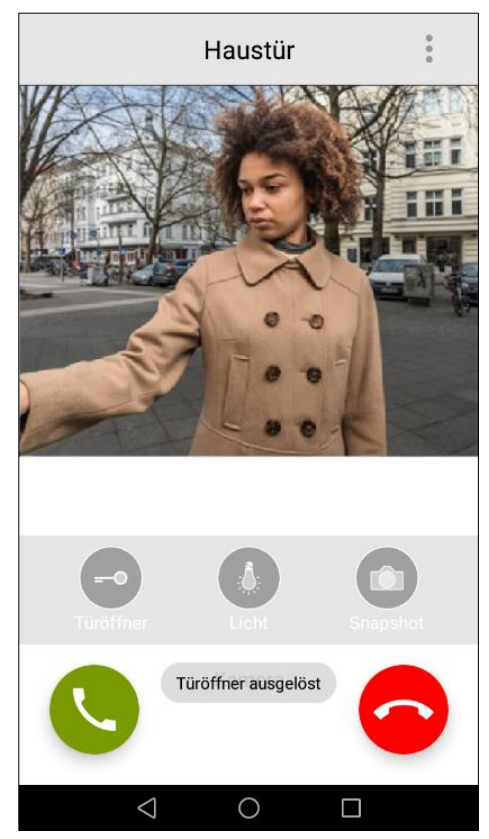

Es gibt 3 Szenarien wie der Türöffner ausgelöst werden kann.

Zum einen ganz klassisch, drücken Sie den Türöffner Button während einem aktiven Gespräch mit der Tür, um den Türöffner auszulösen. Als Rückmeldung wird Ihnen angezeigt, dass der Türöffner ausgelöst wurde.

Des Weiteren kann der Türöffner bereits vor Gesprächsannahme ausgelöst werden (hier im Bild dargestellt). Drücken Sie auch hier den Türöffner Button, um den Türöffner auszulösen. Wird gerne genutzt, wenn man die Person die vor der Tür steht kennt und nicht erst den Grund des klingeln erfragen muss.

Als letzte Möglichkeit können Sie den Türöffner auslösen, ohne dass ein Klingelevent erfolgt ist. Drücken Sie hierfür in der Hauptansicht auf den jeweiligen Account, um die Liveansicht zu öffnen. Sie sehen das Kamerabild für diesen Account und haben auch hier wieder den Türöffner Button. Möchten Sie jetzt den Türöffner auslösen drücken Sie bitte den Türöffner Button.

*Beachten Sie den Punkt Sicherheits PIN*

#### <span id="page-21-1"></span>**Snapshot aufnehmen**

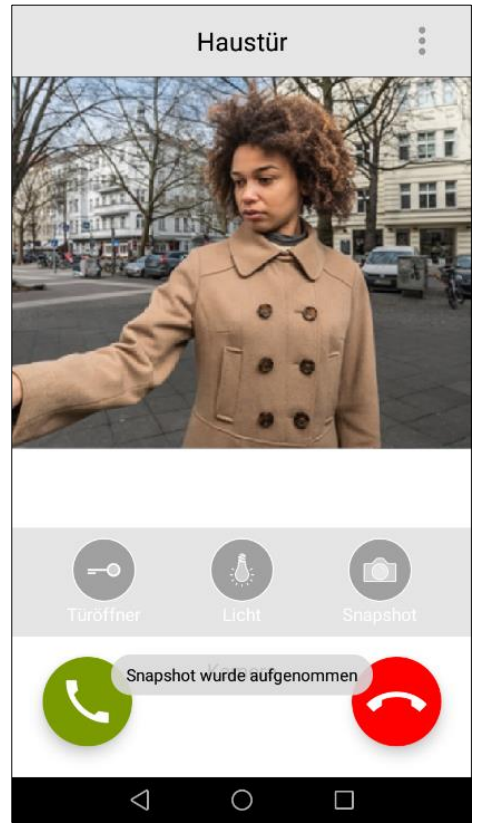

Wie bereits beim Türöffner, haben Sie auch beim Snapshot mehrere Möglichkeiten diesen auszulösen. Prinzipiell kann man sagen, sobald Ihnen der Snapshot Button eingeblendet wird, können Sie diesen drücken, um einen Snapshot aufzunehmen. Dabei ist es egal, ob dies während einem Gespräch ist oder vor der Gesprächsannahme bzw. wenn Sie sich im Voyeur Modus befinden.

Über die Account Historie gelangen Sie zu den Aufnahmen.

Türruf Annehmen

#### <span id="page-22-0"></span>**Lichtrelais schalten**

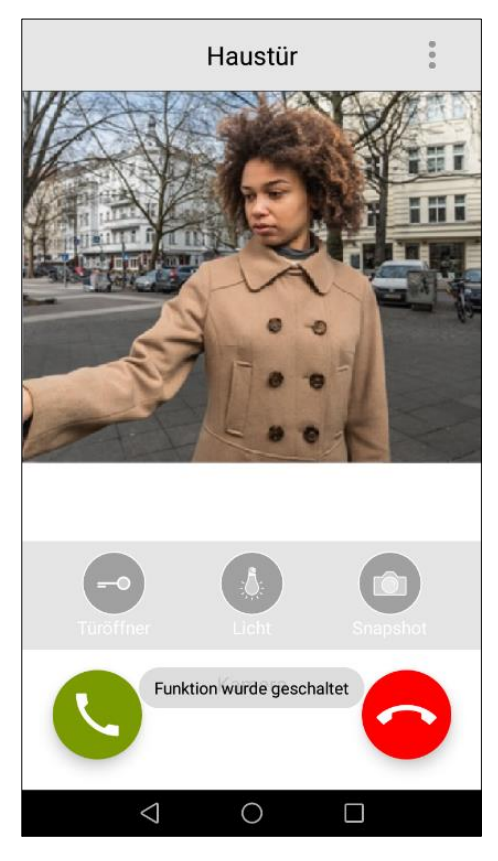

Standardmäßig wird Ihnen der klassische Lichttaster eingeblendet. Möchten Sie eine Außenbeleuchtung einschalten, drücken Sie den Licht Button.

Auch hier gilt das Prinzip wie beim auslösen des Türöffners. Zum einen können Sie den Lichttaster, während dem Gespräch auslösen oder vor der Gesprächstannahme bzw. in dem Sie sich das Bild manuell über die Liveansicht holen.

#### <span id="page-22-1"></span>**Mikrofon Stumm schalten**

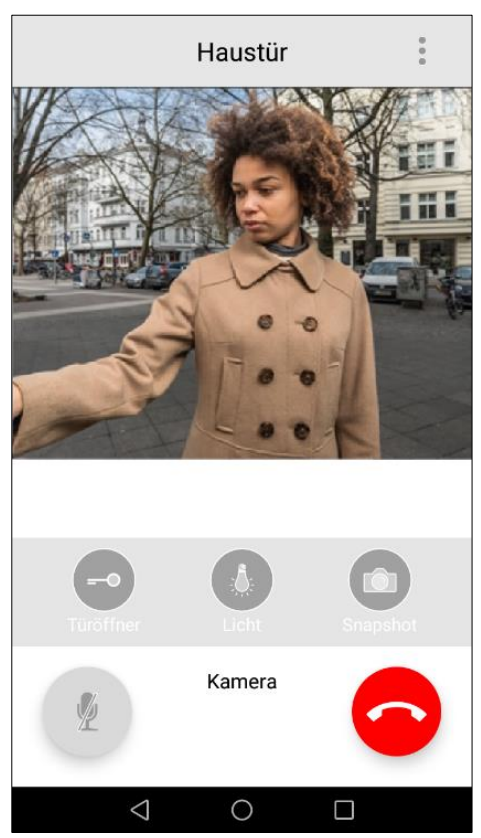

Wie bei einem normalen Telefongespräch, haben Sie auch mit der Qwiksmart plus APP die Möglichkeit das Mikrofon stumm zu schalten, während eine Audioverbindung aktiv ist.

Drücken Sie hierfür auf das Mikrofonsymbol. Ist das Mikrofon Stumm geschaltet, wird das Mikrofonsymbol durchgestrichen dargestellt. Um das Mikrofon wieder zu aktivieren, drücken Sie erneut auf das Mikrofonsymbol.

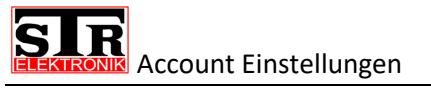

## <span id="page-23-0"></span>**Account Einstellungen**

Um die Account Einstellungen aufzurufen, starten Sie zunächst die APP.

#### <span id="page-23-1"></span>**Einstellungen aufrufen**

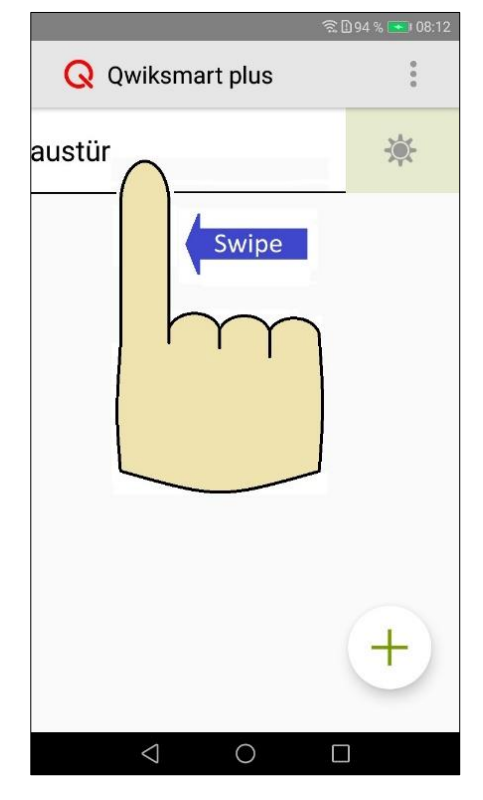

Wischen Sie den Account, bei dem Sie die Einstellungen aufrufen möchten, einfach nach links. Die Einstellungen für diesen Account öffnen sich danach automatisch.

#### <span id="page-23-2"></span>**Einstellungen Übersicht 1**

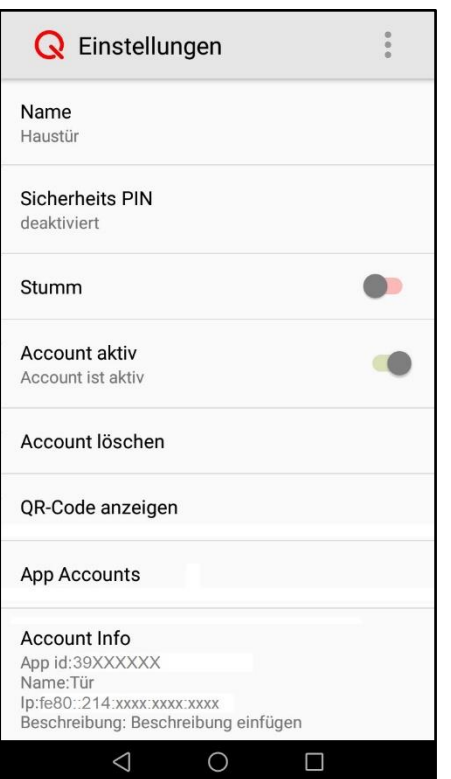

**Name:** Hier können Sie einen Namen für diesen Account eingeben/ändern, hier als Beispiel Haustür.

**Sicherheits PIN:** An dieser Stelle können Sie den Sicherheits PIN ändern oder falls bei der Installation noch kein Sicherheits PIN vergeben wurde einen PIN einrichten. Die Sicherheits PIN kann entsprechend auch an dieser Stelle wieder deaktiviert werden.

**Stumm:** Bei Aktivierung schaltet Stumm sämtliche Signalisierungen für diesen einen Account, an Ihrem Smartphone, ab. Andere Accounts sind davon nicht betroffen.

**Account aktiv:** Hier können Sie diesen Account deaktivieren, alles was mit diesem Account zu tun hat, wird nicht mehr an Ihr Smartphone weitergeleitet. Wenn Sie den Account wieder aktivieren funktioniert alles wie gewohnt. Andere Accounts bleiben aktiv.

## Account Einstellungen

#### <span id="page-24-0"></span>**Einstellungen Übersicht 2**

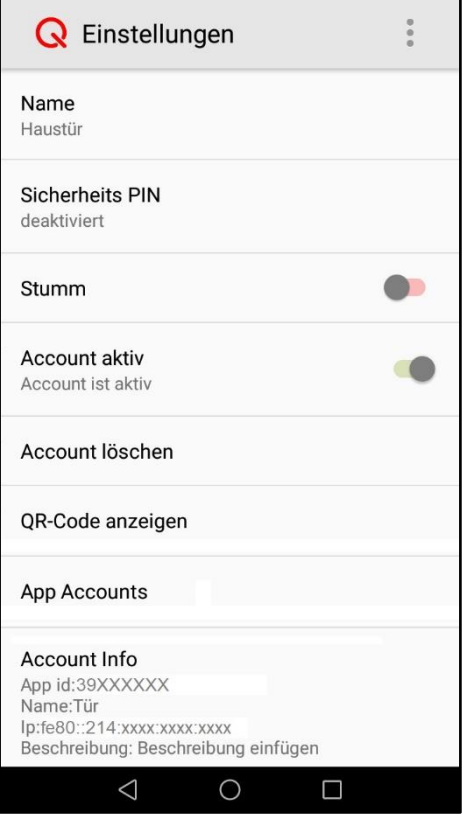

**Account löschen:** An dieser Stelle können Sie den Account von Ihrem Smartphone löschen. Auf anderen Geräten bleibt er bestehen.

**QR-Code anzeigen:** Wenn Sie auf das Feld QR-Code drücken, wird Ihnen der Zugangs-Code für diesen Account angezeigt. Hiermit sind Sie in der Lage ein weiteres Endgerät für diesen Account freizuschalten/einzurichten. Scannen Sie mit dem zusätzlichen Gerät diesen QR-Code ab. Sie müssen keine weiteren Einstellungen an dem weiteren Gerät machen. So bald ein Klingelevent für diesen Account stattfindet, wird dieses auch an dem zusätzlichen Endgerät signalisiert. Bitte beachten Sie das standardmäßig max. 5 Teilnehmer für einen Account registriert werden können.

**APP Accounts:** Tippen Sie auf APP Accounts, um sich anzeigen zu lassen, welche Geräte alles auf diesen APP Account registriert sind.

**Account Info:** Hier finden Sie Angaben zur APP ID, dem Namen des Account, die momentane IP-Adresse und die vergebene Beschreibung wird eingeblendet.

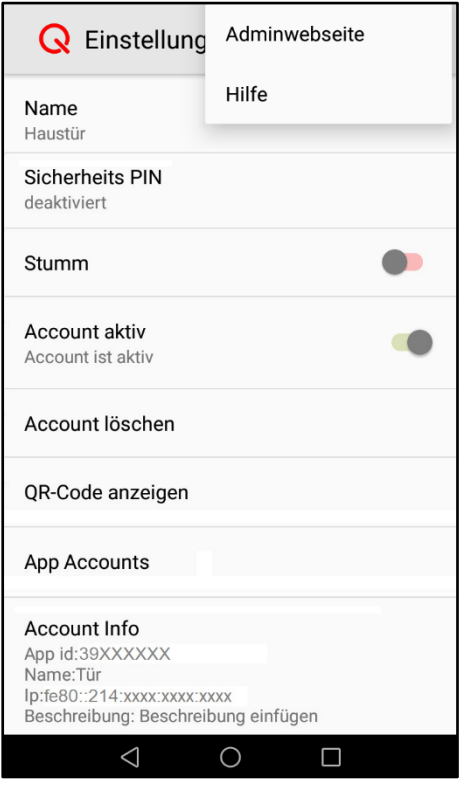

#### <span id="page-24-1"></span>**Einstellungen Übersicht 3**

Wenn Sie in der Übersicht von Einstellungen auf die 3Punkte oben rechts klicken, gelangen Sie zu einem Drop Down Menü. Mittels dieses Drop Down Menü können Sie die Hilfe aufrufen. Viel interessanter ist jedoch der Punkt *Adminwebsite*, dieser ermöglicht es Ihnen über den Browser ihres Smartphones auf die Konfigurationswebseite zu kommen, über die Sie weitere Accounts verwalten und einrichten können. Im späteren Verlauf dieser Anleitung wird die *Adminwebseite/Konfigurationsseite* noch genauer betrachtet. Aber bedenken Sie, dass standardmäßig nur 2 Accounts pro IP Gateway kostenfrei sind.

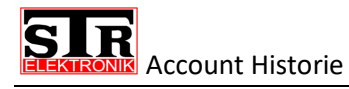

## <span id="page-25-0"></span>**Account Historie**

Starten Sie zunächst die APP, um zur Hauptansicht zu gelangen.

<span id="page-25-1"></span>**Historie aufrufen**

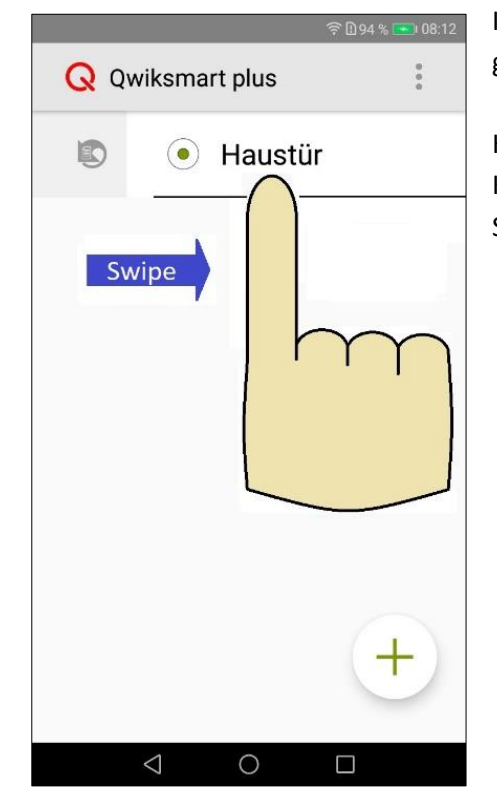

In dem Sie den Account, hier Haustür, nach rechts wischen, gelangen Sie zur Historien Übersicht für den jeweiligen Account.

Hier finden Sie alle Einträge zu verpassten und angenommenen Klingelevents. Des Weiteren gelangen Sie zu Einträgen von Snapshots, die Sie gemacht haben.

#### <span id="page-25-2"></span>**Historie Übersicht**

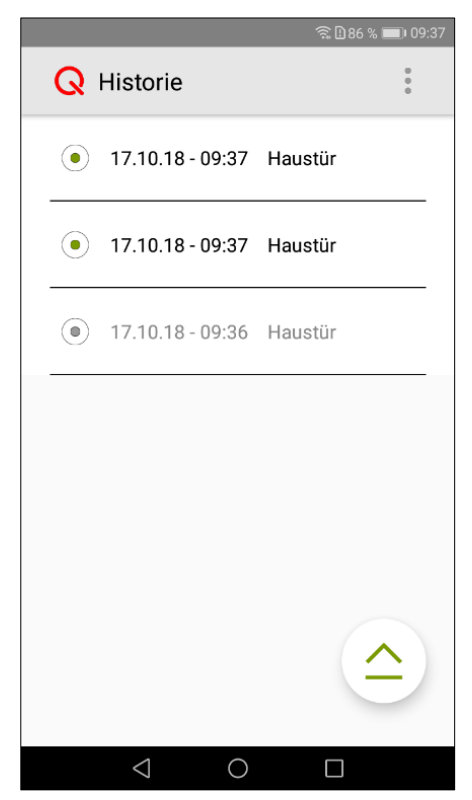

Historie Einträge die einen grünen Punkt vorne haben, sind noch ungesehen. Für ungesehene Einträge gilt, dass die aktuellsten immer zuerst gelistet werden. Einträge die Sie bereits gesehen haben oder die von einem angenommenen Klingelevent stammen, sind ausgegraut dargestellt. Hier an Hand des dritten Eintrages zu sehen.

Tippen Sie auf den Eintrag den Sie sich ansehen möchten. Bei einem Klingelevent werden immer 4 Bilder aufgenommen und gespeichert.

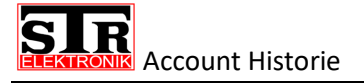

#### <span id="page-26-0"></span>**Historie Eintrag aufrufen**

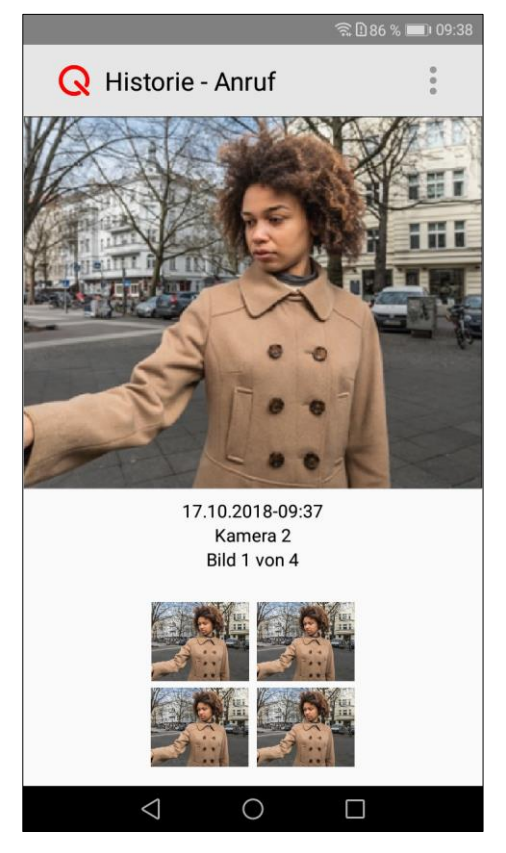

Wenn Sie jetzt den ersten ungesehenen Eintrag aufrufen, werden Ihnen die 4 aufgenommen Bilder, zu diesem Klingelevent, angezeigt. Die erste Aufnahme wird direkt in groß dargestellt. Die anderen gespeicherten Bilder zu diesem Event, werden Ihnen im unteren Bildschirmbereich in einer Vorschau angezeigt. Drücken Sie eines der kleinen Vorschaubilder an, damit es Ihnen in groß angezeigt wird. Sie können auch durch eine Wisch-Bewegung nach links bzw. rechts, die Bilder von diesem Event durchgehen.

#### <span id="page-26-1"></span>**Historie Eintrag bearbeiten**

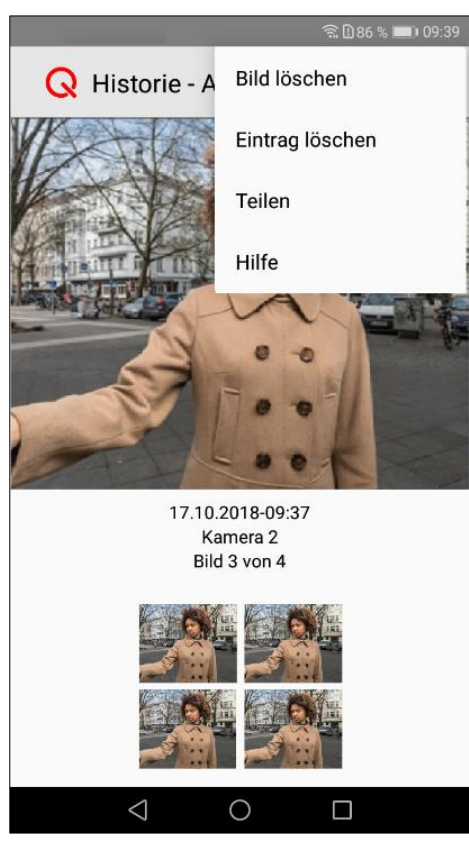

Wenn Sie sich in der Detail-Ansicht von einem Eintrag befinden, haben Sie die Möglichkeit einzelne Bilder zu löschen, den gesamten Eintrag zu löschen oder die Bilder zu teilen. Drücken Sie hierfür auf Einstellungen (3 Punkte), welche oben rechts im Bildschirm angezeigt wird. Sie gelangen zu einem Dropdown Menü, welches Ihnen die oben genannten Möglichkeiten anzeigt.

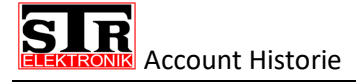

#### <span id="page-27-0"></span>**Historie Eintrag löschen**

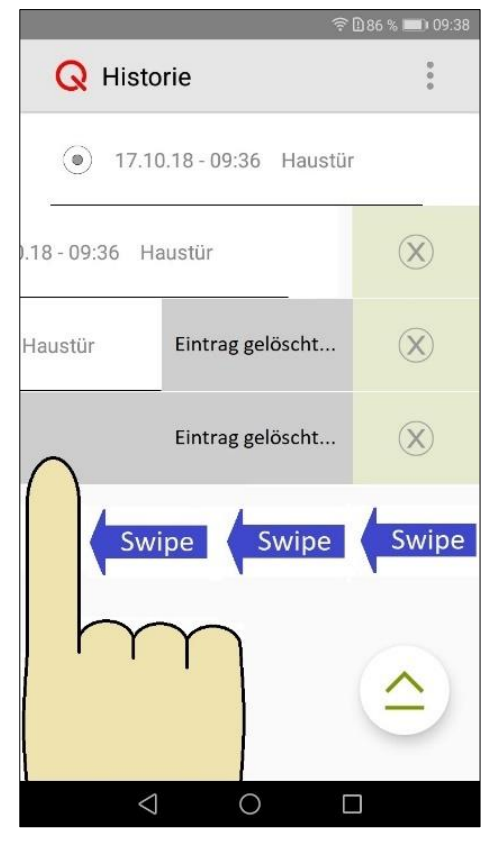

Wie Sie unter "Historie Eintrag bearbeiten" gesehen haben, können Sie einzelne Bilder löschen bzw. den gesamten Eintrag. Wollen Sie aber einen Eintrag direkt löschen, müssen Sie diesen nicht erst aufrufen, sondern können den Eintrag auf der Übersicht Seite löschen. Wischen Sie den Eintrag hierzu komplett nach links.

#### <span id="page-27-1"></span>**Mehrere Historie Einträge löschen**

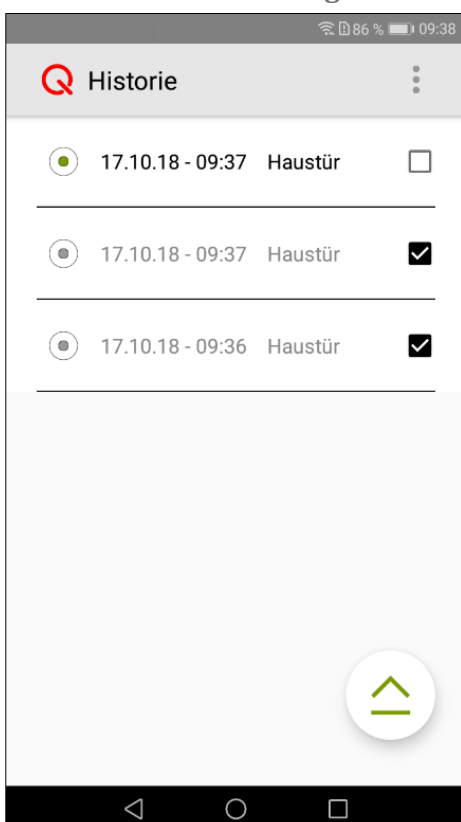

Sollten sich im Laufe der Zeit relativ viele Einträge angesammelt haben, können diese alle mit einmal gelöscht werden. Möchten Sie jedoch nur einen Teil löschen, können Sie mehrere Einträge spezifisch auswählen und nur diese von ihrem Endgerät löschen.

Für eine selektive Löschung, drücken und halten Sie einen der gewünschten Einträge für min. 2s. Es werden daraufhin Markierungsfelder eingeblendet, wählen Sie die Einträge aus die Sie löschen möchten und drücken Sie danach auf Einstellung (3 Punkte oben rechts im Bildschirm). Tippen Sie hier auf *Auswahl löschen*.

# Account Historie

#### <span id="page-28-0"></span>**Historie Einstellungen**

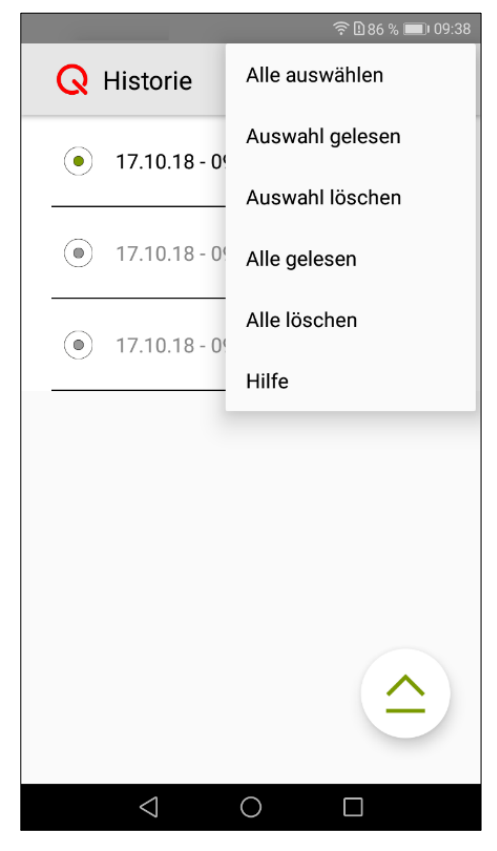

Nachdem Sie auf **Einstellungen** (3Punkte oben rechts im Bildschirm) gedrückt haben, öffnet sich ein Dropdown Menü. Hier finden Sie den Punkt **Auswahl löschen**, wählen Sie Auswahl löschen, um die von Ihnen ausgewählten Einträge zu löschen. Zur Sicherheit öffnet sich an dieser Stelle nochmal ein Hinweisfeld, welches abfragt ob Sie die ausgewählten Einträge wirklich unwiderruflich löschen möchten.

#### <span id="page-28-1"></span>**Alle Historie Einträge löschen**

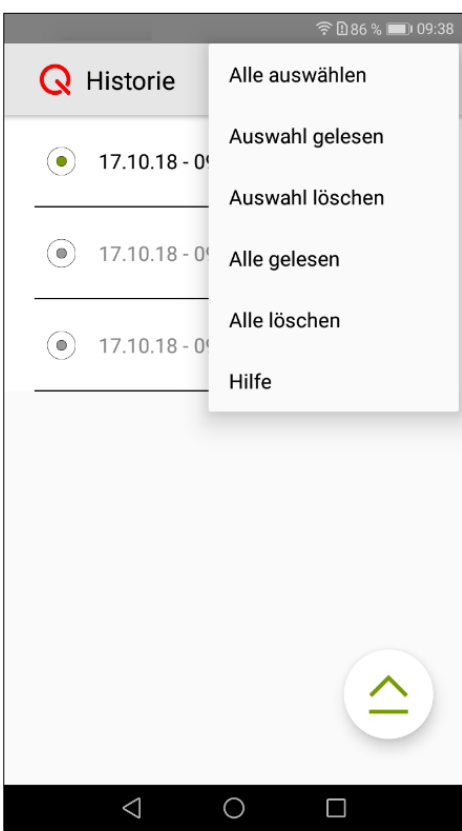

Wie bereits erwähnt können Sie auch alle Einträge auf einmal löschen. Drücken Sie hierzu auf Einstellungen oben rechts und wählen Sie in dem Drop Down Menü den Punkt **Alle löschen**. Auch hier wird wieder ein Hinweisfeld eingeblendet, ob Sie alle Einträge unwiderruflich löschen möchten. Bestätigen Sie dieses und alle Einträge werden gelöscht.

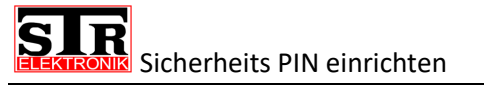

## <span id="page-29-0"></span>**Sicherheits PIN einrichten**

Wie bereits angesprochen, empfehlen wir die Nutzung einer Sicherheits PIN. Die Sicherheits PIN wird abgefragt, sobald Sie den Türöffner auslösen möchten. Des Weiteren findet eine Abfrage statt, wenn Sie *QR-Code anzeigen* aufrufen.

Wenn Sie noch keine Sicherheits PIN vergeben haben oder Sie die aktuelle Sicherheits PIN ändern möchten, gehen Sie bitte wie folgt vor.

Rufen Sie durch nach links wischen des gewünschten Accounts, die *Account Einstellungen* auf. Dort finden Sie den Menüpunkt *Sicherheits PIN*. Wählen Sie diesen Punkt aus.

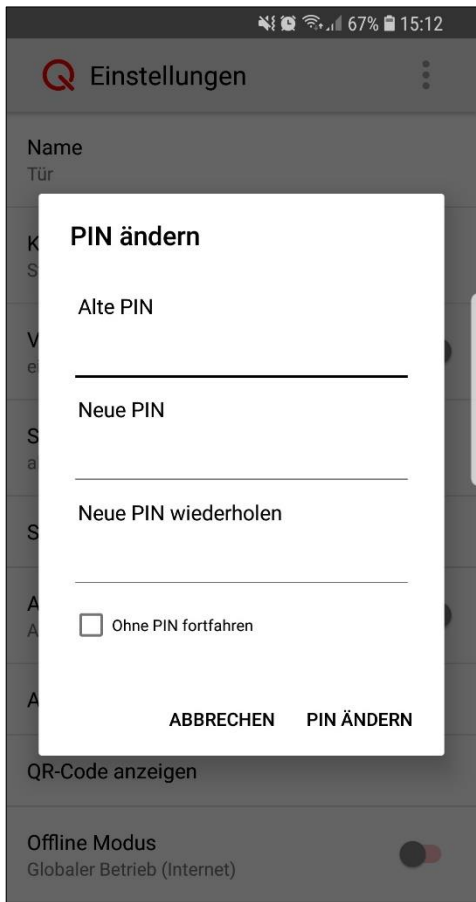

<span id="page-29-1"></span>**PIN Abfrage aktivieren:** Wenn Sie zuvor keine Sicherheits PIN vergeben haben, geben Sie eine Neue PIN ein und bestätigen Sie diese durch eine erneute Eingabe. Grafik zeigt PIN ändern, aber diese ist konform zu der Eingabe einer neuen PIN.

<span id="page-29-2"></span>**PIN ändern:** Wurde im Vorfeld bereits eine Sicherheits PIN eingerichtet, muss diese an der Stelle *Alte Pin* eingetragen werden. Geben Sie den Neuen Sicherheits PIN, in doppelter Ausführung, ein.

<span id="page-29-3"></span>**PIN Abfrage deaktivieren:** Möchten Sie die Sicherheits PIN Abfrage deaktivieren, geben Sie zum einen den Alten PIN ein und setzen Sie das Häkchen bei "Ohne PIN fortfahren".

Die Länge der Sicherheits PIN kann von 1-40 Ziffern gewählt werden. Wir empfehlen an dieser Stelle einen 4-stelligen Sicherheits PIN zu vergeben.

#### *Hinweis:*

Je nach Displaygröße kann es vorkommen, dass das Kontrollkästchen für "Ohne PIN fortfahren" von Ihrem Tastenfeld verdeckt wird. Scrollen Sie in dem Fall nach unten bzw. schließen Sie Ihr Tastenfeld.

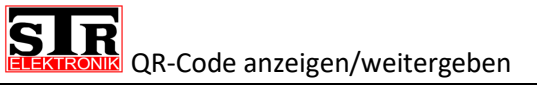

## <span id="page-30-0"></span>**QR-Code anzeigen/weitergeben**

Wie unter Einstellungen schon beschrieben, können Sie sich für jeden Ihrer Accounts den QR-Code auf Ihrem Handy anzeigen lassen. Mit diesem QR-Code haben Sie die Möglichkeit, bis zu 4 weitere Geräte auf den jeweiligen Account zu registrieren.

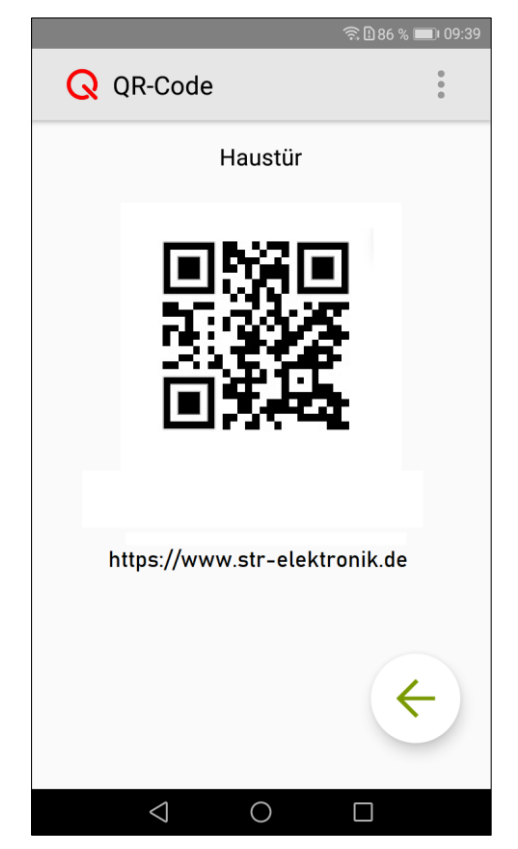

Wenn Sie auf das Feld QR-Code tippen, wird Ihnen der QR-Code für diesen Account angezeigt. Hiermit sind Sie in der Lage ein weiteres Endgerät für diesen Account einzurichten. Scannen Sie mit dem zusätzlichen Gerät diesen QR-Code ab oder geben Sie den Zugangscode von Hand ein. Sie müssen keine weiteren Einstellungen an dem zusätzlichen Gerät machen. Sobald ein Klingelevent für diesen Account stattfindet, wird dieses auch an dem zusätzlichen Endgerät signalisiert.

Beachten Sie das Kapitel *QR-Code Erläuterung.*

## <span id="page-30-1"></span>**Adminwebseite**

## <span id="page-30-2"></span>**Zugriff per Computer**

Um Zugriff auf das GW333 zu bekommen müssen sich Computer und GW333 zwingend im selben Netzwerk befinden. Öffnen Sie einen Browser an Ihrem Computer und tippen Sie die IP-Adresse vom GW333, in die Adresszeile, ein. Die IP-Adresse, vom GW333, finden Sie über Ihren Router heraus, in dem Sie überprüfen welche Geräte im Heimnetz aktiv sind. Alternativ öffnen Sie die Adminwebseite aus der Qwiksmart plus APP heraus. Diese greift automatisch über den Handy Browser auf die Adminwebseite zu. In der Adresszeile Ihres Handybrowsers finden Sie jetzt die IP-Adresse unter der das GW333 zu erreichen ist. Übertragen Sie diese auf Ihren Computer und Sie können alles bequem von Ihrem Computer aus einrichten. Die IP-Adresse in den folgenden Grafiken entspricht nicht der IP-Adresse Ihres GW333, sie dient lediglich der Illustration. Der Aufbau der Adminwebseite am Computer Browser ist konform mit der Adminwebseite am Handybrowser, weshalb die Adminwebseite im folgendem an Hand des Smartphone Zugriffes veranschaulicht wird.

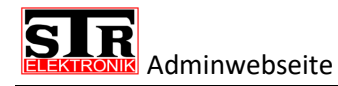

Um die Adminwebseite aufzurufen, müssen sich Smartphone und IP Gateway zwingend im selben Netzwerk befinden.

## <span id="page-31-0"></span>**Zugriff per Smartphone**

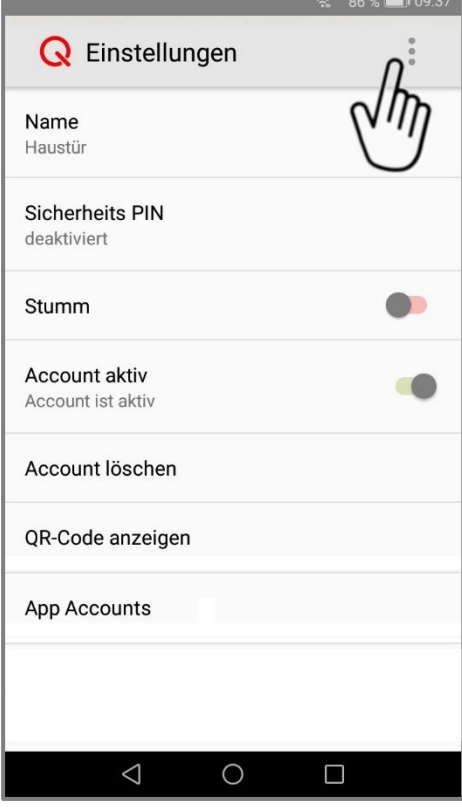

Rufen Sie die Account Einstellungen auf und drücken Sie auf die 3 Punkte rechts oben.

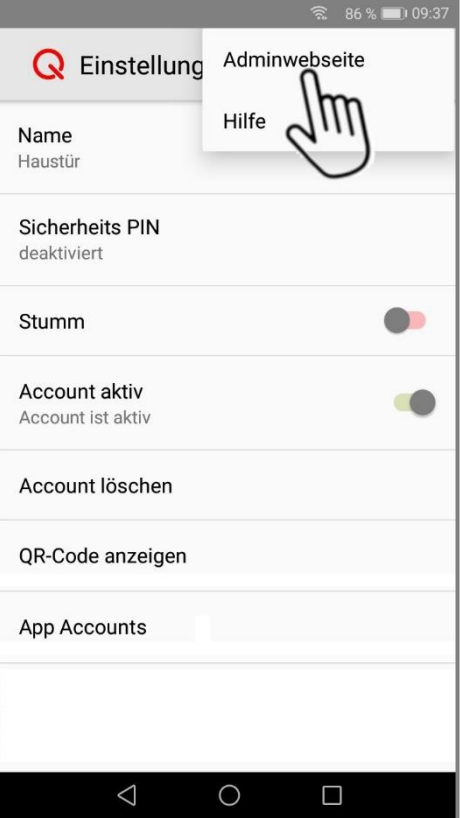

Wählen Sie den Menüpunkt *Adminwebseite* an.

Je nach Smartphone Einstellungen wird Ihr Smartphone abfragen, mit welchen Browser es die Adminwebseite öffnen soll. Wir empfehlen die Nutzung Ihres bevorzugten Browsers.

#### SIR Adminwebseite

## <span id="page-32-0"></span>**Mögliche Warnmeldung**

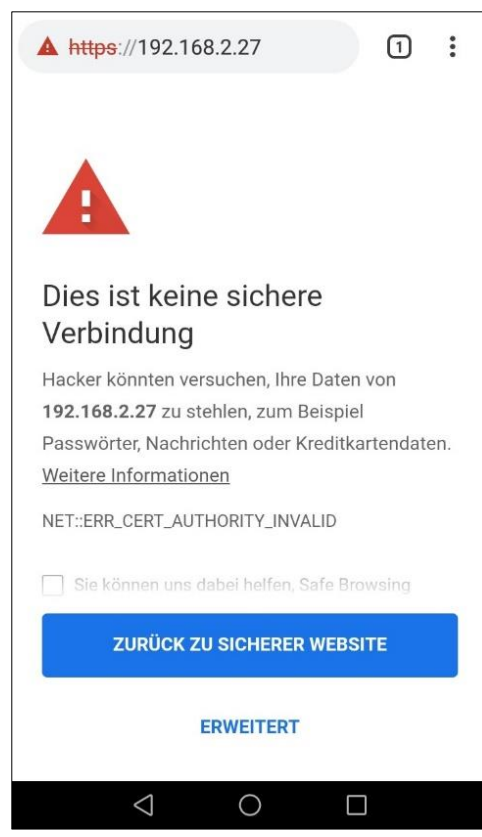

Erfahrungsgemäß wird Ihr Browser eine SSL-Warnung ausgeben, wegen einem nicht zertifizierten SSL-Zertifikat. Eine SSL-Verschlüsselung zur sicheren Kommunikation zwischen Server und Client ist trotzdem gegeben.

Drücken Sie zunächst auf den Button *ERWEITERT*, der Sie zu folgendem Bildschirm führt.

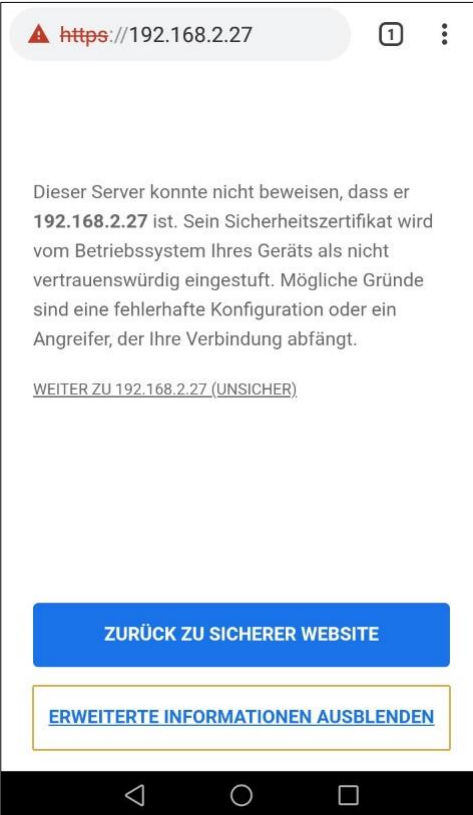

Drücken Sie auf WEITER ZU 192.168.xxx.xxx um zur Login Seite zu gelangen.

### <span id="page-33-0"></span>**Login Adminwebseite**

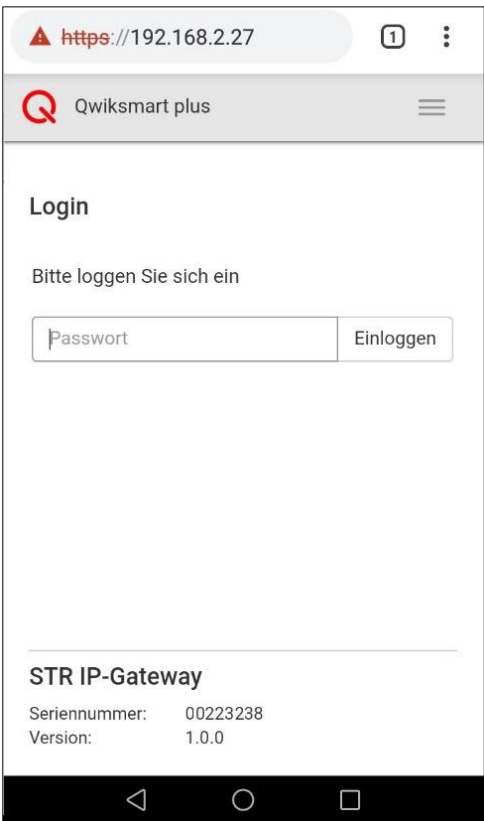

Geben Sie hier das Passwort von dem IP Gateway ein, um Zugriff auf die Konfigurationsoberfläche zu bekommen.

**Hinweis:** Sollten Sie sich das erste Mal auf der Adminwebseite einloggen, finden Sie das Geräte-Passwort auf dem IP Gateway. Nach dem ersten Einloggen werden Sie dazu aufgefordert ein neues Passwort zu vergeben, erst nach Eingabe eines neuen Passwortes können Sie fortfahren.

## <span id="page-33-1"></span>**Verwaltungsmöglichkeiten**

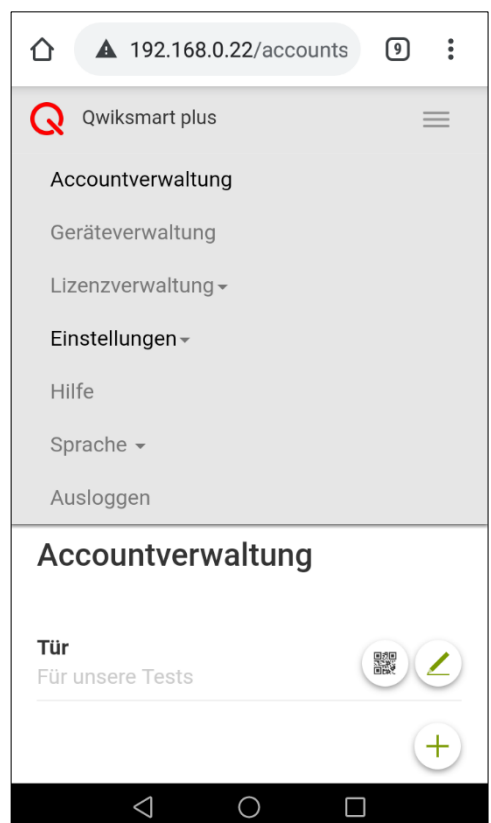

Tippen Sie auf die 3 Querstreifen (in der Zeile mit Qwiksmart plus) um die Verwaltungsmöglichkeiten aufzurufen.

Es werden Ihnen sämtliche Verwaltungsmöglichkeiten angezeigt, die Ihnen das IP Gateway zur Verfügung stellt.

Tippen Sie einfach den jeweiligen Punkt an, den Sie aufrufen möchten.

Unter Sprache finden Sie zurzeit nur Deutsch und Englisch.

Tippen Sie auf Ausloggen, um sich sicher von der Adminwebseite abzumelden.

#### <span id="page-34-0"></span>**Accountverwaltung**

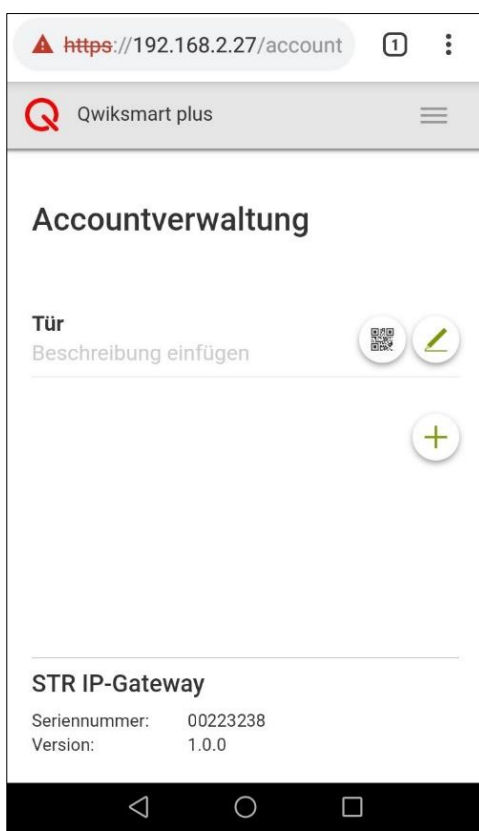

## Die Startseite von der Adminwebseite ist immer die Accountverwaltung.

An dieser Stelle sehen Sie sämtliche Accounts, die an diesem IP Gateway registriert sind.

<span id="page-34-1"></span>**Account hinzufügen:** Sie können auf dieser Seite einen weiteren Account auf dem GW333 anlegen, in dem Sie auf das Pluszeichen tippen. Vergeben Sie im folgendem einen Namen, verknüpfen Sie eventuell schon eingerichtete QwikBUS Kameras und tippen Sie auf Speichern. Das Anlegen eines Accounts deckt sich mit *Account bearbeiten Teil 1 u. Teil 2*. Account Intelliport SIP Client Konfiguration ist nur bei aktiver Lizenz sichtbar und es können maximal 8 Accounts mit Intelliport genutzt werden.

Bestehende Accounts, hier z.B. Tür, können durch antippen des Stift-Symboles bearbeitet werden.

Durch antippen des QR-Symboles wird Ihnen der Zugangscode zu diesem Account angezeigt. Wenn gewünscht können Sie diesen ausdrucken oder per Email weiterleiten.

#### <span id="page-34-2"></span>**Account bearbeiten Teil 1**

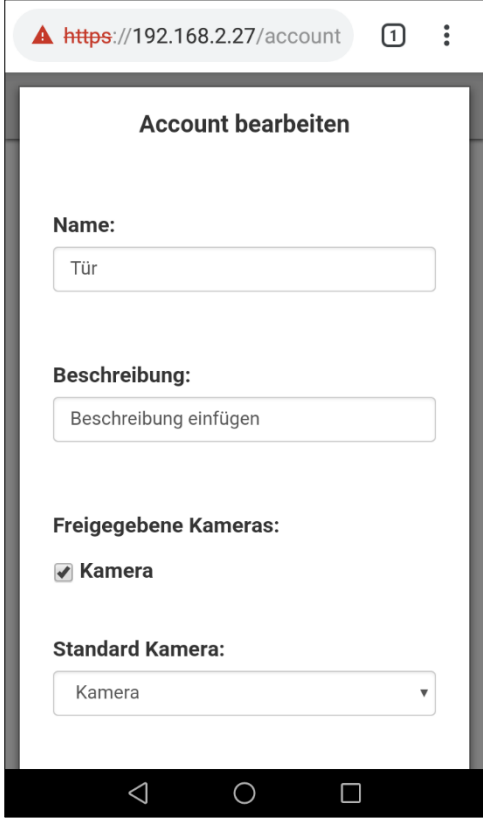

Durch antippen des Stift-Symboles, von dem jeweiligen Account, kann dieser bearbeitet werden.

**Name:** Vergeben Sie einen eindeutigen bzw. beschreibenden Namen (z.B. Haustür, Hintertür, Seiteneingang).

**Beschreibung:** Geben Sie zusätzlich zu einem eindeutigen Namen noch eine genauere Beschreibung ein (z.B. Familie Mustermann, Whg. 2.Etage li.). In einem Mehrfamilienhaus haben Sie somit eine eindeutige Zuordnung, wer welchen Account innehat.

**Freigegebene Kameras:** Falls mehr wie eine Kamera in dem System ist, kann an dieser Stelle entschieden werden, ob jener Account Zugriff auf alle Kameras im System bekommt oder aber nur auf bestimmte Kameras. Setzen Sie einfach die Häkchen, bei der jeweiligen Kamera. (Bsp. Zeigt nur 1 Kamera).

**Standard Kamera:** Wählen Sie die Kamera, die immer als erste gezeigt werden soll, wenn Sie das Livebild holen.

#### <span id="page-35-0"></span>**Account bearbeiten Teil 2**

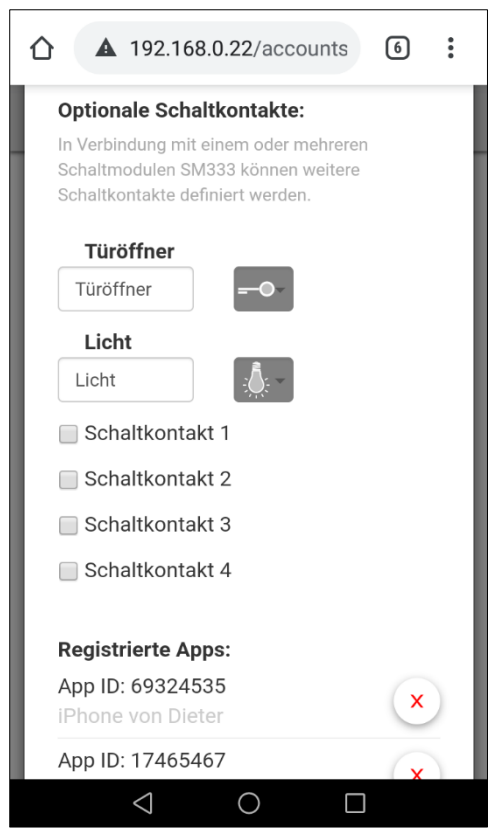

**Optionale Schaltkontakte:** Zu den Standard Schaltkontakten, Türöffner und Licht, können noch vier optionale Schaltkontakte in der Oberfläche der APP angezeigt werden (zusätzliche Hardware SM333 erforderlich).

**Individualisierung der Türöffner- und Licht-Taste:** An dieser Stelle können Sie eine eigene Bezeichnung für das Türöffner- und Licht-Symbol eingeben. Des Weiteren haben Sie die Möglichkeit an die Stelle des Türöffners oder des Lichttasters eines der Zusatzschaltkontakte zu legen, falls diese Priorität bei Ihnen haben. Tippen Sie dafür einfach auf das Symbol hinter dem Eingabefeld und wählen den entsprechenden Kontakt aus. Bestätigen Sie diese Änderung in dem Sie Speichern drücken.

**Registrierte Apps:** Hier sehen Sie, welche Apps auf diesen Account registriert sind. Wenn ein bestimmter Nutzer, keinen Zugriff mehr auf diesen Account haben soll, können Sie diesen, durch antippen des roten X hinter der jeweiligen App ID, löschen.

#### <span id="page-35-1"></span>**Account Intelliport SIP Client Konfiguration(nur bei aktiver Lizenz sichtbar)**

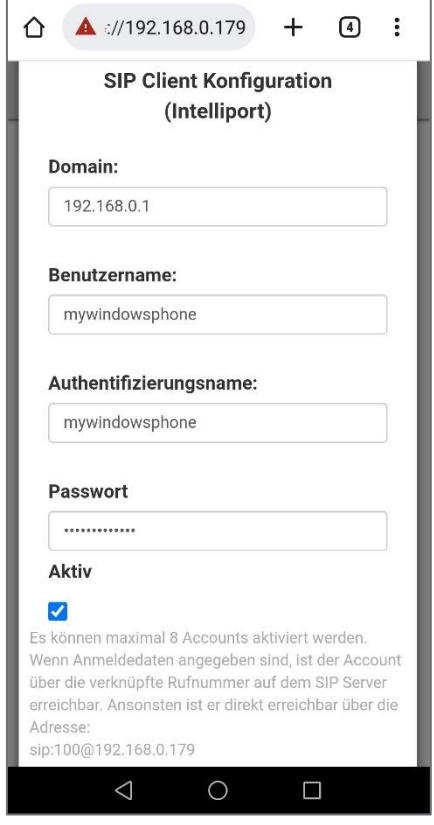

Geben Sie die SIP-Zugangsdaten für den Account an, welche auf dem externen SIP Server dafür angelegt worden sind.

**Domain:** Tragen Sie an dieser Stelle den Domainnamen bzw. die IP-Adresse der Domain ein.

**Benutzername:** Geben Sie den entsprechenden Benutzernamen in das Feld ein.

**Authentifizierungsname:** Geben Sie den entsprechenden Authentifizierungsnamen in das Feld ein.

**Passwort:** Geben Sie das dazugehörige Passwort in das Feld ein.

**Aktiv:** Aktivieren Sie die Checkbox, wenn entsprechende Client Informationen auf dem SIP-Server angelegt worden sind. Sollte dies nicht der Fall sein, setzen Sie die Checkbox nicht auf Aktiv. In dem Fall kann der Account direkt per Direct IP-Call erreicht werden. Die Adresse für den Direct IP-Call finden Sie ganz unten. Diese setzt sich aus der Accountadresse und der IP-Adresse des GW333 zusammen.

*Hierbei handelt es sich nur um ein Beispiel, übertragen Sie diese Daten nicht auf Ihr System!*

#### <span id="page-36-0"></span>**Geräteverwaltung**

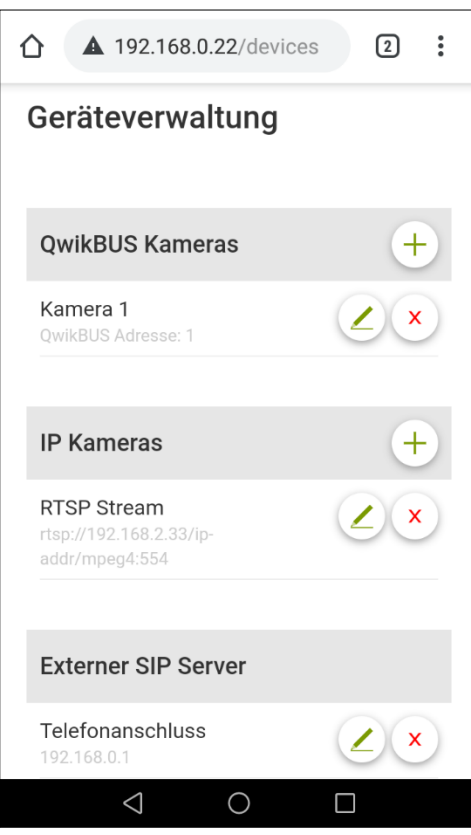

Die Geräteverwaltung finden Sie unter den Verwaltungsmöglichkeiten.

Hier können Sie sämtliche **QwikBUS Kameras** und **IP Kameras** einrichten und verwalten.

Drücken Sie auf das Pluszeichen, um eine weitere Kamera hinzuzufügen.

Bestehende Kameras, können Sie bearbeiten oder aus dem System löschen.

Des Weiteren können Sie hier einen externen SIP Server einbinden.

Scrollen Sie nach unten, um die Intelliport Türstation einzubinden. *Nur bei aktiver Lizenz sichtbar!*

**Auslieferungsseitig ist nur die QwikBUS Kamera 1 vorkonfiguriert! Jede weitere QwikBUS Kamera muss angelegt werden.**

## <span id="page-36-1"></span>**QwikBUS Kamera anlegen**

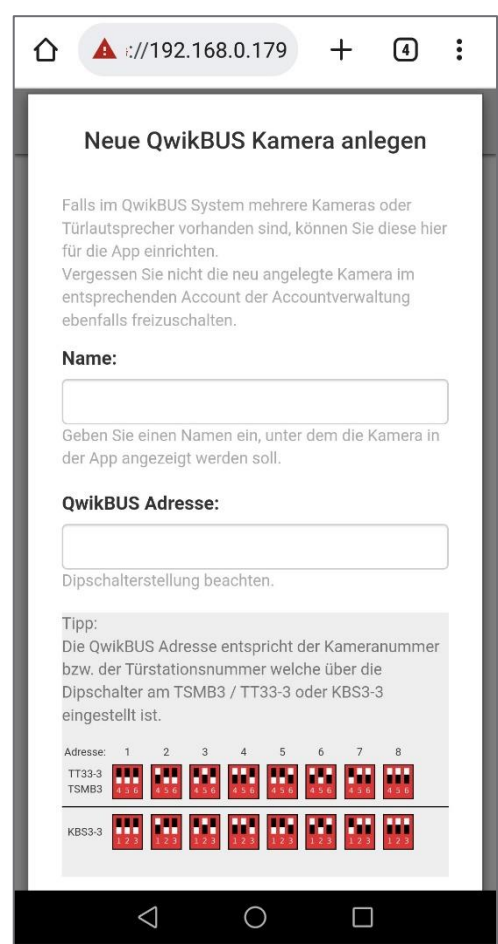

Wenn Sie eine weitere QwikBUS Kamera in das System einbinden möchten, tippen Sie das Pluszeichen hinter QwikBUS Kameras an, welches Sie unter Geräteverwaltung finden.

**Name:** Geben Sie, in das Eingabefeld *Name,* einen eindeutigen Namen für die neue Kamera ein.

**QwikBUS Adresse:** Geben Sie, in das Eingabefeld *Adresse*, die Nummer ein, unter der die Kamera im QwikBUS System zu finden ist. Standardmäßig können bis zu 8 Kameras in eine QwikBUS Anlage implementiert werden. Schauen Sie an der jeweiligen Kamera, wie diese mittels der Dipschalter codiert ist. Ziehen Sie gegebenenfalls die Anleitung der Kamera zu Rate, um aus der Codierung die jeweilige Kamera-Adresse abzuleiten. (Adresse entspricht den Ziffern 1-8)

Nach Eingabe aller Daten, tippen Sie auf Speichern.

*Vergessen Sie nicht die neu angelegte Kamera im entsprechenden Account der Accountverwaltung freizuschalten. Erfolgt dies nicht, wird die Kamera nicht angezeigt in der APP.*

#### <span id="page-37-0"></span>**QwikBUS Kamera bearbeiten**

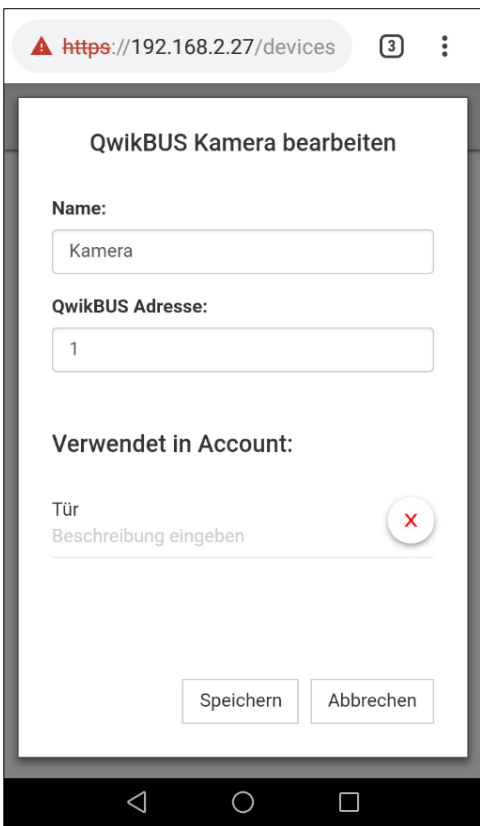

Um eine bestehende QwikBUS Kamera zu bearbeiten, tippen Sie auf das Stift-Symbol hinter der jeweiligen Kamera, die Ihnen unter Geräteverwaltung aufgelistet werden.

**Name:** In diesem Feld finden Sie den aktuellen Namen der Kamera. Tippen Sie auf das Feld, wenn Sie den Namen bearbeiten möchten.

**QwikBUS Adresse:** Hier steht die aktuelle Adresse für diese Kamera. Unachtsame Änderungen können zu Verbindungsverlust führen.

**Verwendet in Account:** Hier finden Sie eine Auflistung der Accounts, die eine Berechtigung für diese Kamera haben. Soll ein bestimmter Account keinen Zugriff mehr auf diese Kamera bekommen, können Sie diesen einfach aus der Liste löschen, in dem Sie auf das Lösch-Symbol tippen.

Auch beim Bearbeiten einer Qwikbus Kamera gilt:

*Vergessen Sie nicht die bearbeitete Kamera im entsprechenden Account der Accountverwaltung freizuschalten. Erfolgt dies nicht, wird die Kamera nicht angezeigt in der APP.*

#### <span id="page-38-0"></span>**IP Kamera anlegen**

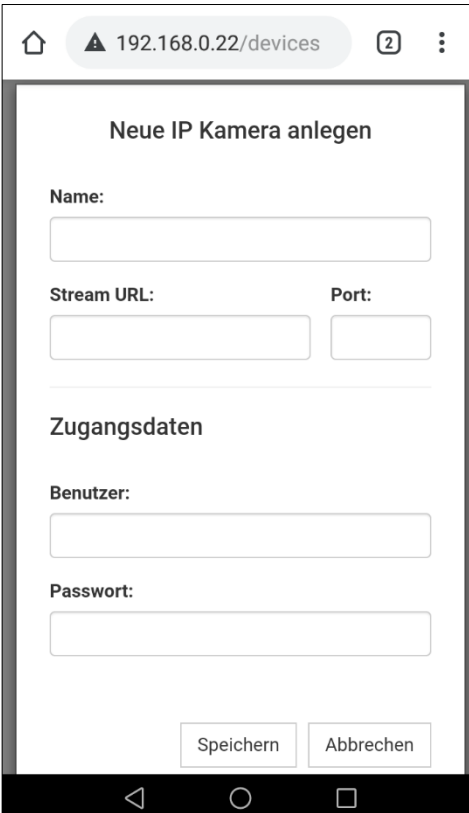

Drücken Sie auf das Plus Symbol hinter IP Kameras, welches Ihnen unter Geräteverwaltung angezeigt wird.

Unterstützt werden IP Kameras, die einen RTSP oder MJPEG Stream zur Verfügung stellen.

**Name:** Hier können Sie einen Namen angeben, welcher in der APP angezeigt werden soll.

**Stream URL:** Bitte geben Sie hier die URL des jeweiligen Streams ein. Diesen finden Sie in der Bedienungsanleitung oder auf der Konfigurationsoberfläche Ihrer IP Kamera.

**Port:** Geben Sie hier den Port an, über welchen der Stream der IP Kamera zur Verfügung steht. (*MJPEG Port 80 / RTSP Port 554*. Kann jedoch Variieren!)

**Zugangsdaten:** Geben Sie hier den Benutzernamen und das Passwort der IP Kamera an, wenn der Abruf des IP Kamera Streams dies erfordert.

Nach Eingabe aller Daten klicken Sie auf Speichern.

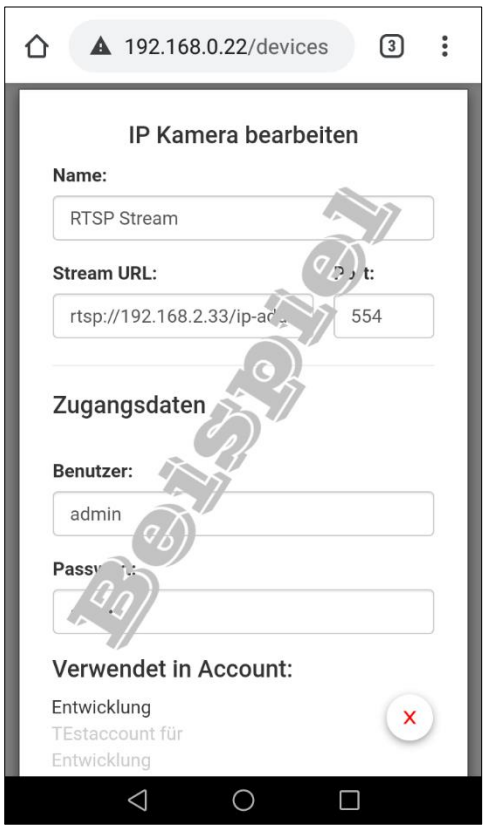

## Nachdem Sie eine IP Kamera angelegt haben, wird diese Ihnen in der Geräteverwaltung angezeigt.

Zum Bearbeiten tippen Sie einfach auf das Stift Symbol.

Hier werden Ihnen alle aktuell verwendeten Eingaben angezeigt.

Diese können Sie an dieser Stelle gegebenenfalls anpassen. Beachten Sie jedoch, dass ungewollte Änderungen zu Verbindungsverlusten führen können.

Des Weiteren können Sie hier sehen, wer alles Zugriffsrechte für diese IP Kamera besitzt. Soll ein Account keine Zugriffsrechte mehr besitzen, können Sie diesen einfach aus der Liste löschen, in dem Sie auf das rote X hinter dem jeweiligen Account tippen

## <span id="page-38-1"></span>**IP Kamera bearbeiten**

#### <span id="page-39-0"></span>**IP Kamera Account zuordnen**

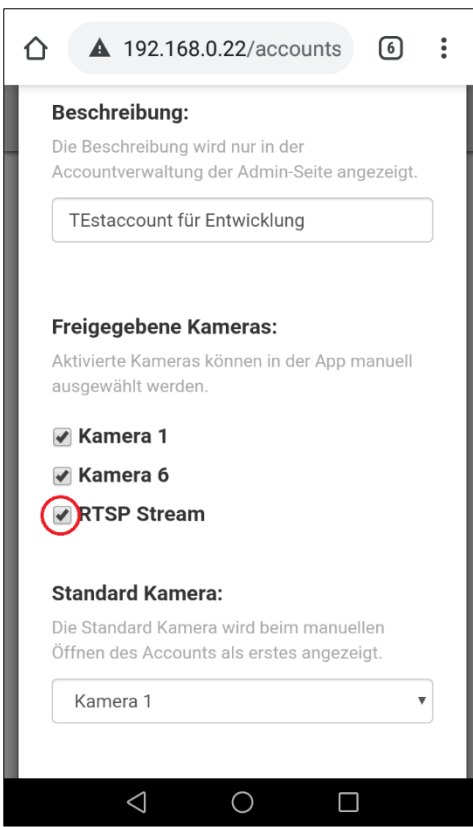

Nachdem anlegen einer IP Kamera, kann diese in einem Account freigegeben werden. Erst nach der Freigabe wird der Stream in der APP sichtbar.

Gehen Sie zunächst auf die Accountverwaltung, dort finden Sie sämtliche Accounts, welche auf dem Gateway registriert sind. Tippen Sie auf das Stift Symbol hinter dem jeweiligen Account dem Sie Rechte an dem Stream gegeben möchten. Wischen/Scrollen Sie etwas nach unten um zu dem Punkt **Freigegebene Kameras** zu gelangen.

Hier werden Ihnen sämtliche QwikBUS/IP Kameras angezeigt die im System vorhanden sind. Setzen Sie jetzt das Häkchen bei der IP Kamera, welche für diesen Account freigegeben werden sollen. Tippen Sie danach auf Speichern, um die Änderungen zu übernehmen.

Wenn Sie jetzt das Livebild aufrufen können Sie zwischen Ihren Kameras umschalten, in dem Sie auf die oberen 3Punkte tippen und die entsprechende Kamera wählen.

<span id="page-39-1"></span>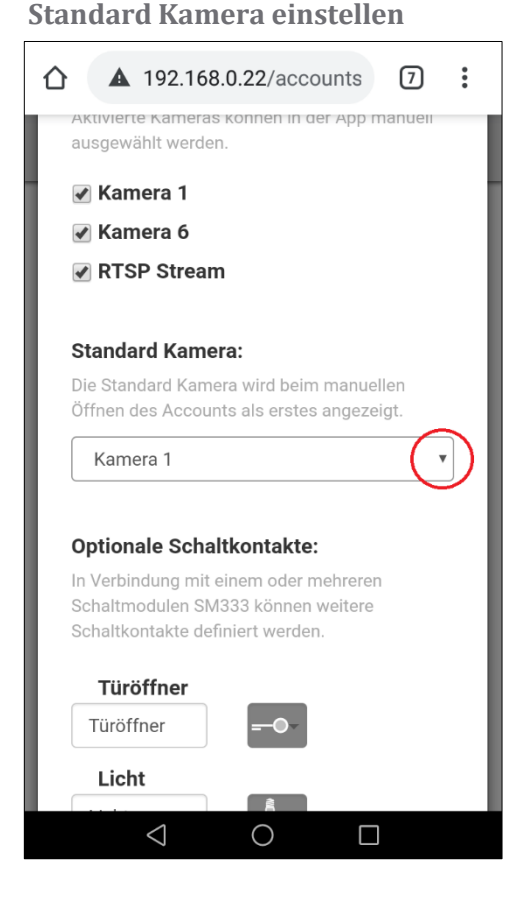

Wenn Sie mehr wie eine Kamera im System haben, können Sie auswählen welches die Standard Kamera sein soll die Ihnen angezeigt wird, wenn Sie sich das Livebild holen.

Gehen Sie hierfür in die Account Verwaltung und öffnen Sie Account bearbeiten, durch antippen des Stiftsymboles.

Scrollen Sie etwas nach unten zu dem Punkt Standard Kamera. In dem Feld wird Ihnen die aktuelle Standard Kamera angezeigt. Tippen Sie auf den Pulldown Button (rote Markierung) um zur Auswahl der Berechtigten Kameras zu gelangen.

Tippen Sie in dem Auswahl Menü einfach die Kamera an, welche Sie als Standard auswählen möchten.

Scrollen Sie weiter nach unten um Speichern zu drücken.

#### SIR Adminwebseite

<span id="page-40-0"></span>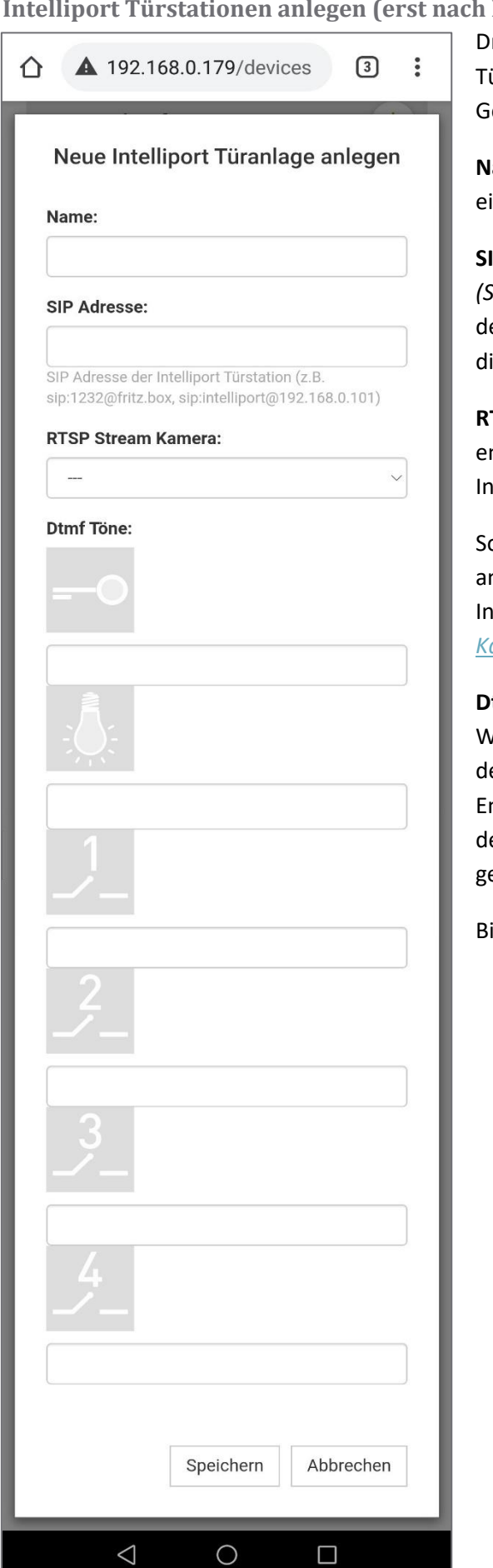

**Lizenz Beantragung möglich)** rücken Sie auf das Plus Symbol hinter Intelliport ürstationen, welches Ihnen unter der eräteverwaltung angezeigt wird.

ame: Vergeben Sie an dieser Stelle einen indeutigen Namen.

**SIP Adresse:** Tragen Sie hier die exakte SIP Adresse *(Stichwort: Alias)*, der Intelliport Türstation ein, unter er diese auf dem SIP Server angelegt ist. Erfragen Sie iese gegeben falls bei Ihrem IT Administrator.

**RTSP Stream Kamera:** Wählen Sie den entsprechenden RTSP Stream aus, welcher dieser Itelliport Tür zugeordnet werden soll.

ollte Ihnen noch keine Auswahlmöglichkeit ngezeigt werden, legen Sie die IP Kamera von der Intelliport Türstation unter *[Geräteverwaltung -> IP](#page-38-0)  [Kameras](#page-38-0)* an.

**Dtmf Töne:** Ordnen Sie die, zuvor auf der Admin Webseite des KIV Monitors definierten Dtmf Töne, em entsprechenden Schaltsymbol zu. Entsprechend wird der Türöffner ausgelöst, wenn in er Qwiksmart plus APP das Schlüsselsymbol gedrückt wird.

itte gehen Sie mit Bedacht vor.

#### <span id="page-41-0"></span>**Intelliport Türstation anlegen Beispiel**

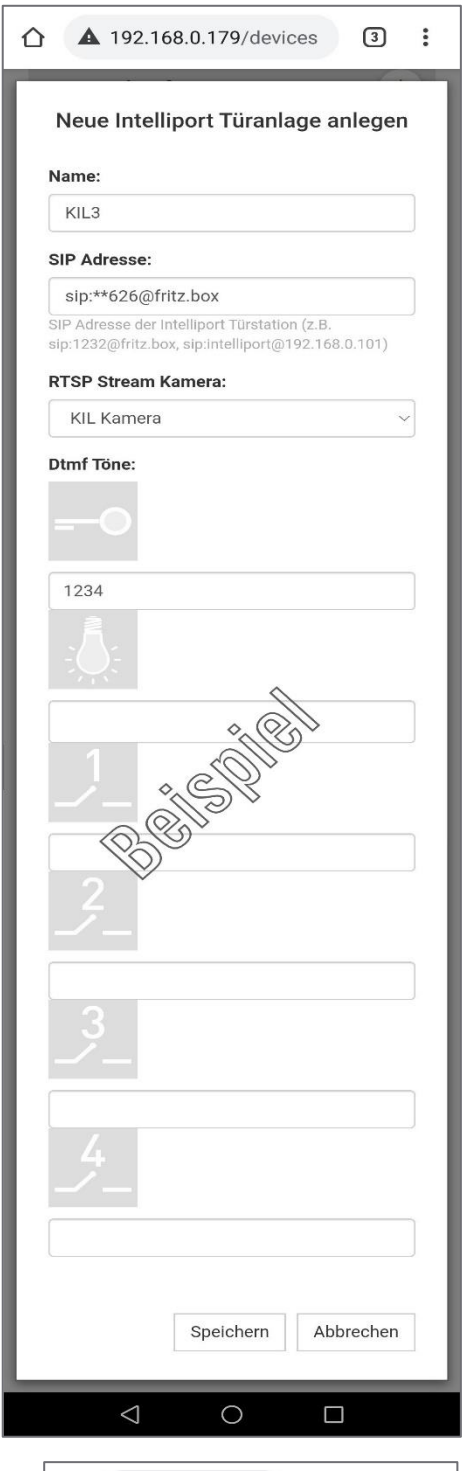

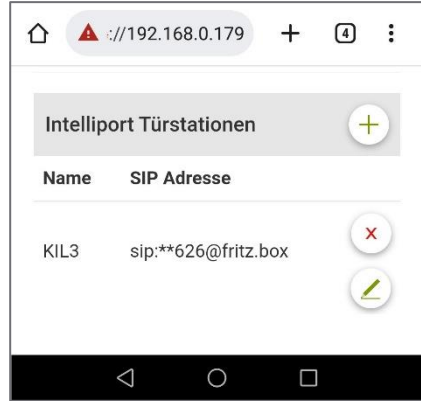

In diesem Beispiel wird eine Intelliport Türstation eingebunden.

Als eindeutiger Name wurde hier der Name KIL3 vergeben.*(Produktbezeichnung der Intelliport Türstation)*

In das Feld der SIP Adresse wurde die exakte SIP Adresse *(Alias)* eingetragen, unter der die Intelliport Türstation auf dem SIP Server zu erreichen ist.

626 ist dabei die Nummer die auf dem SIP Server Fritz.box angerufen wird.

*(Es handelt sich hierbei nur um ein Beispiel, übertragen Sie dieses Beispiel nicht auf Ihre Anlage)*

Als RTSP Stream Kamera ist hier die KIL Kamera ausgewählt. Dabei handelt es sich um die Kamera, welche direkt an das KIL3 angeschlossen ist und in der *[Geräteverwaltung -> IP](#page-38-0)  [Kamera](#page-38-0)* angelegt ist.

Dem Dtmf Ton für das Türöffnersymbol ist hier die Dtmf Tonfolge 1234 zugewiesen worden. Der jeweilige Dtmf Ton wird auf der Administrator Seite der Intelliport Türstation eingestellt. Ziehen Sie für genauere Informationen das Handbuch des KIL-3 IP-Lautsprecher zu rate.

Bestätigen Sie die Eingaben, in dem Sie auf Speichern drücken.

In der Übersicht der Geräteverwaltung wird Ihnen nach dem Speichern, die Intelliport Türstation angezeigt. Dabei werden Ihnen die wichtigsten Daten in der Übersicht angezeigt.

Vergewissern Sie sich, dass in de[r Accountverwaltung dem](#page-35-1)  [jeweiligen Account die Client Daten](#page-35-1) in Verbindung mit Intelliport bekannt sind.

### <span id="page-42-0"></span>**GW333 registrieren**

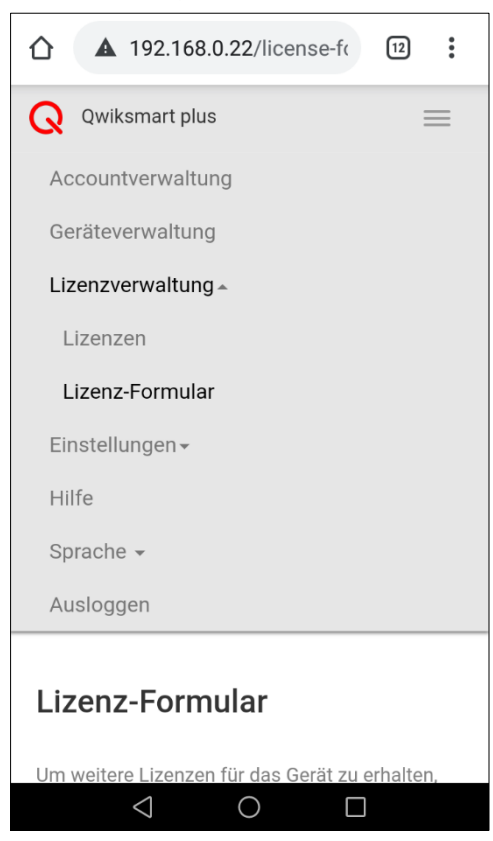

Um eine bzw. weitere Lizenzen zu beantragen, müssen Sie zunächst Ihr GW333, beim Hersteller, registrieren.

Öffnen Sie hierfür die Verwaltungsmöglichkeiten auf der Adminwebseite und tippen auf den Menüpunkt Lizenzverwaltung.

Hier finden Sie den Menüpunkt "Lizenz-Formular", tippen Sie auf Lizenz-Formular, um das Antragsformular zu öffnen.

**Hinweis:** Zur besseren Darstellung und Übersicht empfehlen wir die Adminwebseite über einen PC aufzurufen und dann mit der Registrierung fortzufahren.

#### <span id="page-42-1"></span>**Lizenz-Formular**

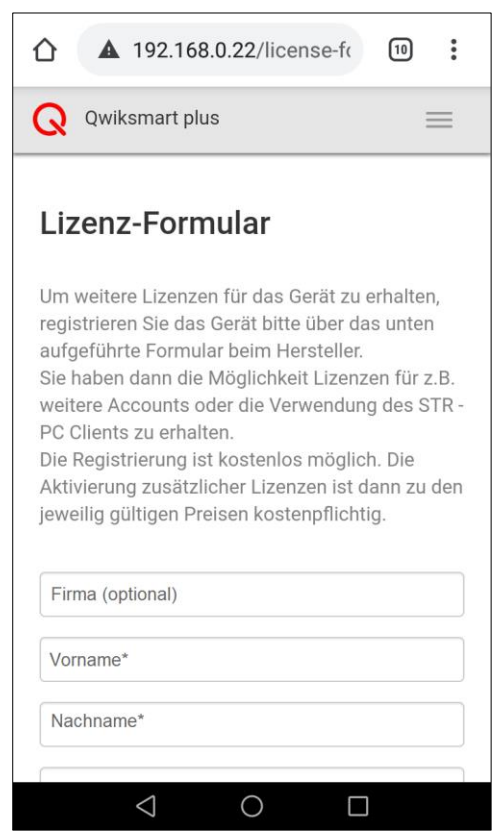

Mittels des Lizenz-Formulars registrieren Sie Ihr GW333 beim Hersteller.

Die Registrierung ist selbstverständlich kostenlos.

Alle Felder die ein Sternchen (\*) aufweisen sind Pflichtfelder die ausgefüllt werden müssen.

**Bitte bedenken Sie, dass alle kostenpflichtigen Lizenzen die im Nachhinein beantragt werden, über diese Adresse abgerechnet werden**.

**Hinweis:** Zur besseren Darstellung und Übersicht empfehlen wir die Adminwebseite über einen PC aufzurufen.

#### SI l R Adminwebseite

#### <span id="page-43-0"></span>**Lizenz-Formular Absenden**

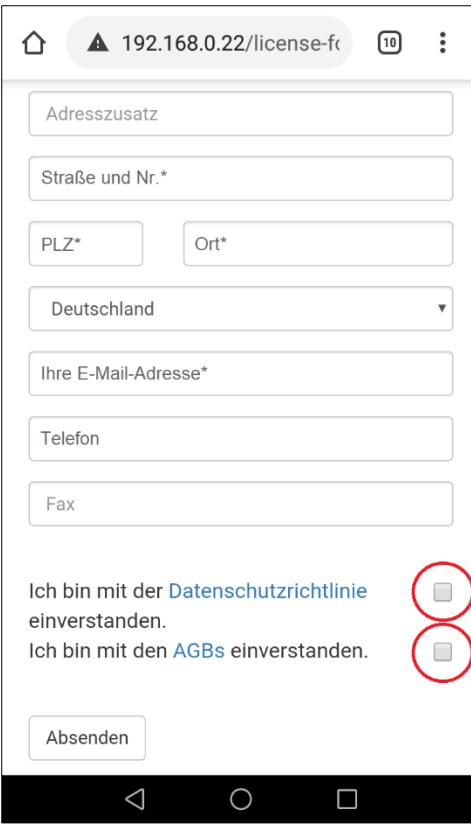

Nachdem Sie sämtliche Pflichtfelder ausgefüllt haben, müssen Sie noch die Datenschutzrichtlinie und die Allgemeinen Geschäftsbedingungen akzeptieren (siehe rote Markierung).

Abschließend tippen Sie auf Absenden, um die Informationen dem Hersteller zur Verfügung zu stellen.

Um mehr Informationen zu der Datenschutzrichtlinie oder den AGBs zu erhalten, tippen Sie diese jeweils an.

**Bitte bedenken Sie, dass alle kostenpflichtigen Lizenzen die im Nachhinein beantragt werden, über diese Adresse abgerechnet werden.**

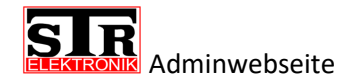

## <span id="page-44-0"></span>**Lizenz(-en) beantragen**

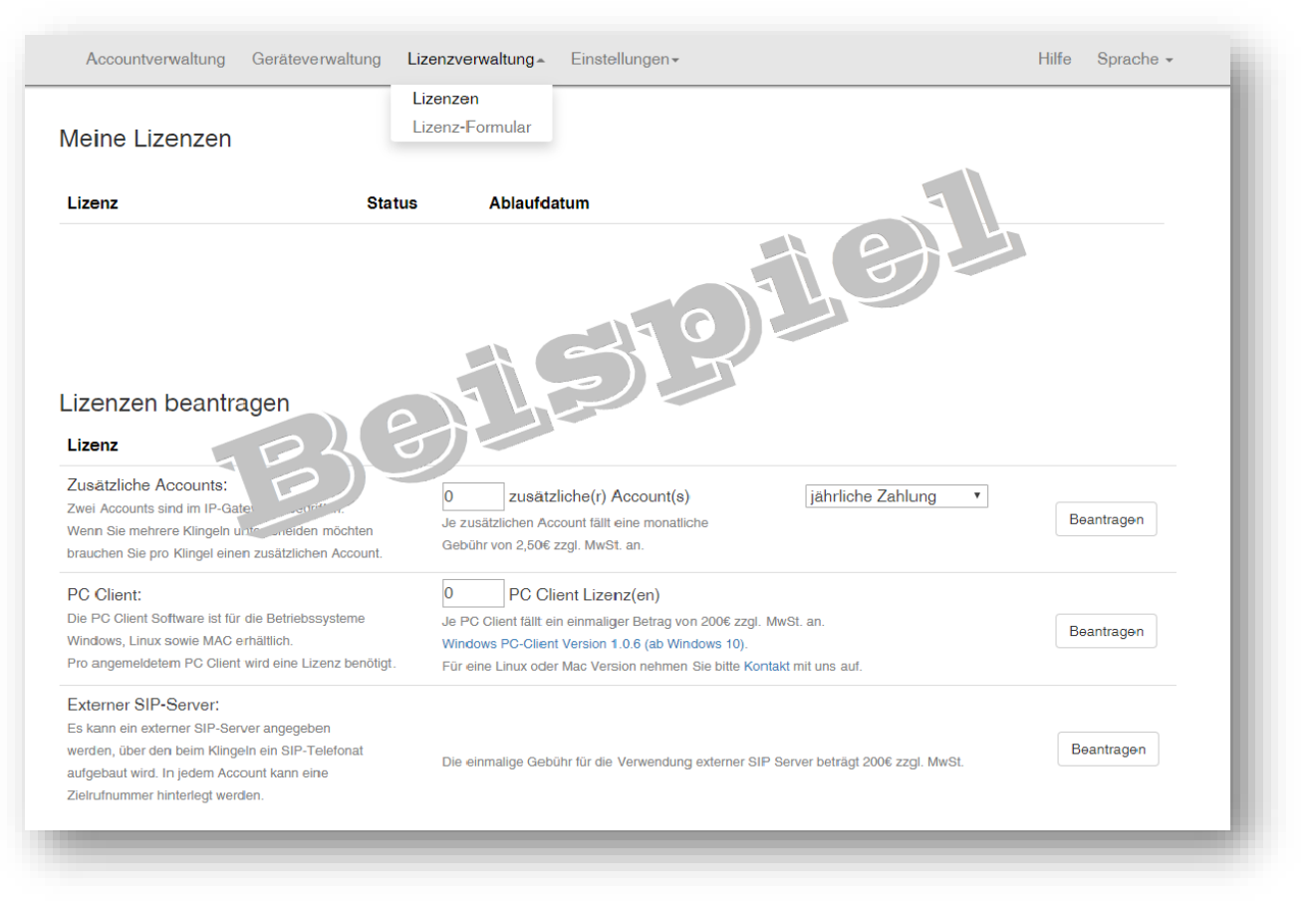

Nachdem das GW333 registriert ist, haben Sie die Möglichkeit zusätzliche Lizenzen zu erwerben. Falls Sie nicht mehr auf der **Adminwebseite** sind, rufen Sie diese zunächst wieder auf. Tippen Sie im Folgenden auf **Lizenzverwaltung** und dann auf **Lizenzen**. Hier haben Sie jetzt die Möglichkeit die folgenden Lizenzen zu beantragen.

**Zusätzliche Accounts:** Standardmäßig wird das GW333 mit 2 Accounts ausgeliefert, sollte jedoch der Bedarf an weiteren Accounts bestehen können Sie an dieser Stelle weitere Accounts beantragen. Geben sie zunächst die Menge der erforderlichen Accounts ein, entscheiden Sie danach ob Sie lieber eine halbjährliche- oder jährliche Zahlung bevorzugen. Tippen Sie jetzt auf "Beantragen". Die zusätzlichen Accounts stehen Ihnen direkt zur Verfügung. Zunächst nur in Form einer Testlizenz und einem Ablaufdatum, bis wir diese im System aktiviert haben. Die Testlizenzen beinhalten den vollen Funktionsumfang. Zurzeit können Sie maximal 100 zusätzliche Accounts beantragen.

**PC-Client:** Beantragen Sie an dieser Stelle die Lizenz(en) für den PC-Client. Pro angemeldeten PC ist eine Lizenz erforderlich.

**Externer SIP-Server:** Für die Nutzung eines externen SIP-Servers ist diese Lizenz erforderlich, welche Sie an dieser Stelle beantragen können.

**Unterstützung Intelliport Türanlagen:** Besitzen Sie eine Intelliport Türanlage kann diese mit der Lizenz, *Unterstützung Intelliport Türanlagen*, auf Ihr Smartphone gebracht werden.

Unter *Meine Lizenzen* werden Ihnen sämtliche von ihnen erworbenen Lizenzen aufgeführt.

## <span id="page-45-0"></span>**Hinzufügen des Externen SIP Servers in der Geräteverwaltung**

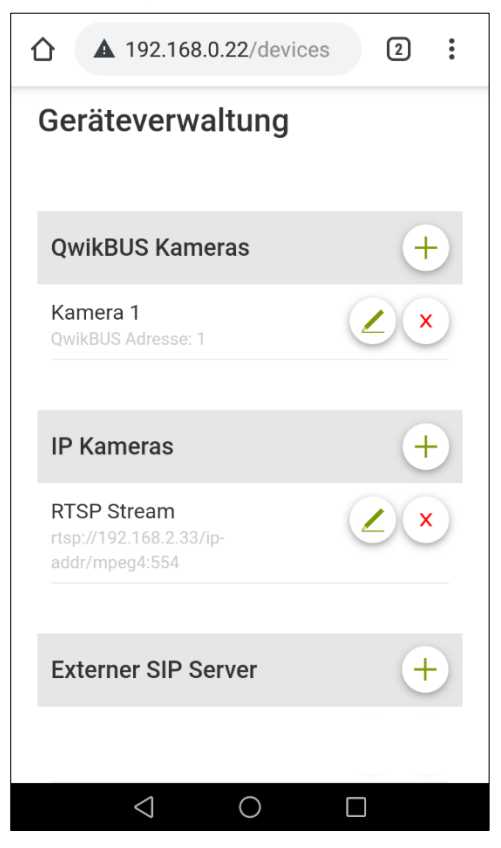

Die Nutzung eines externen SIP Servers erfordert eine entsprechende Lizenz. Falls diese noch nicht beantragt wurde, gehen Sie über die Adminwebseite auf Lizenzverwaltung und beantragen die Lizenz für "Externer SIP-Server". Diese Lizenz ist einmalig mit zusätzlichen Lizenzgebühren verbunden.

Öffnen Sie die Adminwebseite des GW333 und navigieren Sie zu dem Menüpunkt Geräteverwaltung. Hier finden Sie den Punkt *Externer SIP Server*, zum Hinzufügen eines externen SIP Servers tippen Sie auf das Plus-Symbol hinter Externer SIP Server. (Wenn Ihnen dieser Punkt nicht angezeigt wird, ist die Lizenz für "Externer SIP Server" noch nicht beantragt!)

Im folgendem wird gezeigt wie Sie den SIP Account anlegen und welche Zugangsdaten erforderlich sind.

#### <span id="page-45-1"></span>**Externen SIP Server anlegen**

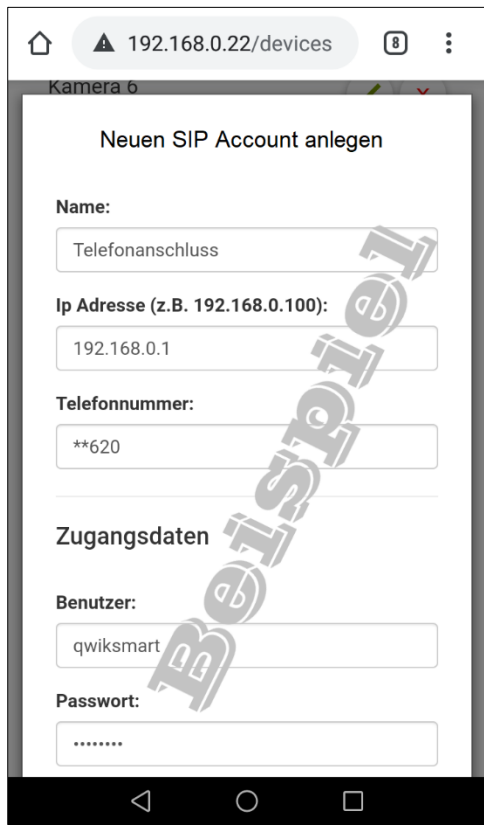

Füllen Sie das Formular mit den benötigten Daten des externen SIP Server aus.

**Name:** Geben Sie hier einen beliebigen Namen für den SIP Server ein.

**IP Adresse:** Geben Sie hier die IP Adresse des SIP Servers ein, unter der dieser erreichbar ist.

**Telefonnummer:** Telefonnummer dieses Clients in dem SIP Server.

**Benutzer:** Benutzername dieses Clients in dem SIP Server.

**Passwort:** Passwort dieses Clients in dem SIP Server

**Wichtig:** Nach Eingabe aller Daten, drücken Sie bitte auf Speichern, eventuell müssen Sie nach unten scrollen, damit Ihnen der Speichern-Button eingeblendet wird.

Wenn Ihre Eingaben korrekt waren und das GW333 somit eine Verbindung zu diesem SIP Server aufbauen konnte, erscheint der *Verbindungsstatus* als *Online*, in der Übersicht der Geräteverwaltung.

#### <span id="page-46-0"></span>**Externen SIP Server bearbeiten**

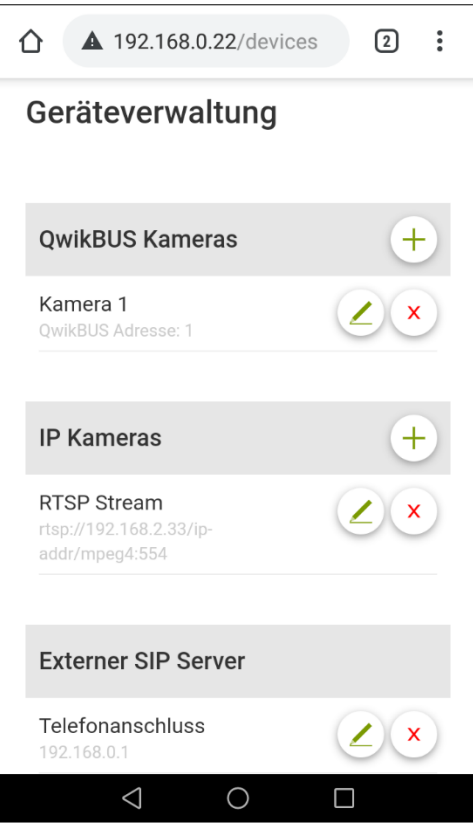

Zum Bearbeiten des externen SIP Server navigieren Sie bitte über die *Adminwebseite* zu dem Menüpunkt *Geräteverwaltung*.

In der Übersicht finden Sie als letzten Punkt *Externer SIP Server*. Tippen Sie auf das Stift-Symbol, um den externen SIP Server zu bearbeiten.

Nehmen Sie Änderungen immer mit Bedacht vor. Falsche Eingaben können zu Verbindungsproblemen führen.

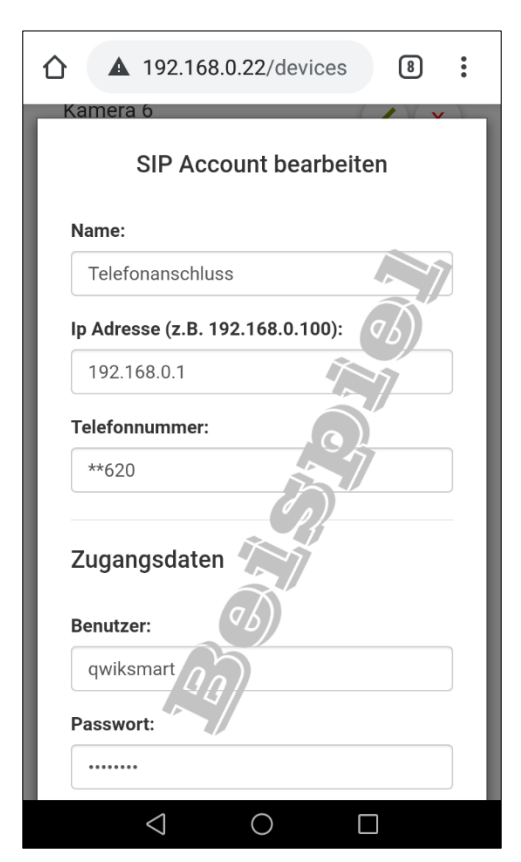

An dieser Stelle können Sie sämtliche Eingaben des externen SIP Server sehen und falls notwendig bearbeiten. Auch hier wieder der Hinweis, Änderungen bitte mit Bedacht vornehmen.

**Name:** Ändern Sie gegebenenfalls den Namen für den SIP Server.

**IP Adresse:** Passen Sie gegebenenfalls die IP Adresse des SIP Servers an, unter der dieser erreichbar ist.

**Telefonnummer:** Telefonnummer dieses Clients in dem SIP Server.

**Benutzer:** Benutzername dieses Clients in dem SIP Server.

**Passwort:** Passwort dieses Clients in dem SIP Server

**Wichtig:** Nach Eingabe/Änderung von Daten, drücken Sie bitte auf Speichern, eventuell müssen Sie nach unten scrollen, damit Ihnen der Speichern-Button eingeblendet wird.

## <span id="page-47-0"></span>**Zielrufnummer im Account vom externen SIP Server**

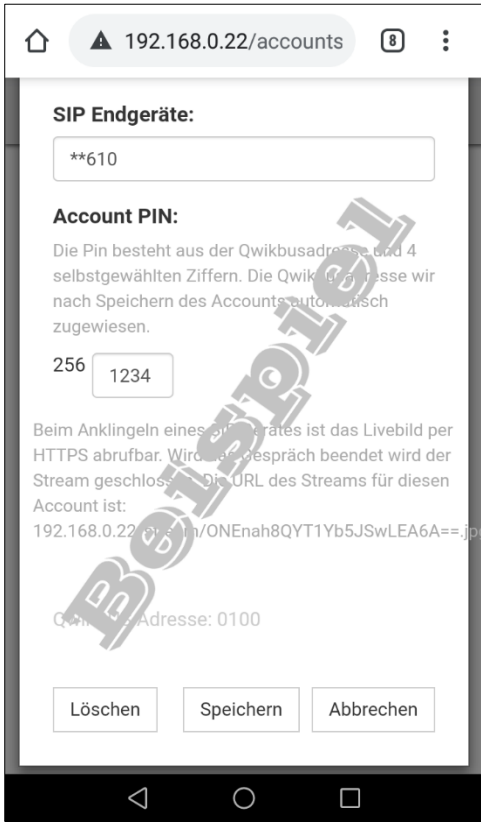

Öffnen Sie hierfür die *Adminwebseite* und navigieren Sie zur Übersicht der *Accountverwaltung*. Tippen Sie hinter dem jeweiligen Account, dem Sie SIP Endgeräte zuordnen möchten, auf das Stift Symbol um diesen zu bearbeiten.

Scrollen Sie jetzt nach unten bis zu dem Punkt **SIP Endgeräte**, siehe Beispiel Grafik links.

Tragen Sie in das Feld unter *SIP Endgeräte* die Zielrufnummer ein, welche bei einem Klingelevent angerufen werden soll. Sollen mehrere SIP-Telefone angerufen werden, müssen Sie entsprechend in Ihrer Telefonanlage einen Gruppenruf hinterlegen.

**Account PIN:** Legen Sie hier die letzten vier Ziffern Ihres Account Pin fest. Der Account PIN dient der Sicherheit in Ihrer Sprechanlage und setzt sich aus der Qwikbusadresse (hier: 256) und den vier frei wählbaren Ziffern (hier: 1234) zusammen. *Hat nichts mit dem Sicherheits PIN gemein, welchen Sie bei der Einrichtung der APP vergeben haben!* Tippen Sie auf *Speichern* um die Daten in Ihren Account zu übernehmen.

Ab diesem Zeitpunkt wird bei einem Klingel-Ereignis auch ein SIP Anruf an den SIP-SERVER gesendet. Die entsprechenden Telefone klingeln und Sie können jetzt auch das Gespräch an diesen Geräten entgegennehmen. Die entsprechenden Codes um z.B. den Türöffner auszulösen finden Sie in der Tabelle1 "Übersicht der Steuercodes mit SIP Telefon".

## <span id="page-47-1"></span>**GW333 von SIP Telefon aus anrufen**

Wenn das GW333 für die SIP-Anbindung konfiguriert ist, haben Sie die Möglichkeit das GW333 von einem Telefon, in Ihrer Telefonanlage, aus anzurufen.

Wählen Sie zunächst die Nummer unter der das GW333 zu erreichen ist, in *unserem Beispiel* wäre es die *\*\*620*. Nachdem eine Verbindung zu dem GW333 etabliert ist, hören Sie eine Ansage die Sie dazu auffordert eine Türnummer einzugeben. Damit ist die Tür gemeint zu der Sie eine Verbindung aufbauen möchten, sollten Sie nur eine Tür in Ihrem System haben, wird diese die Nummer 1 sein. Bei mehreren Türen im System können die Nummern 1-8 vorkommen.

Nachdem Sie eine Türnummer gewählt haben werden Sie dazu aufgefordert Ihren Account PIN (*nicht Sicherheits PIN*) einzugeben, dieser wird am Anfang und am Ende mit einem Sternchen bestätigt, für *unser Beispiel* heißt das *\*2561234\**. Damit haben Sie sich am System authentifiziert und können jetzt das Gespräch zur Tür eröffnen, den Türöffner, das Lichtrelais auslösen oder eines der zusätzlichen Relais schalten. Die entsprechenden Codes sind in der Tabelle1 "Übersicht der Steuercodes mit SIP Telefon" aufgelistet.

S l I R Adminwebseite

## <span id="page-48-0"></span>**Übersicht der Steuercodes mit SIP Telefon**

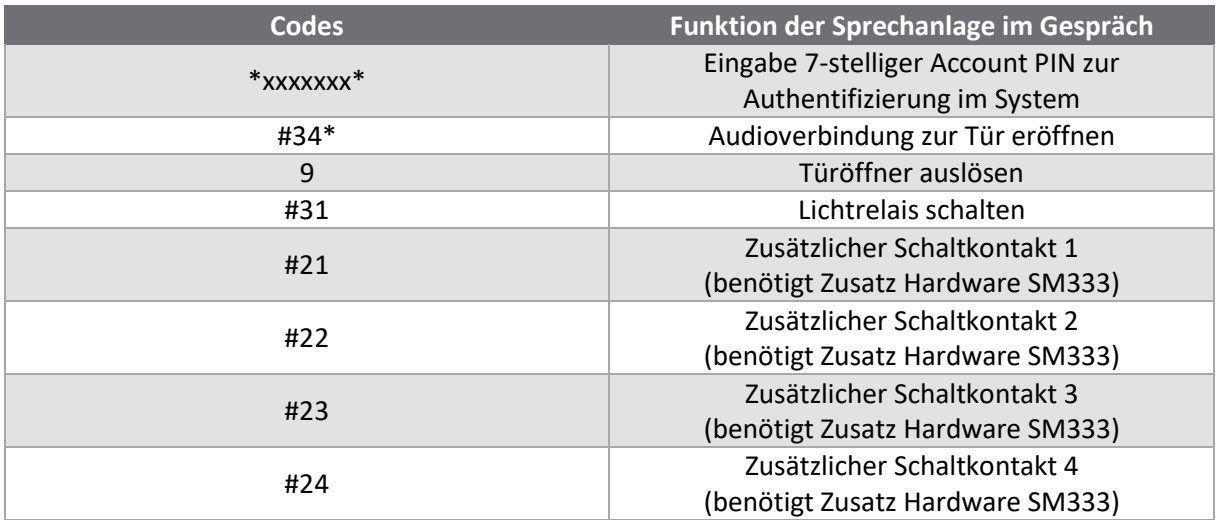

*Tabelle 1*

## <span id="page-48-1"></span>**HTTPS Stream abrufen in Verbindung mit SIP**

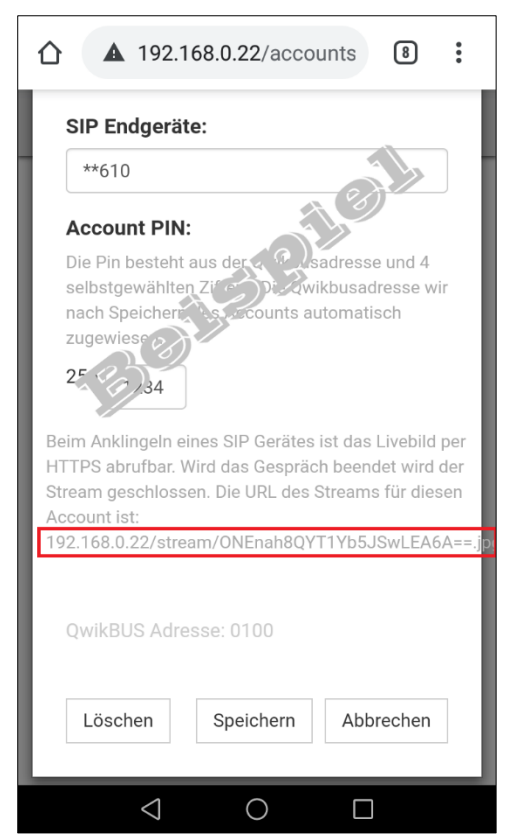

Beim Anklingeln eines SIP Gerätes ist das Livebild per HTTPS Stream abrufbar. Wird das Gespräch beendet wird der Stream geschlossen. Die URL für den Stream für Ihren Account finden Sie unter *Accountverwaltung* und dann über die Bearbeitung des jeweiligen Accounts.

Tippen Sie auf das *Stift Symbol* hinter dem jeweiligen Account von dem Sie den Stream abrufen möchten. Scrollen Sie nach ganz unten.

Hier finden Sie den LINK für den Stream (siehe rote Markierung). *Der hier gezeigte LINK ist nur ein Beispiel*.

Sobald das Gespräch beendet ist, wird der Stream wieder geschlossen!

#### SI l R Adminwebseite

#### <span id="page-49-0"></span>**Einstellungen**

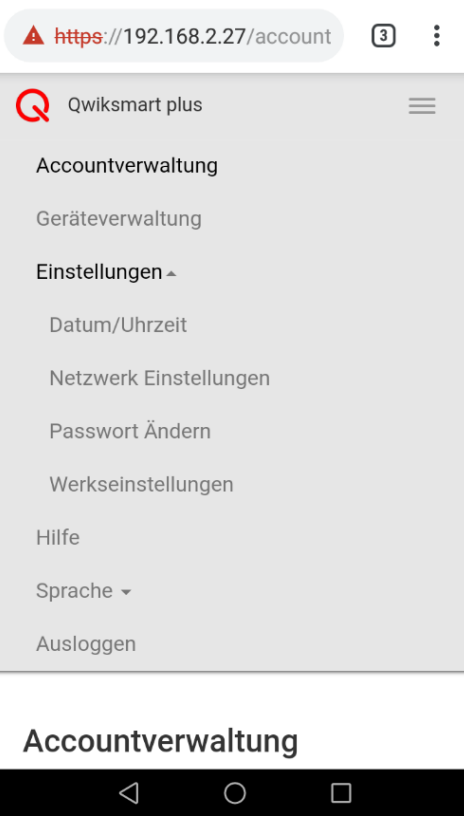

Der 3. Punkt unter den Verwaltungsmöglichkeiten ist Einstellungen. Hier haben Sie die Möglichkeit verschiedenste Grundeinstellungen vorzunehmen. Im Folgenden genauer erläutert.

#### <span id="page-49-1"></span>**Datum/Uhrzeit**

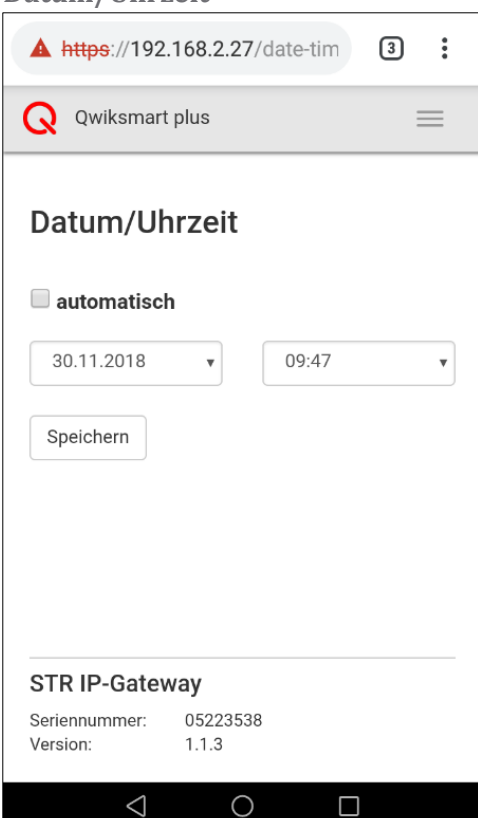

Hier können Sie Uhrzeit und Datum manuell eingeben oder Sie setzen ein Häkchen bei automatisch. In dem Fall bezieht das IP Gateway Uhrzeit und Datum über das Internet. Vorausgesetzt das IP Gateway hat Internetzugriff.

<span id="page-50-0"></span>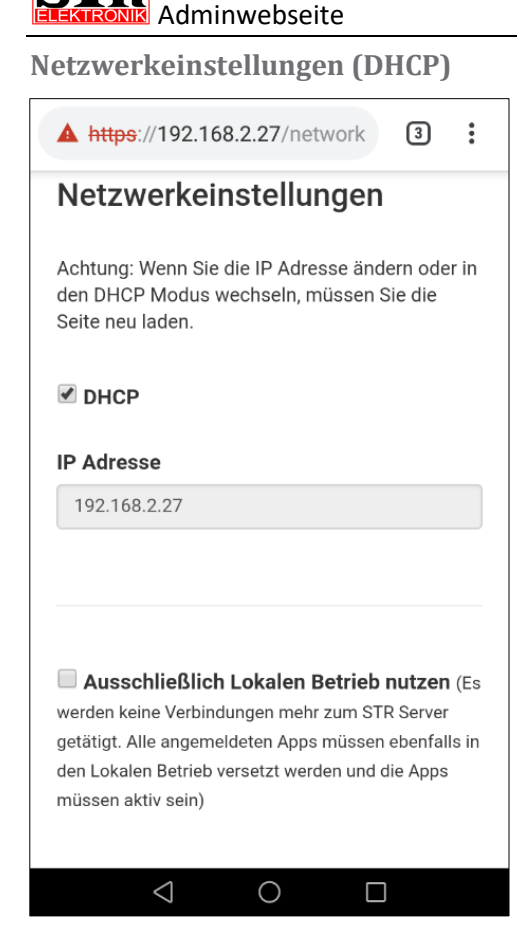

Im Auslieferungszustand befindet sich das Gateway immer im DHCP Modus.

An dieser Stelle können Sie einstellen, ob das IP Gateway seine Netzwerk bezogenen Daten automatisch bezieht (DHCP) oder ob Sie eine feste IP-Adresse vergeben möchten.

Zusätzlich können Sie festlegen, ob das IP Gateway ausschließlich im lokalen Betrieb arbeiten soll. Das IP Gateway wird ab diesem Zeitpunkt keine Verbindung mehr zum STR Server aufbauen. Bitte beachten Sie, dass Sie in diesem Fall auch die Endgeräte in den lokalen Betrieb betreiben müssen.

#### <span id="page-50-1"></span>**Netzwerkeinstellungen (MANUELL)**

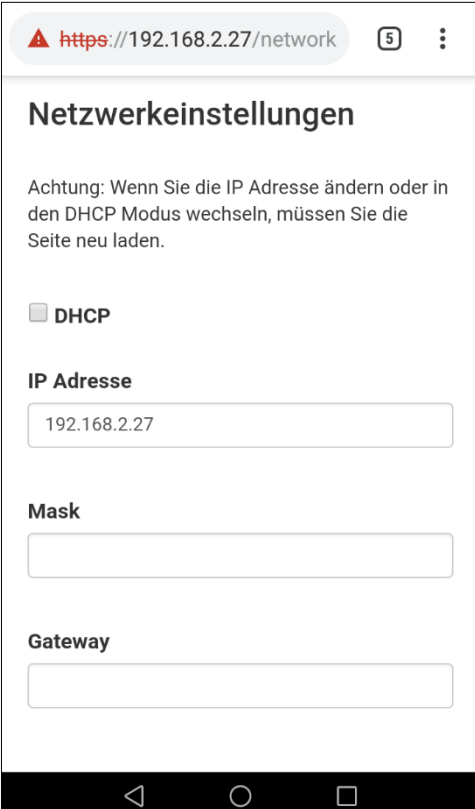

Wenn Sie dem GW333 eine statische IP zuweisen möchten, entfernen Sie das Häkchen bei DHCP.

**IP Adresse:** Tragen Sie hier die IP Adresse ein unter der das GW333 ab sofort erreicht werden kann.

**Mask(Subnetzmaske):** Tragen Sie hier die Subnetzmaske ein, welche in Ihrem Netzwerk Anwendung findet.

**Gateway(Standard-Gateway):** Tragen Sie hier das Standard-Gateway ein, welches in Ihrem System Anwendung findet.

**Hinweis:** Nehmen Sie Änderungen immer mit Bedacht vor, bei fehlerhaften Eingaben kann das GW333 nicht mehr erreicht werden.

<span id="page-51-0"></span>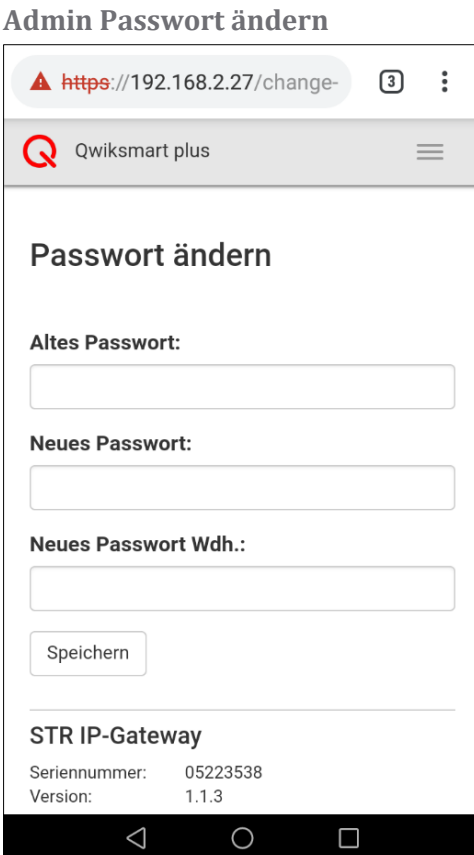

Sie gelangen über *Verwaltungsmöglichkeiten* -> *Einstellungen* -> *Passwort ändern*, zu diesem Screen.

An dieser Stelle können Sie ein neues Passwort für den Zugriff auf die Adminwebseite vergeben.

Geben Sie zunächst das alte Passwort ein.

Das neue Passwort muss zur Sicherheit zweimal eingegeben werden, um es zu bestätigen.

Tippen Sie auf Speichern um die Änderungen zu übernehmen.

**HINWEIS:** Notieren Sie sich gegebenenfalls das neue Passwort. Bei Verlust kann nur ein Reset auf Werkseinstellung erfolgen, der den Verlust sämtlicher Daten und Einstellungen zur Folge hat.

#### <span id="page-51-1"></span>**Werkseinstellungen**

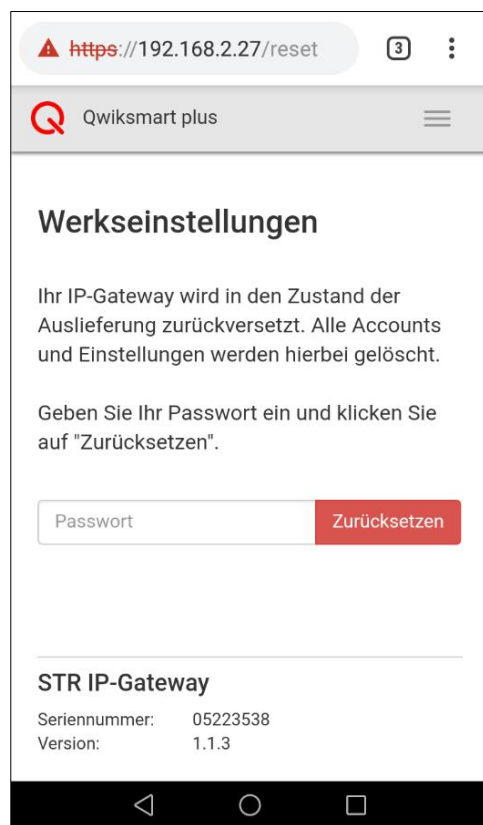

An dieser Stelle haben Sie die Möglichkeit Ihr GW333 wieder auf Werkseinstellungen zu setzen.

Zur Sicherheit muss das Admin Passwort eingegeben werden, bevor das IP Gateway zurückgesetzt werden kann.

**ACHTUNG:** Sämtliche Einstellungen und angelegten Accounts werden unwiderruflich gelöscht. Es gelten ab diesem Zeitpunkt wieder die Zugangsdaten die Sie auf dem IP Gateway finden.

### <span id="page-52-0"></span>**Systemeinstellungen (Lautstärkeregelung)**

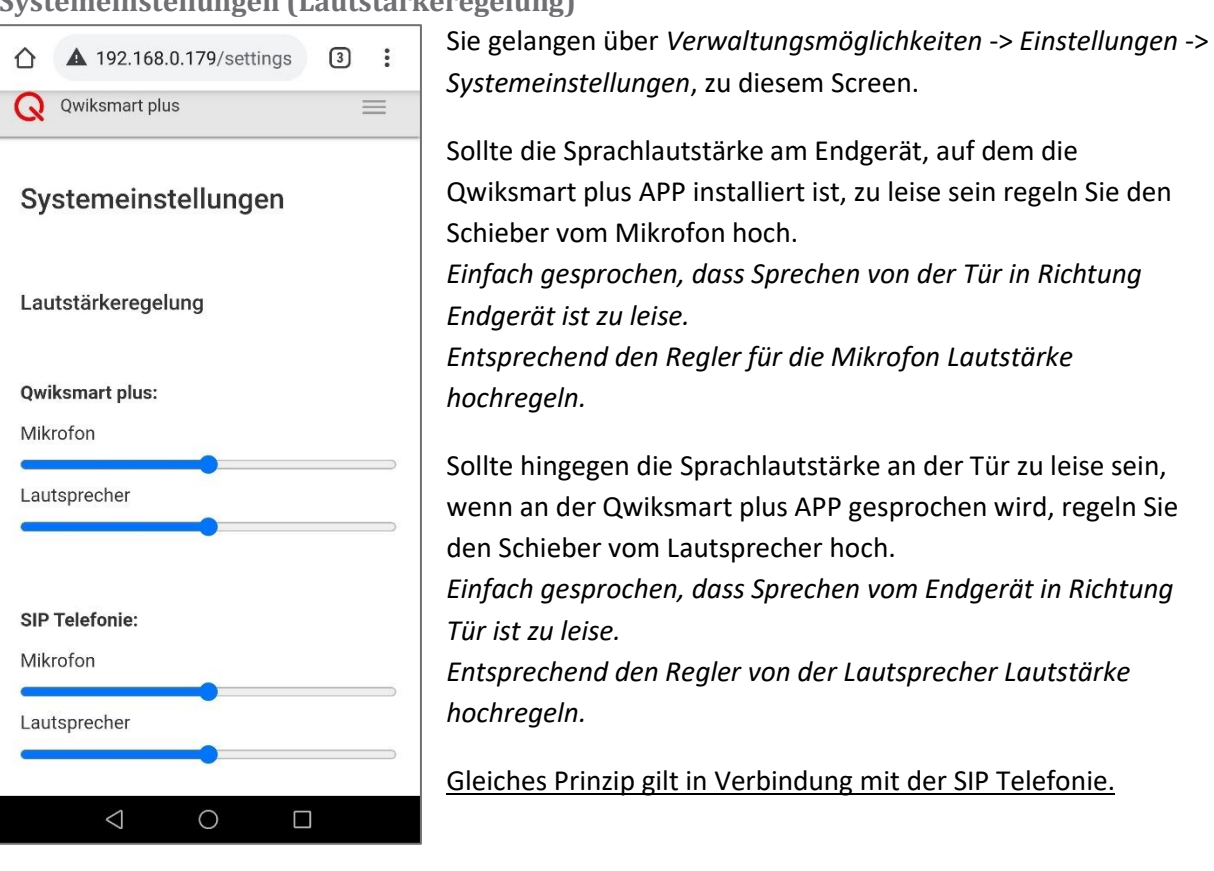

Es kann jedoch auch passieren, dass durch zu hohe Verstärkung an einer von Beiden Seiten der Lautsprecher anfängt zu verzerren/plärren. In dem Fall regeln Sie die Lautstärke runter.

Verzerrt/Plärrt die Sprache am Endgerät, regeln Sie den Schieber vom Mikrofon runter. Verzerrt/Plärrt die Sprache an der Tür, regeln Sie den Schieber vom Lautsprecher runter

<span id="page-52-1"></span>**Systemeinstellungen (Konfiguration)**

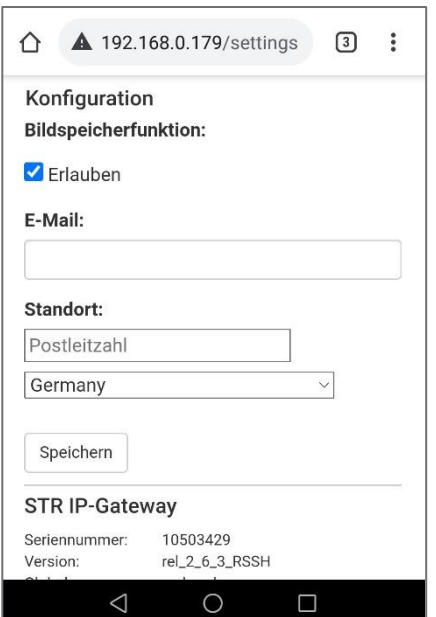

#### *Bildspeicherfunktion:*

Um die Bildspeicherfunktion zu nutzen, aktivieren Sie die Checkbox bei *Erlauben*. Es wird eine Bildsequenz aufgenommen, welche Sie an Ihrem Smartphone abrufen können.

#### *E-Mail:*

Geben Sie eine gültige eMail-Adresse an, ab diesen Zeitpunkt werden Sie darüber informiert, falls sich das GW333 für eine längere Zeit nicht beim Server meldet.

#### *Standort:*

Geben Sie die Postleitzahl von Ihrem Standort ein, um Wetterinformationen in der Qwiksmart plus APP angezeigt zu bekommen.

#### <span id="page-53-0"></span>**Backup (Erstellen)**

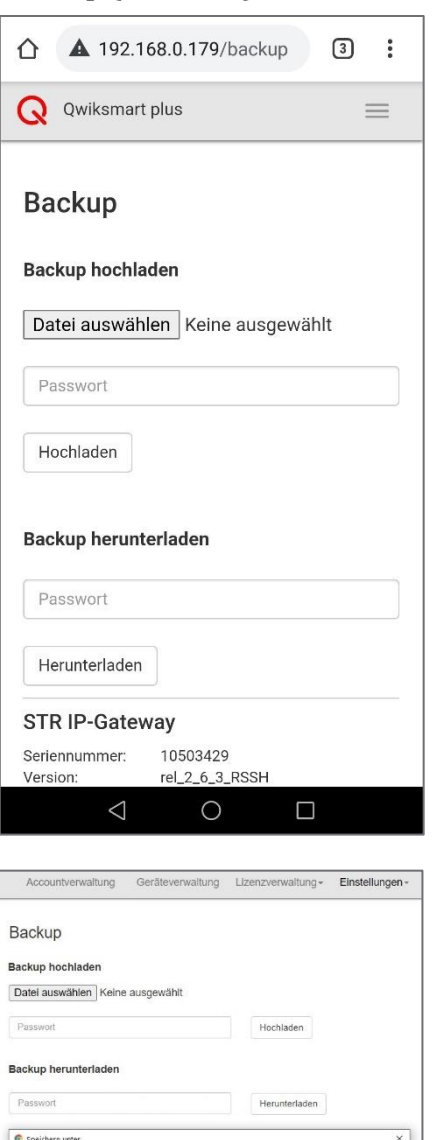

Sie gelangen über *Verwaltungsmöglichkeiten* -> *Einstellungen* -> *Backup*, zu diesem Screen.

Um ein Backup zu erstellen, tippen Sie einfach auf den Button *Herunterladen.*

Wenn gewünscht kann noch ein Passwort vergeben werden, um die Backup-Datei zu verschlüsseln.

Merken Sie sich dieses Passwort sehr genau, ohne Passwort kann ein Backup nicht wieder eingespielt werden, wenn einmal ein Passwort vergeben wurde.

Wenn Sie kein Passwort vergeben möchten, lassen Sie das Feld bitte frei.

Nach dem Sie auf Herunterladen gedrückt haben, öffnet sich ein Dateibrowser PopUp. Navigieren Sie an die Stelle, an der das Backup gespeichert werden soll. Drücken Sie auf Speichern, um ein Backup zu erstellen.

Je nach Umfang kann das Erstellen der Backupdatei ein paar Minuten in Anspruch nehmen.

#### <span id="page-53-1"></span>**Backup (Wiederherstellen)**

Speichern Abbrechen

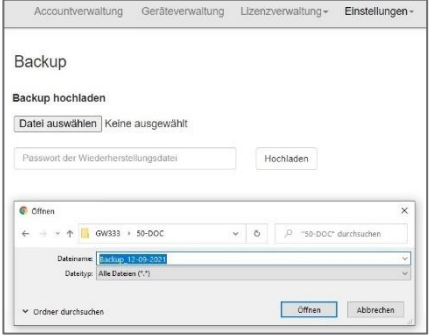

Um ein Backup wieder herzustellen, wählen Sie zunächst die Backupdatei aus, mit der das System wiederhergestellt werden soll.

Tippen Sie auf *Datei auswählen* und navigieren Sie zu dem Speicherort an dem die Backupdatei gespeichert ist.

Bestätigen Sie mit *Öffnen*, um die Datei auszuwählen.

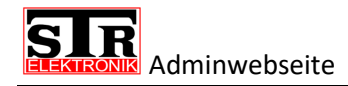

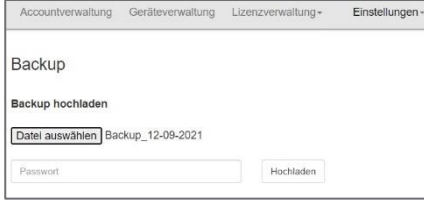

Die ausgewählte Backupdatei wird angezeigt und das Backup einspielen kann jetzt durch tippen auf *Hochladen* gestartet werden. Ist das Backup durch ein Passwort geschützt geben Sie dieses ein.

Je nach Größe der Backupdatei, kann das hochladen ein paar Minuten dauern.

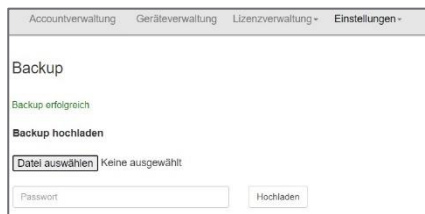

Sobald das Einspielen des Backups beendet ist, wird dieses angezeigt durch *Backup erfolgreich*.

Sollte das Einspielen des Backups nicht funktionieren, wird das durch *Backup fehlgeschlagen* angezeigt. Starten Sie in dem Fall das Hochladen noch einmal.

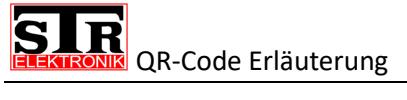

## <span id="page-55-0"></span>**QR-Code Erläuterung**

Der QR-Code bietet Ihnen eine schnelle und einfache Einrichtung Ihres GW333. Wie bereits erwähnt brauchen Sie nur den QR-Code aus der Qwiksmart plus APP heraus abscannen und schon kann es losgehen. Bedenken Sie das jeder der Zugang zu dem QR-Code bekommt, auch Zugang zu dem jeweiligen Account erlangt. Aus diesem Grund empfehlen wir Ihnen die folgenden Maßnahmen umzusetzen und zu berücksichtigen.

Falls dies noch nicht geschehen ist, richten Sie Ihr Smartphone unter Verwendung des Standards Account ein, um Zugriff auf die Konfigurationsoberfläche des IP Gateway zu bekommen. Für den Zugriff auf die Konfigurationsoberfläche, müssen sich Ihr Smartphone und das IP Gateway im selben Netzwerk befinden. Alternativ können Sie diese Einstellung auch über einen Computer, mit Netzwerkzugang, einrichten (empfohlen). Gehen Sie dabei vor, wie in Kapitel *Zugriff per Computer* beschrieben.

Für den folgenden Weg empfehlen wir 2 Smartphones.

Starten Sie die Qwiksmart plus APP und rufen Sie durch nach links wischen des jeweiligen Account Namen, die Account Einstellungen auf (Kapitel: *Account Einstellungen*). Drücken Sie im Weiteren auf die 3 Punkte rechts oben im Bild, es wird sich ein Dropdown Menü öffnen. Neben den Punkt *Hilfe* finden Sie dort den Menüpunkt *Adminwebseite*. Tippen Sie *Adminwebseite* an und Sie gelangen über Ihren Handy Browser zur Login Seite. Sollten Sie sich das erste Mal einloggen, geben Sie hier das 12 stellige Gerätepasswort ein, was Sie auf Ihrem IP Gateway finden. Im nächsten Schritt werden Sie dazu aufgefordert, dieses Passwort zu ändern, damit niemand außer Ihnen Zugriff auf die Adminwebseite bekommt. Notieren Sie sich das neue Passwort gut, denn bei Verlust des Passwortes hilft nur ein kompletter Reset, der zur Folge hat das sämtliche Einstellungen bzw. Konfigurationen verloren gehen.

Sie befinden sich jetzt in der Übersicht der Accountverwaltung, hier werden Ihnen sämtliche Accounts angezeigt, die es auf dem Gateway gibt. Sind Sie noch bei der Ersteinrichtung sehen Sie nur den Standard Auslieferungs Account. Legen Sie zunächst einen neuen Account an, bevor Sie den Standard Account löschen. Nehmen Sie ein zweites Smartphone, auf dem die Qwiksmart plus APP installiert ist, zur Hand und registrieren Sie dieses auf den neu angelegten Account. Natürlich kann dieser Schritt auch mit einem Smartphone umgesetzt werden. Nach Anlegen eines weiteren Accounts in der Adminoberfläche öffnen Sie den QR-Code und kopieren den Zugangs-Code in den Zwischenspeicher Ihres Smartphones. Wechseln Sie jetzt wieder in die Qwiksmart plus APP und tippen in der Hauptansicht auf das große Pluszeichen, um einen weiteren Account auf Ihrem Handy anzulegen. Tippen Sie auf das Stift-Symbol für manuelle Eingabe des Zugangs-Code. Fügen Sie den kopierten Zugangs-Code hier ein und tippen Sie auf Weiter. Damit ist das Smartphone auch auf den neuen Account registriert. Löschen Sie jetzt den Standard Account.

Falls Sie bereits mehrere Accounts eingerichtet haben, der erste in der Liste ist immer der Standard Account, wenn Sie diesen nicht schon gelöscht haben.

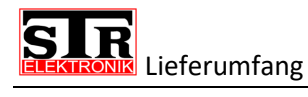

## <span id="page-56-0"></span>**Lieferumfang**

Der Lieferumfang für das IP Gateway **GW333** besteht aus:

- Dem IP Gateway im Hutschienengehäuse (benötigt 6 Platzeinheiten)
- der Schnellstartanleitung

## <span id="page-56-1"></span>**Störungen**

## <span id="page-56-2"></span>**Sicherheitshinweise zur Störungsbeseitigung**

Arbeiten zur Störungsbeseitigung an der QwikBUS-Anlage dürfen nur von speziell hierfür ausgebildeten Fachleuten durchgeführt werden. Hierbei wird die Stromzufuhr abgeschaltet und gegen Wiedereinschalten gesichert.

Eine Diagnosestellung mit eingeschalteter Spannungsversorgung muss vorher erfolgt sein.

Störungen müssen sofort nach Erkennen gemeldet werden. Defekte sind unverzüglich instand zusetzten, um den Schadensumfang gering zu halten und die Sicherheit der Anlage nicht zu beeinträchtigen. Bei Nichteinhalten erlischt der Gewährleistungsanspruch.

### <span id="page-56-3"></span>**Störungsursachen und Störungsbeseitigung**

Das Fachpersonal des Herstellers steht Ihnen bei Fragen der Störungsbeseitigung und für umfangreichere Reparaturarbeiten unter folgender Rufnummer zur Verfügung:

STR Elektronik Telefon: +49 (0)2762 / 9316-0

## <span id="page-57-0"></span>**Demontage und Entsorgung**

## <span id="page-57-1"></span>**Sicherheitshinweise zur Demontage**

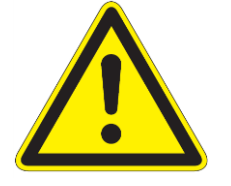

**GEFAHR! Lebensgefahr durch Stromschlag! Das Berühren von spannungsführenden Anschlüssen kann zu schweren Personenschäden führen. Schalten Sie die Stromzufuhr ab. Sichern Sie die Stromzufuhr gegen Wiedereinschalten.**

## <span id="page-57-2"></span>**Demontage**

Eine nicht mehr funktionsfähige QwikBUS-Anlage muss demontiert und einer umweltgerechten Entsorgung zugeführt werden.

- ➢ Schalten Sie die Stromversorgung aus und sichern Sie sie gegen Wiedereinschalten
- ➢ Demontieren Sie alle Teiler der Türfreisprecheinrichtung.
- ➢ Schalten Sie die Stromversorgung wieder ein.

### <span id="page-57-3"></span>**Entsorgung**

Sofern keine Rücknahme- oder Entsorgungsvereinbarung getroffen wurde, führen Sie die zerlegten Bestandteile der Wiederverwendung zu:

- ➢ Metalle verschrotten
- ➢ Kunststoffelemente zum Recycling geben.

## <span id="page-57-4"></span>**Technische Daten**

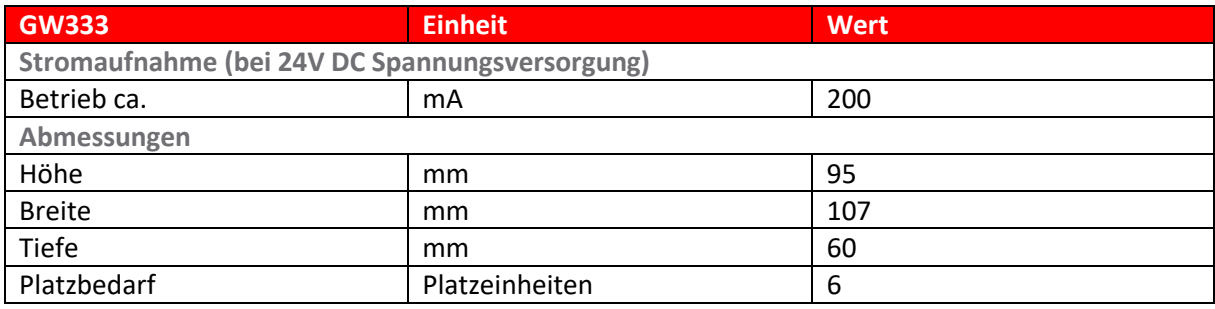

S l R Verdrahtungsbeispiel

## <span id="page-58-0"></span>**Verdrahtungsbeispiel**

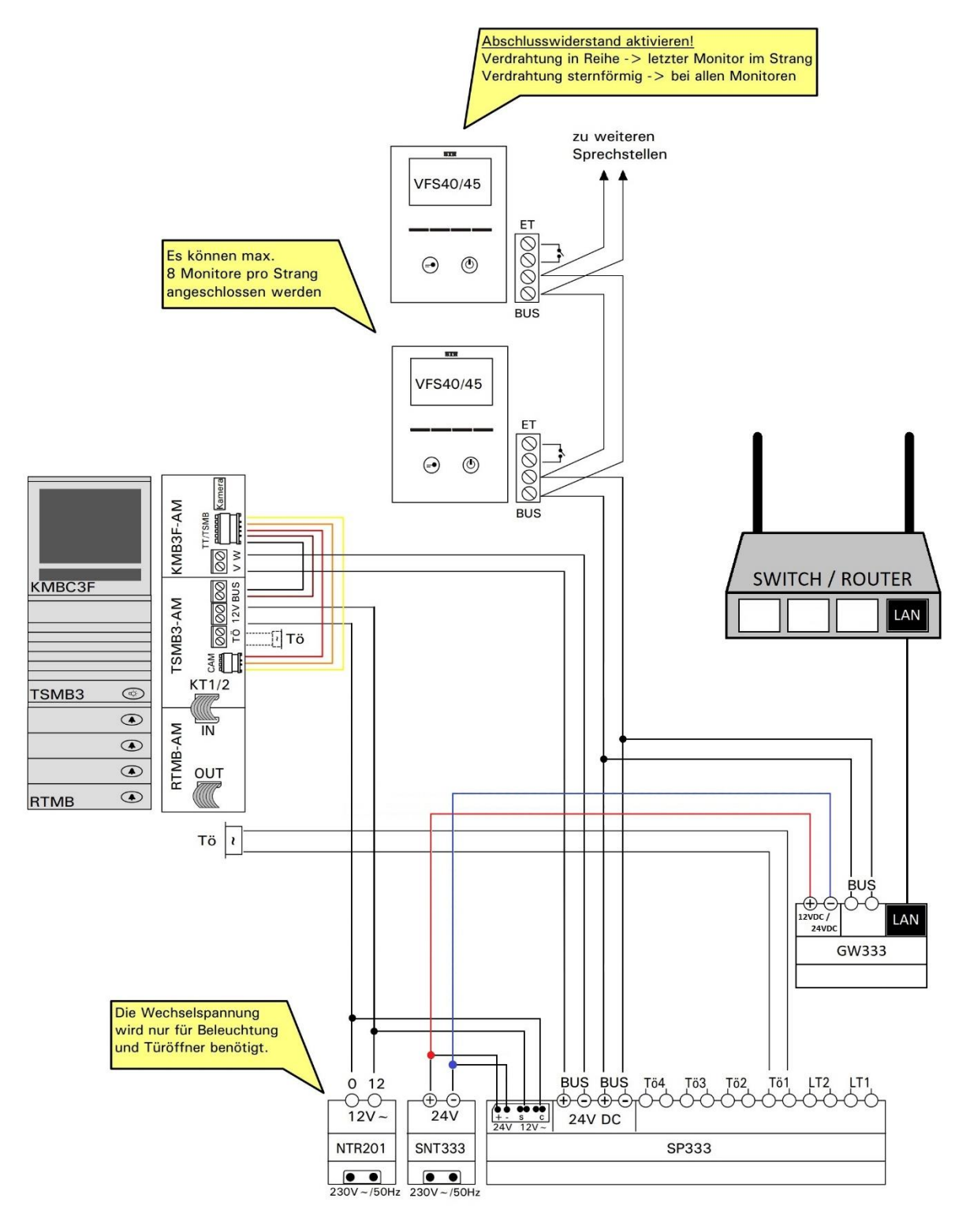

#### **Die Verdrahtung in Verbindung mit einer TT33-3 erfolgt auf gleiche Art und Weise!**

STR Elektronik Josef Schlechtinger GmbH Auf dem Ohl 9 D – 57482 Wenden Telefon : +49 (0)2762 -9316 - 0 Telefax : +49 (0)2762 -9316 -18 E-Mail -Mail : info@str -elektronik.de

Internet : www.str -elektronik.de